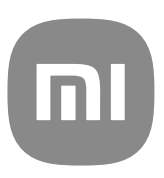

# Vispārēja MIUI 13 lietotāja pamācība

## **Contents**

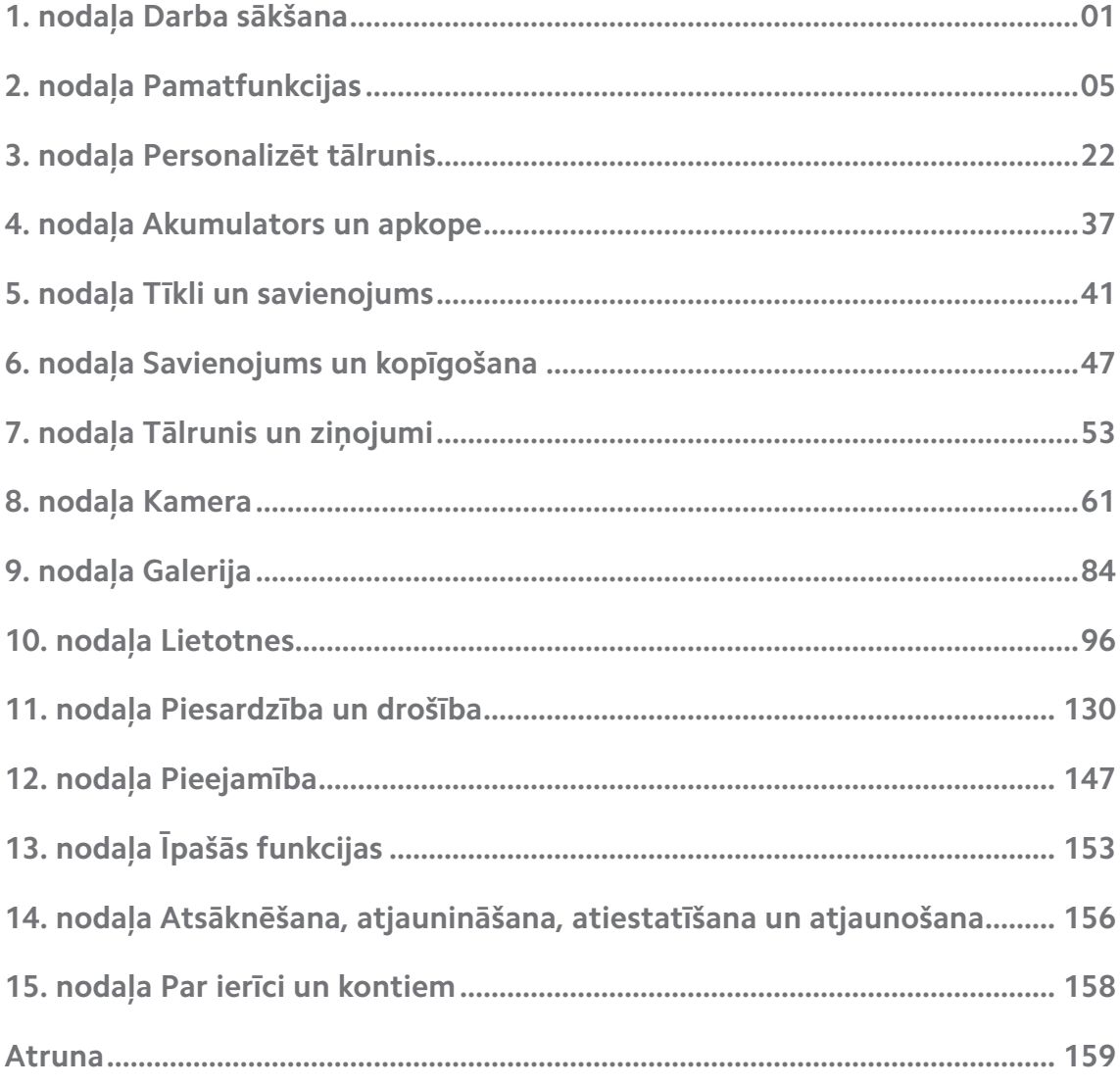

## <span id="page-2-0"></span>**1. nodaļa Darba sākšana**

## **Par lietotāja rokasgrāmatu**

Paldies, ka izvēlējāties Xiaomi un Redmi tālruņi, pirms sākat, lūdzu, rūpīgi izlasiet lietotāja rokasgrāmatu. Šī ir Tālrunis vispārīgā lietotāja rokasgrāmata MIUI Global 13 versijai. Ja neesat pārliecināts, kura programmatūras versija darbojas jūsu ierīcē, varat doties uz sadaļu **Iestatījumi** > **Par tālruni**, lai skatītu informāciju par MIUI versiju.

Papildinformāciju par MIUI funkciju skatiet vietnē [global.miui.com.](http://global.miui.com)

## **Tālrunis pārskats**

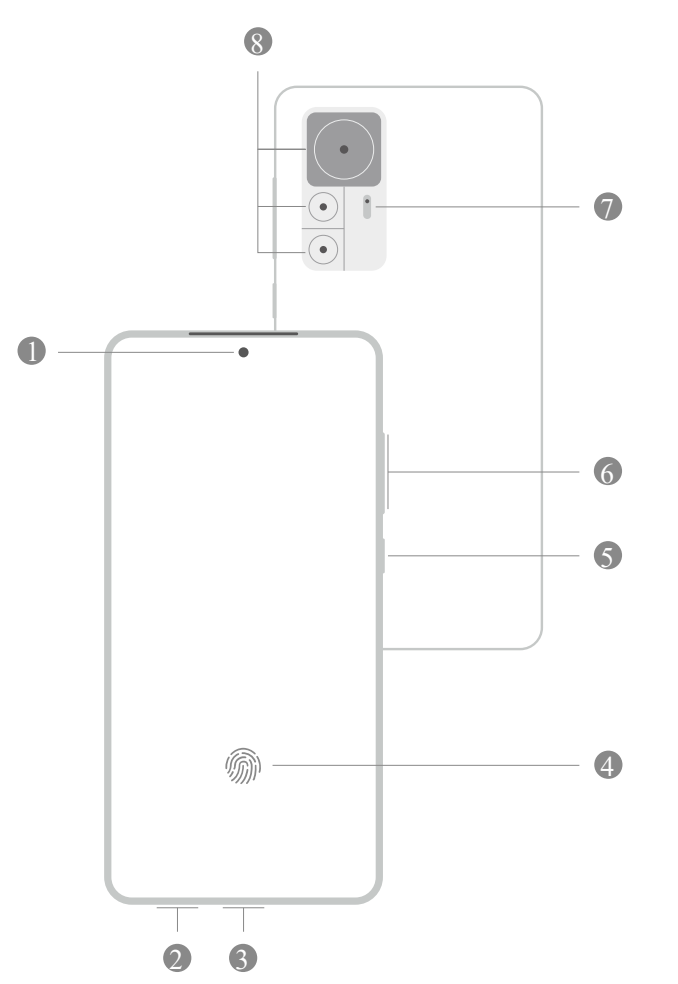

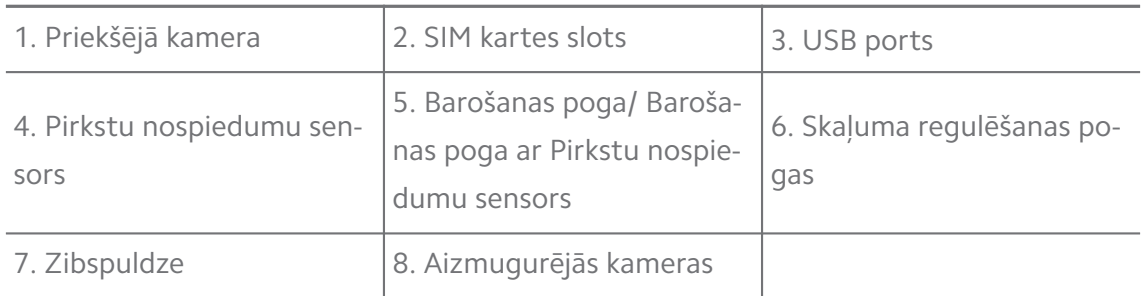

## **! Note**

Attēls ir paredzēts tikai atsaucei. Pirkstu nospiedumu sensori var atrasties **Barošanas poga** vai ekrāna sānos vai apakšā.

#### **Ievietot SIM karti**

- 1. Atsauciet konfigurāciju SIM kartes slots, izmantojot izstumšanas rīku.
- 2. Ievietojiet SIM karti slotā.
- 3. Ievietojiet slotu atpakaļ ierīcē.

#### **! Note**

- Ja ievietojat divas SIM kartes, varat iestatīt vienu kā primāro mobilo datu SIM karti, bet otru kā primāro zvanīšanas SIM karti, vai iestatīt zvanu pāradresāciju starp abām SIM kartēm. Lai uzzinātu vairāk skatiet sadaļu [Iestatīt noklusējuma zvana SIM karti](#page-42-0) un [Noklusējuma datu SIM kartes iestatīšana.](#page-42-0)
- Dažādos modeļos SIM kartes slots var atrasties tālrunis sānos vai apakšā, un slota izskats var atšķirties.
- Daži modeļi var atbalstīt SD kartes ievietošanu SIM kartes slots.

#### Piemēram:

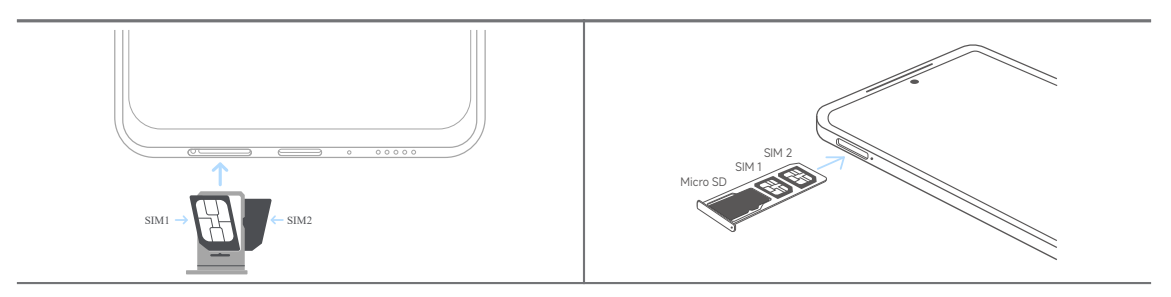

#### **Ieslēgt tālruni**

1. Nospiediet un turiet **Barošanas poga** līdz tālrunis vibrē.

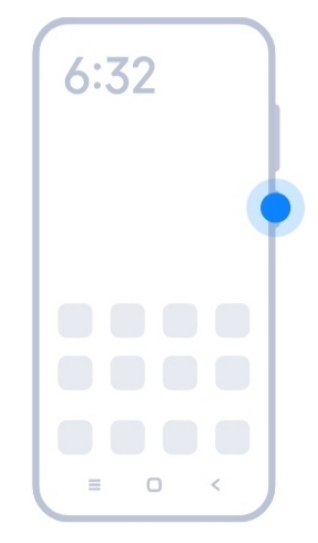

2. Pabeidziet iestatīšanas vedni.

#### **! Note**

Pirmo reizi ieslēdzot tālrunis, iestatīšanas vednis palīdz personalizēt tālrunis, izveidot savienojumu ar mobilo tīklu vai Wi-Fi tīklu, izvēlēties kopēt lietotnes un datus, pierakstīties ar Google kontu vai Mi konts, iestatīt ekrāna bloķēšanu, iestatīt Google Palīgs, un citus pamata iestatījumus.

## **Iestatīšanas vedņa pabeigšana**

Ja nepabeidzat iestatīšanas vedņa darbību, pirmo reizi ieslēdzot tālrunis, tiek parādīts pazinojumu panelī pēc tālrunis startēšanas. Varat pavilkt pazinojumu paneli uz leju, tad pieskarties tālrunis iestatīšanas pabeigšanas paziņojumam un izpildīt ekrānā redzamos norādījumus, lai pabeigtu iestatīšanas vedni.

Piemēram, paziņojumu panelī redzat paziņojumu **Android iestatīšana**.

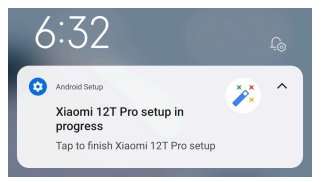

#### **Savienojuma izveide ar Wi-Fi**

- 1. Dodieties uz sadaļu **<b>Iestatījumi** >  $\widehat{\mathbf{F}}$  Wi-Fi.
- 2. Pieskarieties pie *D*, lai iespējotu vienumu Wi-Fi.
- 3. Atlasiet pieejamo tīklu, lai izveidotu savienojumu.

#### **! Note**

Šifrētam Wi-Fi tīklam ir jāievada parole.

#### <span id="page-5-0"></span>**Tip**

tālrunis augšējā labajā stūrī varat pavilkt statusa josla uz leju, tad sadaļā Vadības centrs pieskarieties pie **Wi-Fi**, lai nākamreiz izveidotu savienojumu ar to pašu Wi-Fi tīklu.

### **Pievienojiet kontus**

#### **Pierakstīties Google kontā**

Google konts ļauj piekļūt Google mākoņkrātuvei un no jūsu konta instalētajām lietotnēm, kā arī pilnībā izmantot Android funkcijas.

- 1. Dodieties uz sadaļu **Iestatījumi** > **Konti un sinhronizācija**.
- 2. Pieskarieties pie **Pievienot kontu**.
- 3. Izvēlieties **Google**.
- 4. Pierakstieties ar savu Google kontu.

#### **! Note**

Ja jums nav konta, varat pieskarties pie **Izveidot kontu**, lai to izveidotu. Lai uzzinātu vairāk, skatiet sadaļu [Google](#page-159-0).

#### **Pierakstīties savā Mi kontā**

Mi konts ļauj piekļūt ekskluzīvam Mi saturam un pilnībā izmantot Mi lietotnes.

- 1. Dodieties uz sadaļu **Iestatījumi** > **Mi konts**.
- 2. Pierakstīties savā Mi kontā.

#### **! Note**

Mi konts tiks izveidots automātiski, kad pirmo reizi izmantosit tālruņa numuru. Varat arī izveidot Mi kontu ar e-pasta adresi.

## **Datu kopēšana**

Kad tālrunis pirmo reizi ieslēdzat iestatīšanas vedni, varat izpildīt ekrānā redzamos norādījumus, lai kopētu datus, izmantojot kabeļus.

## **Ieslēgt vai izslēgt ekrānu**

Varat ātri nospiest **Barošanas poga**, lai ieslēgtu vai izslēgtu ekrānu,

tālrunis automātiski izslēdz ekrānu, lai taupītu enerģiju, aizsargātu jūsu privātumu, un pārietu miega režīmā, kad to neizmantojat. tālrunis var būt bloķēts vai atbloķēts atkarībā no jūsu ekrāna bloķēšanas iestatījumiem.

## <span id="page-6-0"></span>**2. nodaļa Pamatfunkcijas**

## **Žesti un īsceļi**

Varat apgūt žestus un saīsnes, lai mijiedarbotos ar tālrunis.

## **! Note**

Šī funkcija var atšķirties atkarībā no ierīces.

#### **Pamata žesti**

Varat izmantot vienkāršos žestus, lai vadītu tālrunis un lietotnes.

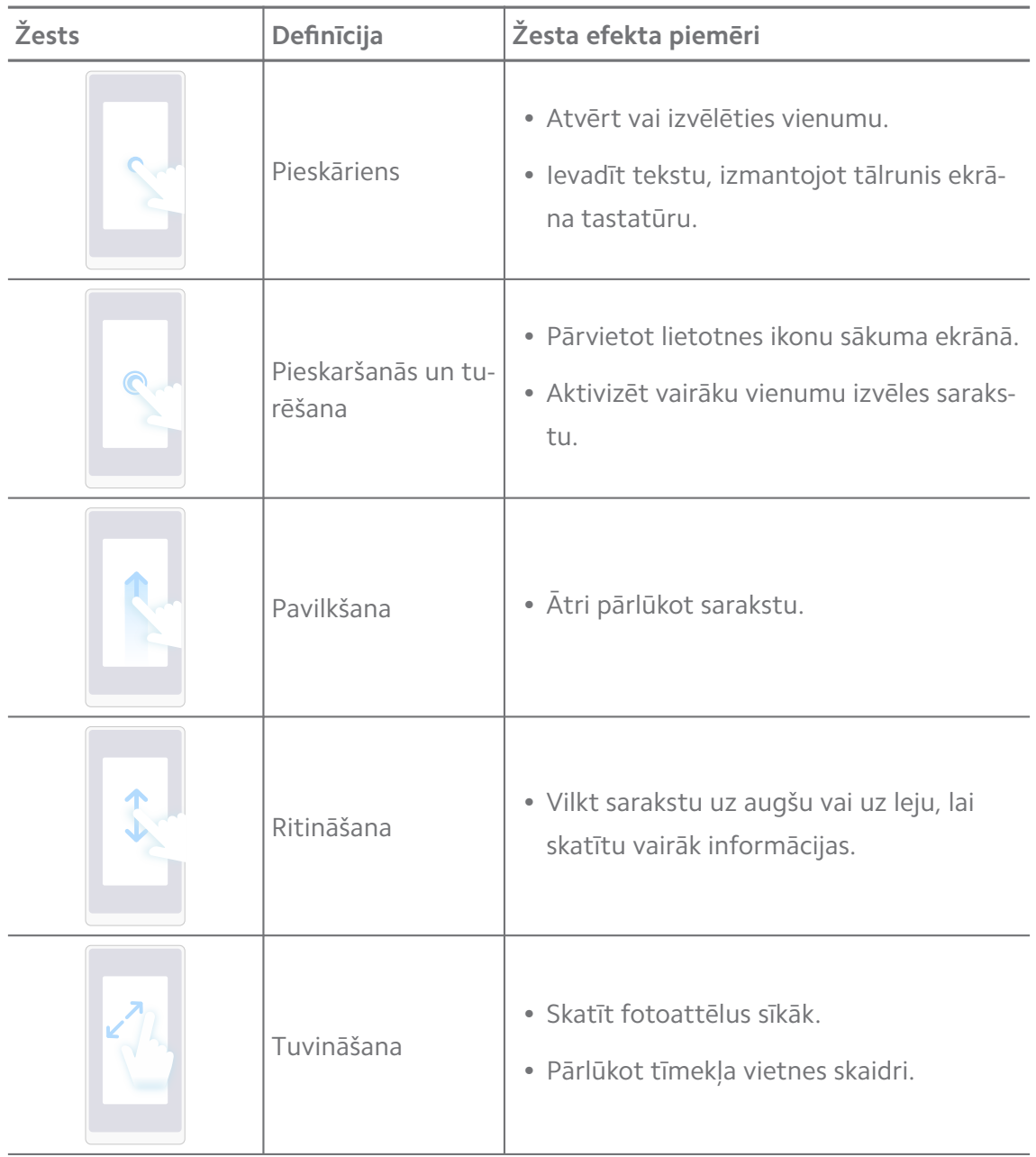

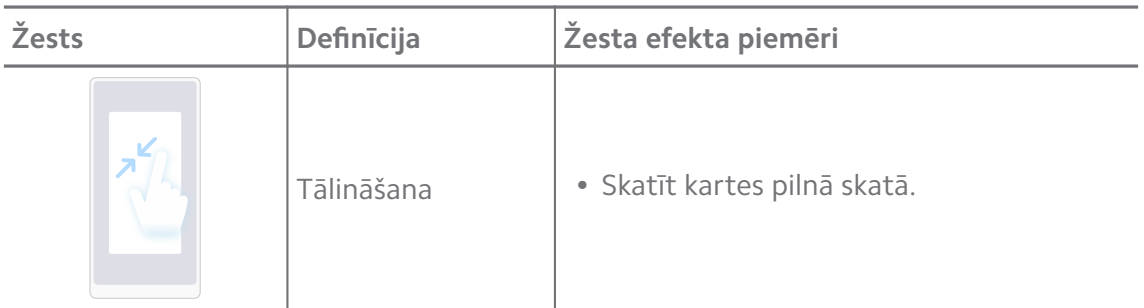

## **Pogu saīsnes**

Varat veikt darbības, izmantot fiziskās pogas, lai izmantotu pamata funkcijas vai aktivizētu citas funkcijas.

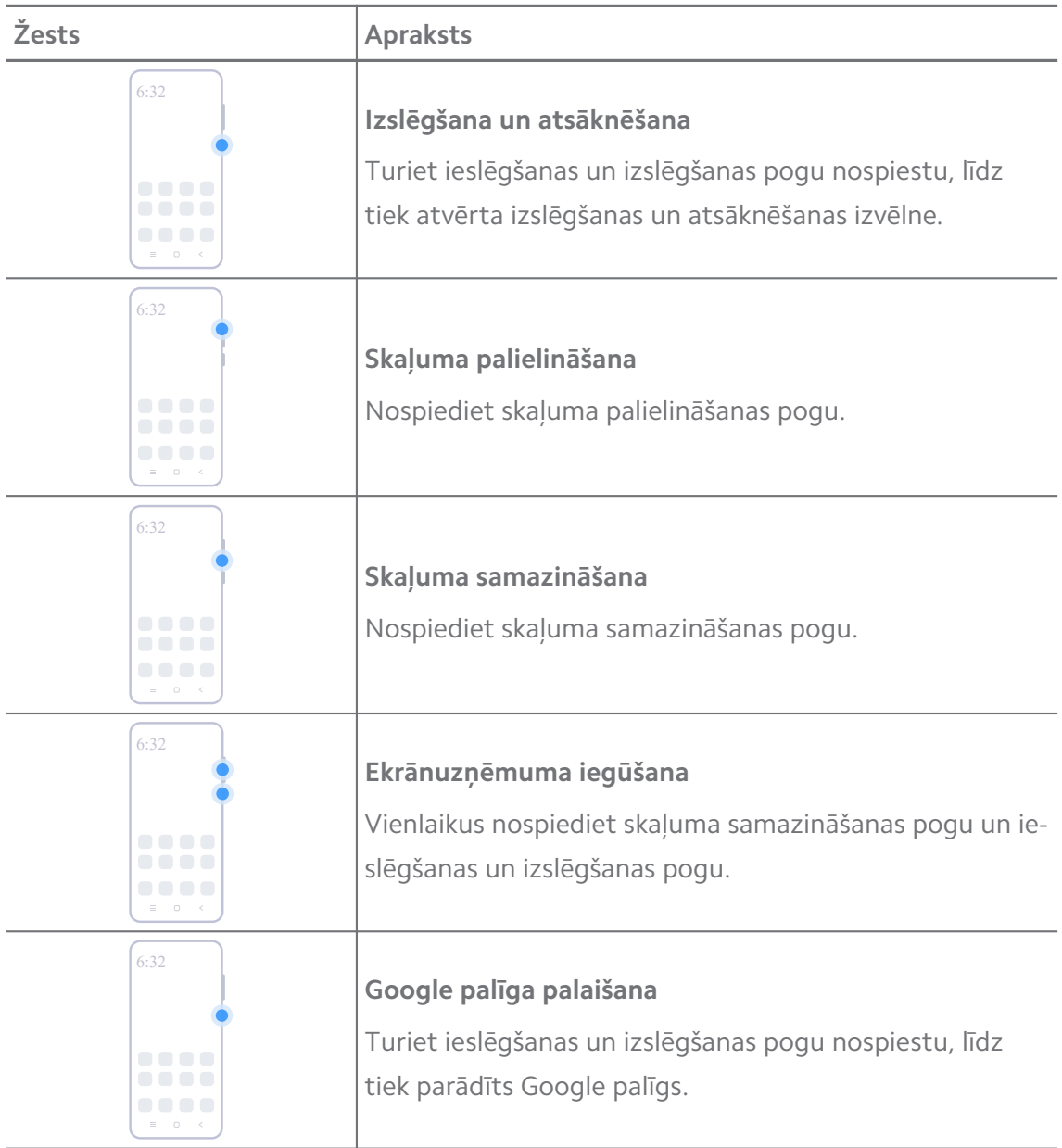

#### **! Note**

**Google palīga palaišana** jūsu modeļiem var nebūt pieejama.

#### **Ekrānuzņēmuma iegūšana**

Lai iegūtu ekrānuzņēmumu un daļēju ekrānuzņēmumu, varat izmantot žestus.

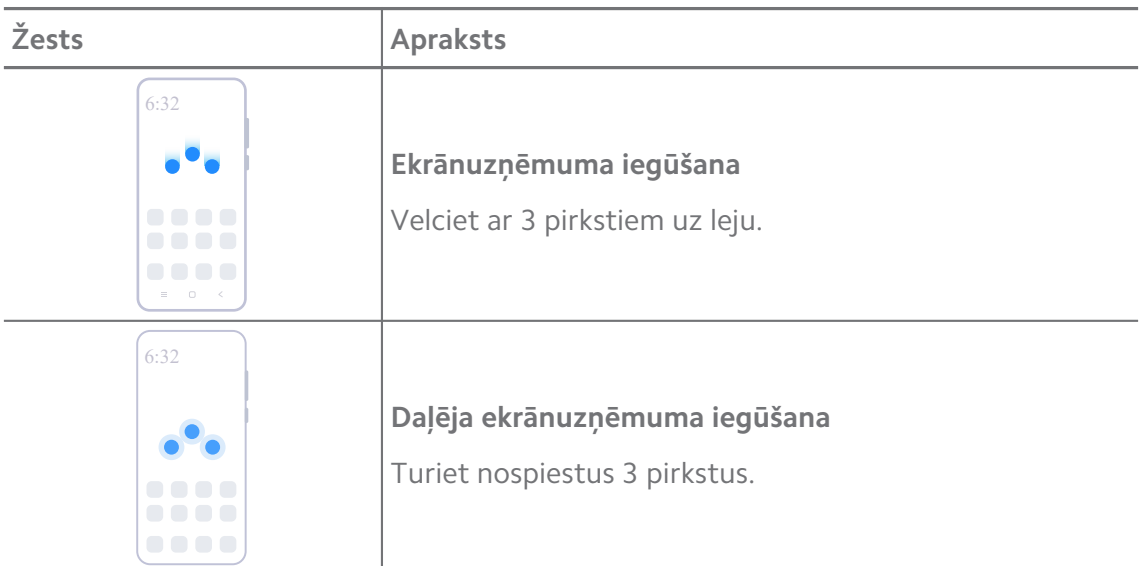

#### **! Note**

Pirms žestus var izmantot ir jāiespējo saīsnes. Lai uzzinātu vairāk skatiet sadaļu [Iespējot vie](#page-19-0)[numu Uzņemt ekrānuzņēmuma saīsni](#page-19-0) un [Iespējot daļēja ekrānuzņēmuma saīsni](#page-20-0).

## **Sākuma ekrāns**

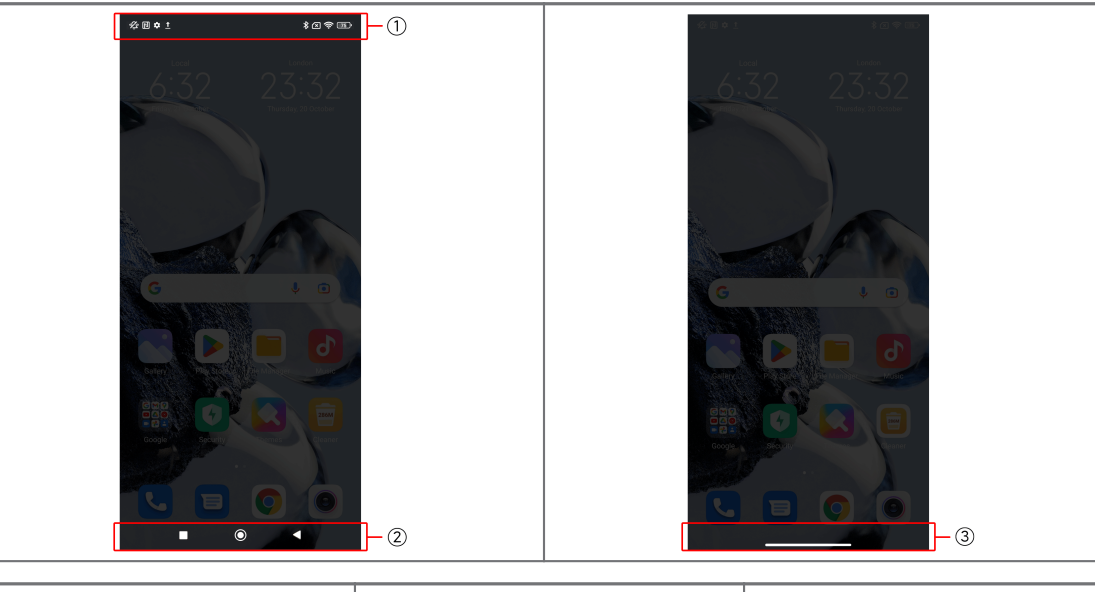

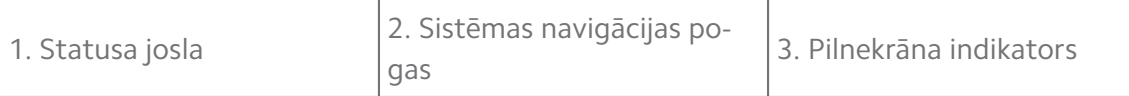

## <span id="page-9-0"></span>**Sistēmas navigācijas pogas**

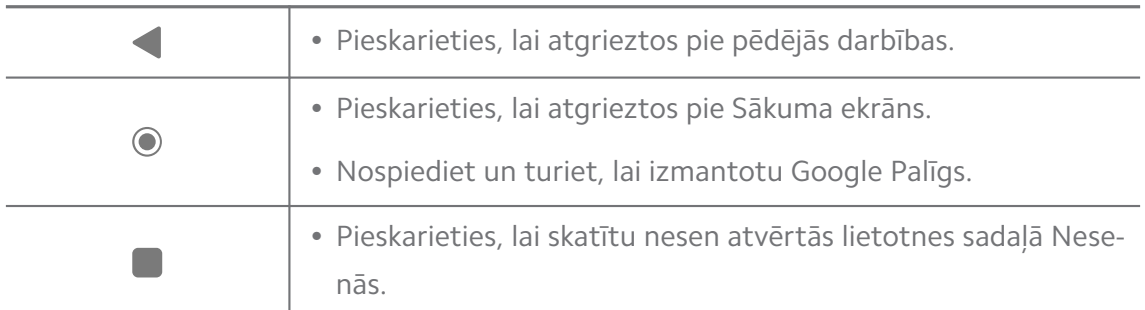

#### **! Note**

Lai uzzinātu vairāk, skatiet sadaļu [Iestatīt sistēmas navigācijas pogas](#page-31-0).

#### **Pilnekrāna žesti**

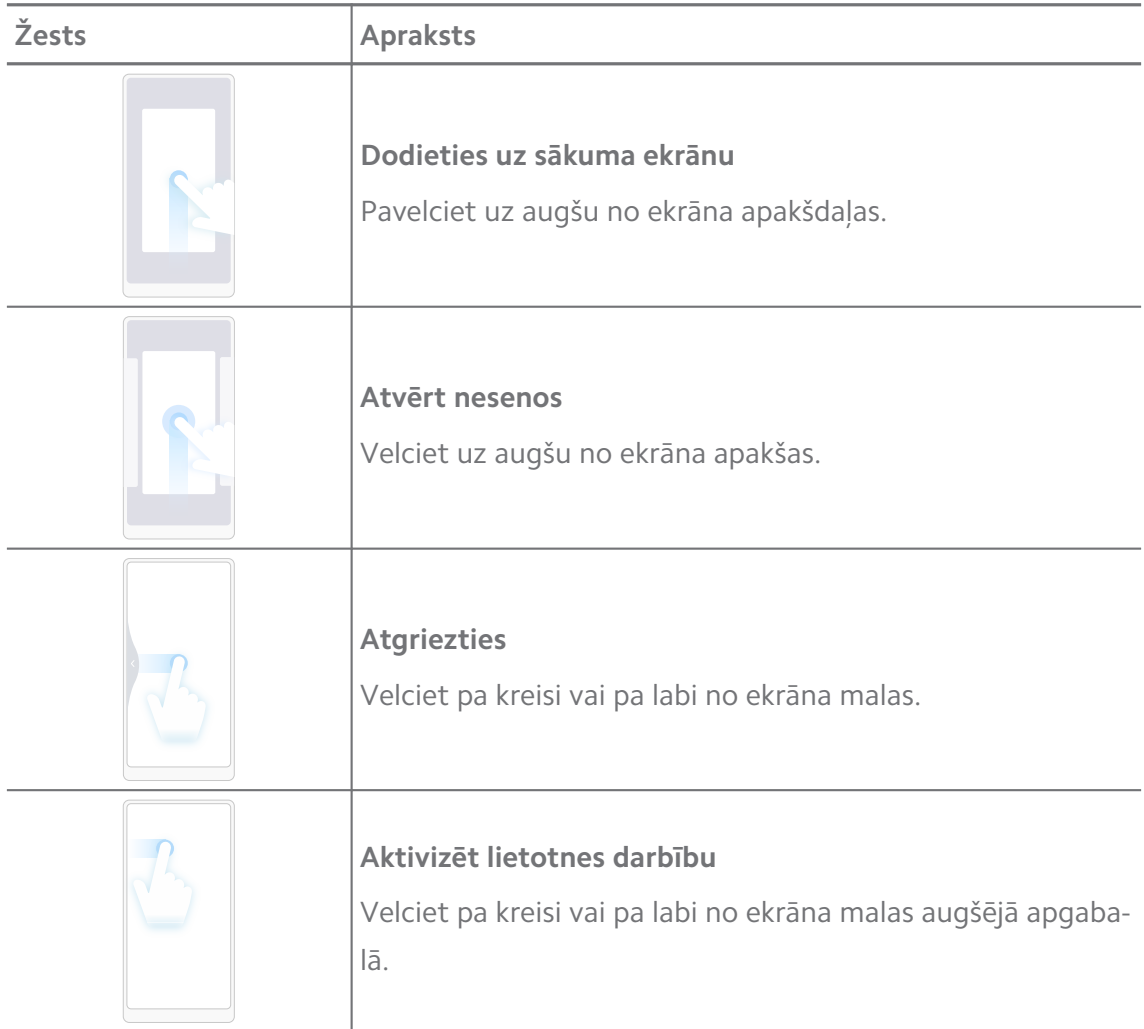

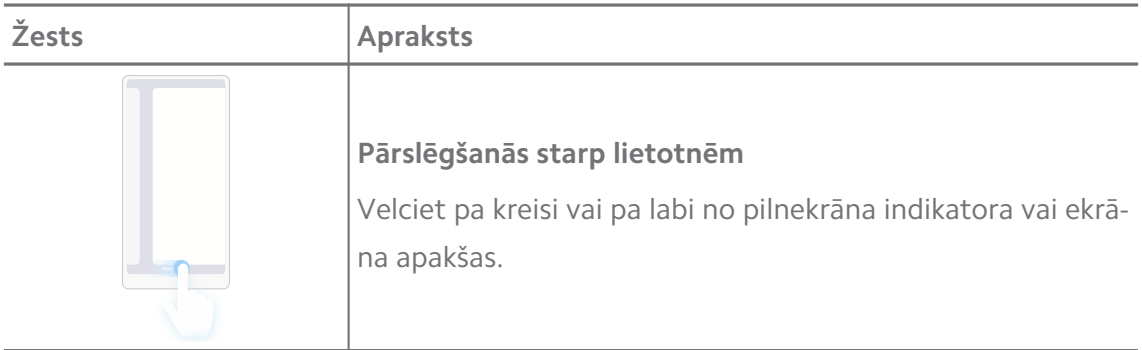

## **! Note**

Iepriekš minētos žestus varat izmantot tikai tad, ja izvēlaties pilnekrāna žestu režīmu. Lai uzzinātu vairāk, skatiet [Iestatīt pilnekrāna žestus](#page-31-0).

## **Paziņojumu ikonas un statusa ikonas**

Paziņojumu ikonas un statusa ikonas informē jūs par jaunākajiem notikumiem, piemēram, ziņām vai ziņojumiem no lietotnēm, kā arī par jūsu tālrunis statusiem, piemēram, tīkla stiprumu vai akumulatora stāvokli.

#### **Paziņojumu ikonas un statusa ikonas**

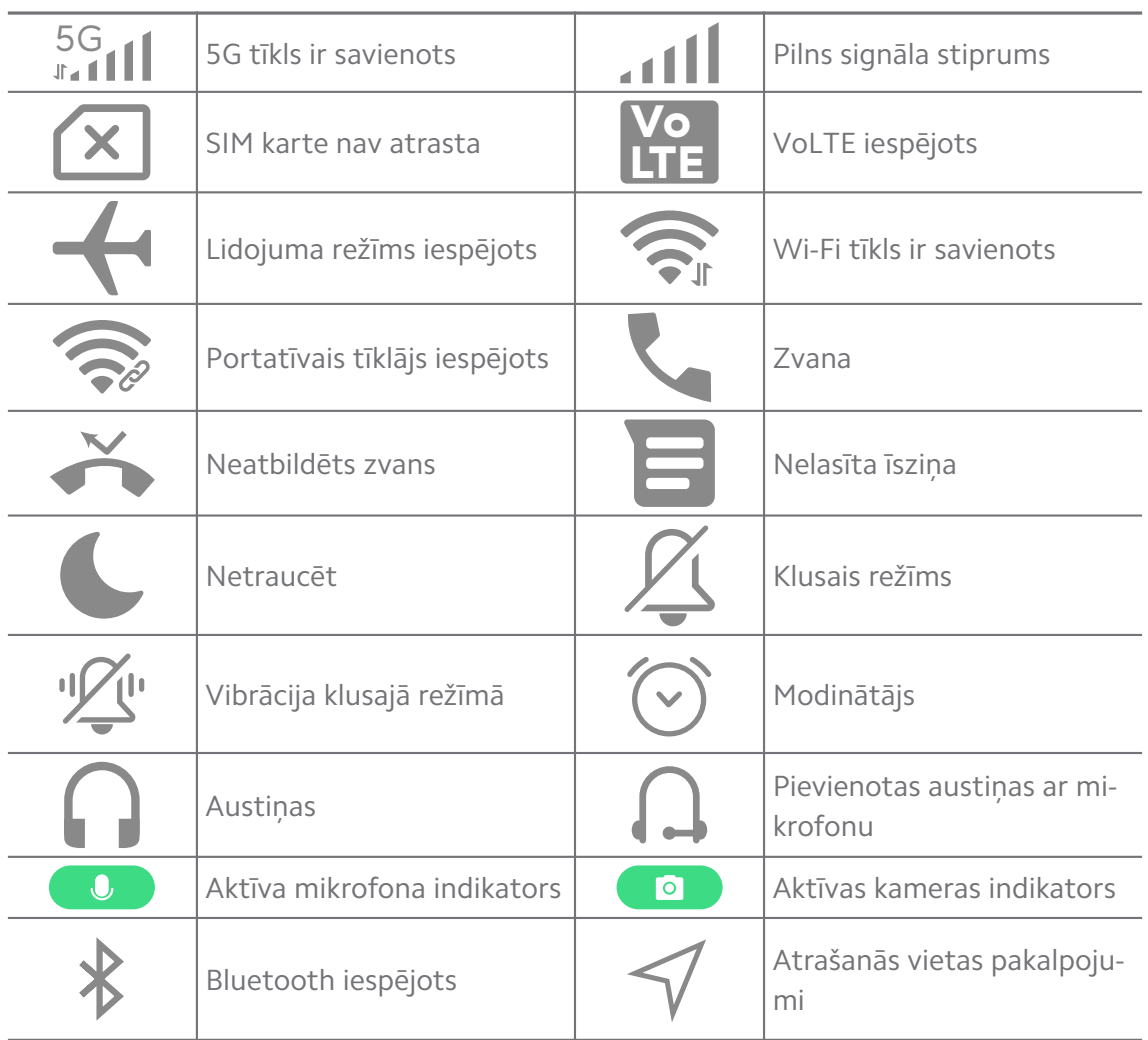

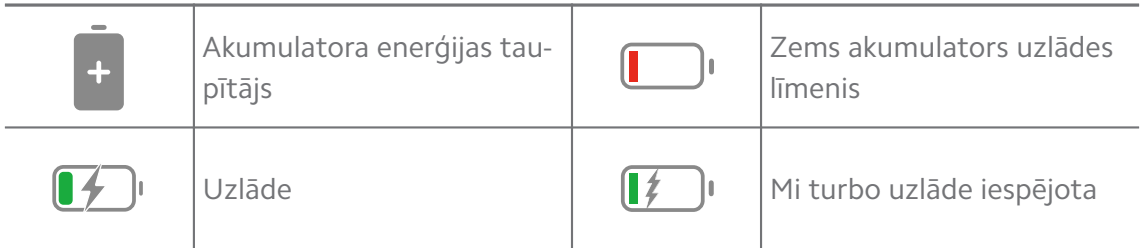

#### **! Note**

- Tīkla statusa ikona var atšķirties atkarībā no reģiona un tīkla pakalpojumu sniedzēja.
- Tā kā funkcijas dažādiem modeļiem atšķiras, dažas paziņojumu ikonas un statusa ikonas jūsu modelim var nebūt pieejamas.

#### **Paziņojumu skatīšana**

- 1. Pavelciet uz leju no tālrunis augšējā kreisā stūra, lai atvērtu paziņojumu paneli.
- 2. Pieskarieties paziņojumam, lai skatītu papildu informāciju.

#### **Paziņojumu notīrīšana**

- 1. Pavelciet uz leju no tālrunis augšējā kreisā stūra, lai atvērtu paziņojumu paneli.
- 2. Pavelciet pa labi uz paziņojuma atgādinājuma, lai paziņojumu notīrītu.

#### ∙ें<sup>∴</sup> Tip

Varat pieskarties pie  $\Im$  pazinojumu paneļa apakšdaļā, lai notīrītu visus pazinojumus.

#### **Vadības centrs**

Varat ātri piekļūt funkciju īsinājumtaustiņiem Vadības centrs.

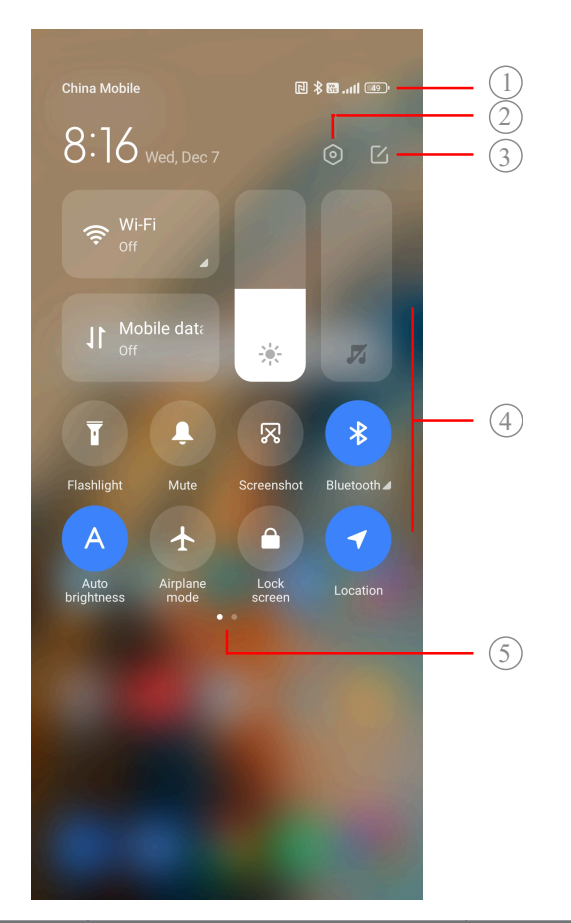

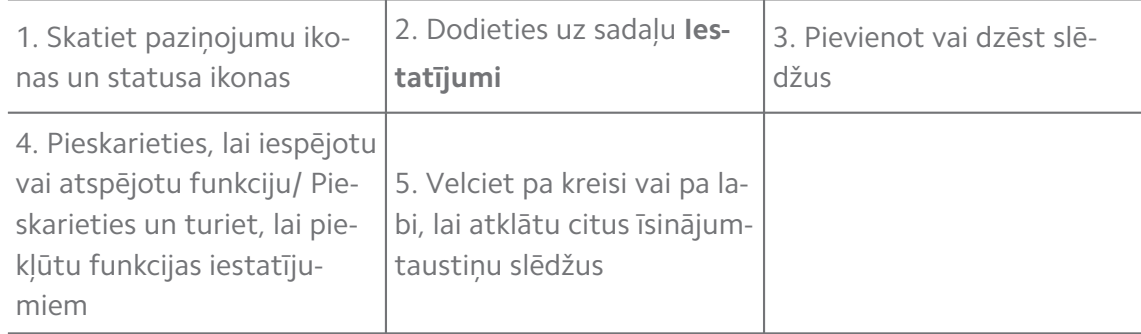

## **Pārslēdzas uz Vadības centrs**

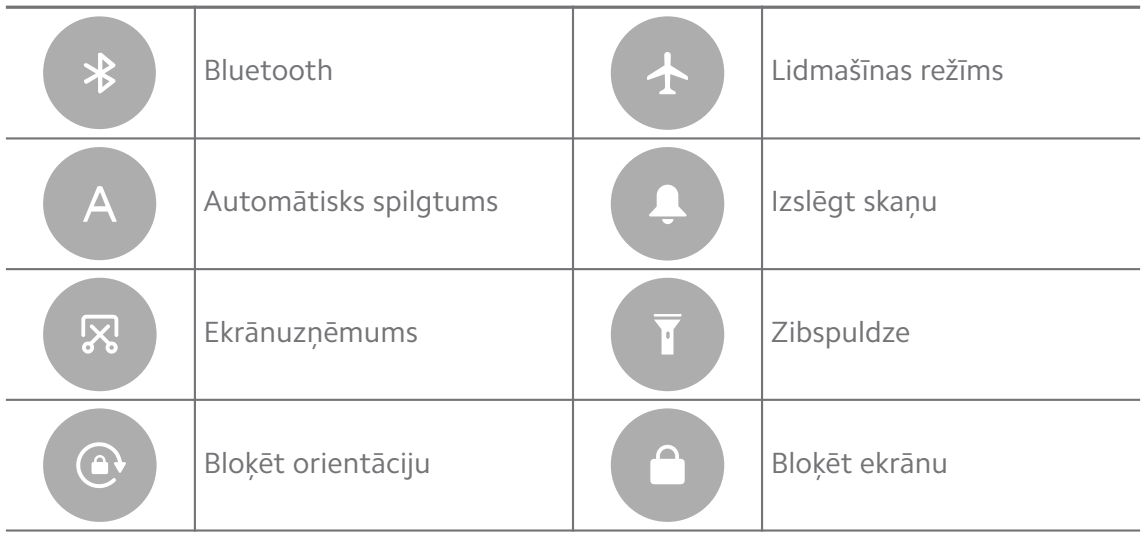

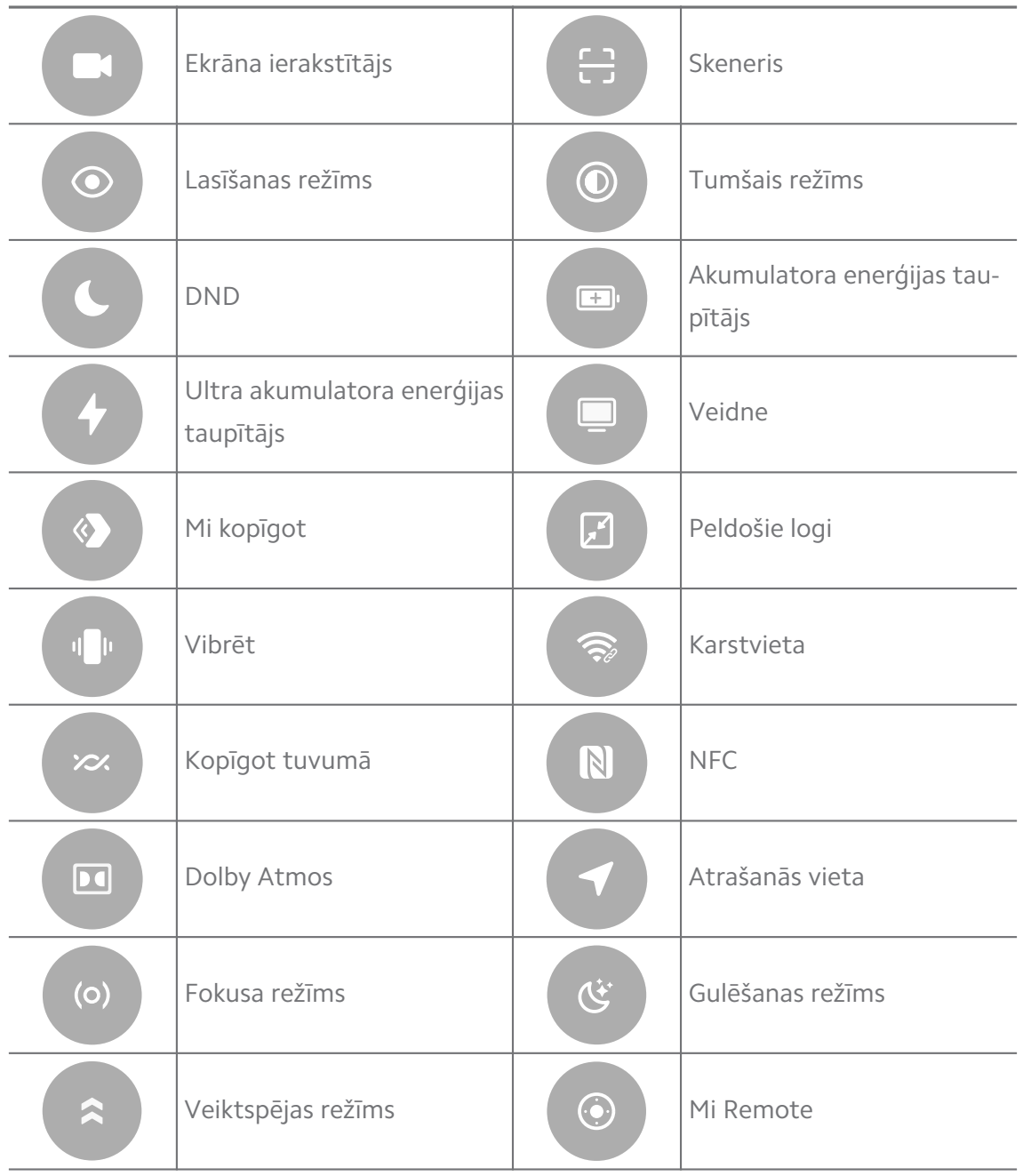

#### **! Note**

Dažiem modeļiem slēdži var nebūt pieejami.

#### **Vadības centrs atvēršana**

Kad izmantojat Vadības centrs funkciju **Jaunā versija**, labajā pusē pavelciet statusa josla uz leju, lai atvērtu Vadības centrs. Kad izmantojat Vadības centrs funkciju **Vecā versija**, pavelciet statusa josla uz leju, lai atvērtu Vadības centrs. Lai uzzinātu vairāk, skatiet sadaļu [Vadības centra stila izvēle.](#page-35-0)

## **Nesenie logi**

**Nesenie** logi ļauj skatīt nesen lietotās lietotnes un pārslēgties starp lietotnēm.

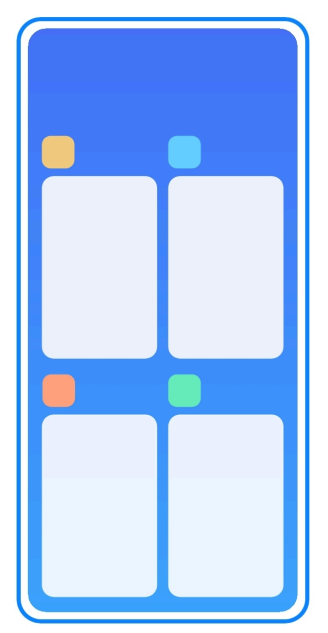

#### **Nesen atvērtu lietotņu atvēršana sadaļā Nesenie**

- 1. Atveriet logus **Nesenie**.
	- Pavelciet uz augšu no ekrāna apakšdaļas, kad ir ieslēgts pilnekrāna režīms.
	- Pieskarieties pie , kad izmantojat sistēmas navigācijas pogas.
- 2. Pieskarieties lietotnes logam.

#### **Nesen atvērtu lietotņu aizvēršana sadaļā Nesenie**

- 1. Atveriet logus **Nesenie**.
	- Pavelciet uz augšu no ekrāna apakšdaļas, kad ir ieslēgts pilnekrāna režīms.
	- Pieskarieties pie , kad izmantojat sistēmas navigācijas pogas.
- 2. Pavelciet lietotnes logu pa kreisi vai pa labi.
	- **! Note**

Varat pieskarties pie  $\Im$ , lai notīrītu visas nesen atvērtās lietotnes.

#### **Logrīki**

**Logrīki** ļauj ātri piekļūt lietojumprogrammu funkcijām, piemēram, tīrīšanas funkcijai, pulksteņa informācijai vai laikapstākļu informācijai.

#### **Logrīka pievienošana Sākuma ekrāns**

- 1. Ieejiet ekrāna rediģēšanas režīmā.
	- Nospiediet uz Sākuma ekrāns.
- Pieskarieties un turiet tukšu vietu vienumā Sākuma ekrāns.
- 2. Pieskarieties pie **Logrīki**, lai skatītu visus logrīkus.
- 3. Izvēlieties logrīku un pieskarieties logrīkam, lai to pievienotu vienumam Sākuma ekrāns.
- 4. Pieskarieties pie  $\heartsuit$  tālrunis augšējā kreisajā stūrī vai tuviniet lapu.

#### **Tip**

Ja nepietiek vietas, varat vilkt logrīku uz citu vienumaSākuma ekrāns lapu.

#### **Pārvietot logrīku vienumā Sākuma ekrāns**

- 1. Pieskarieties logrīkam un turiet to, līdz tiek parādīts uznirstošais logs.
- 2. Pārvietojiet logrīku uz citām vietām Sākuma ekrāns.

#### **Logrīka noņemšana no sākuma ekrāna**

- 1. Pieskarieties logrīkam un turiet to, līdz tiek parādīts uznirstošais logs.
- 2. Pieskarieties pie **Noņemt**.

## **Bloķēt un atbloķēt ekrānu**

Varat bloķēt un atbloķēt ekrānu bez paroles. Šajā gadījumā jūs varat viegli ieslēgt un izslēgt ekrānu. Varat arī pievienot ekrāna bloķēšanu un citus bloķēšanas veidus, lai aizsargātu savu tālrunis.

#### **Ekrāna bloķēšana ar vienumu Barošanas poga**

Nospiediet vienumu **Barošanas poga**.

#### **Bloķēt ekrānu ar logrīkiem**

Ja jums nav ērti nospiest vienumu Barošanas poga, pieskarieties bloķēšanas ikonai Sākuma ekrāns, lai ātri bloķētu ekrānu.

- 1. Ieejiet ekrāna rediģēšanas režīmā.
	- Nospiediet uz Sākuma ekrāns.
	- Pieskarieties un turiet tukšu vietu vienumā Sākuma ekrāns.
- 2. Pieskarieties pie **Logrīki**, lai skatītu visus logrīkus.
- 3. Sadaļā Ātrās funkcijas pieskarieties pie **Bloķēt**.
- 4. Pieskarieties pie  $\odot$  tālrunis augšējā kreisajā stūrī vai tuviniet lapu.
- 5. Pieskarieties pie **Bloķēt**, lai bloķētu ekrānu.

#### **Ekrāna atbloķēšana ar modeli, PIN vai paroli**

Ja nezināt vai vēlaties izmantot modeli, PIN vai paroli, varat skatīt sadaļu [Iestatīt](#page-132-0) [ekrāna bloķēšanu](#page-132-0), lai uzzinātu vairāk.

- 1. Nospiediet **Barošanas poga**, lai aktivizētu tālrunis.
- 2. Pavelciet uz augšu no ekrāna apakšdaļas.
- 3. Uzzīmējiet modeli vai ievadiet PIN vai paroli, lai atbloķētu ekrānu.

#### **Ekrāna atbloķēšana ar pirksta nospiedumu**

Varat pieskarties un turēt pirkstu pie pirksta nospieduma sensora ekrāna apakšdaļā vai tālruņa sānā atkarībā no modeļa.

#### **! Note**

- Pirms pievienojat pirksta nospiedumu iestatiet ekrāna bloķēšanu. Ja jums nav pirkstu nospiedumu datu, skatiet sadaļu [Iestatīt pirkstu nospiedumu bloķēšanu](#page-133-0), lai uzzinātu vairāk.
- Ekrānu var atbloķēt tikai ar to pirkstu, kuram ir reģistrēti pirksta nospieduma dati.
- Pirksta nospiedumu sensoru atrašanās vietas dažādiem modeļiem var atšķirties.

#### **Ekrāna atbloķēšana ar sejas datiem**

Ja pirkstu izmantošana nav parocīga, varat izmantot atbloķēšanu ar sejas atpazīšanu, lai atbloķētu tālrunis, izmantojot sejas identificēšanu.

Pirms sejas datu pievienošanas pievienojiet ekrāna bloķēšanas paroli. Lai uzzinātu vairāk, skatiet sadaļu [Sejas bloķēšanas iestatīšana.](#page-133-0)

- 1. Nospiediet Barošanas poga, lai aktivizētu tālrunis.
- 2. Skatieties uz ekrānu, līdz bloķēšanas ikona nomainās no  $\odot$  uz  $\odot$ .
- 3. Pavelciet uz augšu no ekrāna apakšdaļas.

#### **! Note**

Varat iestatīt, lai ekrāns saglabātos ieslēgts, kad uz to skatāties.

#### **Regulēt skaļumu**

Nospiediet uz **Skaļuma palielināšanas poga** vai **Skaļuma samazināšanas poga**, lai regulētu skaļumu.

#### *√***∕े Tip**

Varat arī vilkt uz leju statusa josla, lai pielāgotu skaļuma joslu uz Vadības centrs.

## <span id="page-17-0"></span>**Lietotņu lejupielādes**

#### **Lietotņu lejupielāde no Google Play Store**

Lietotne Google Play Store Sākuma ekrāns ir instalēta sākotnēji. Varat tālrunis lejupielādēt lietotnes.

- 1. Atveriet lietotni vienumā **Play Store**.
- 2. Izvēlieties lietotni, kuru vēlaties lejupielādēt.
- 3. Pieskarieties pie **Instalēt**, lai lejupielādētu un instalētu lietotni.

#### **! Note**

Ir jāpierakstās ar Google kontu. Lai uzzinātu vairāk, skatiet sadaļu [Pierakstīties Google](#page-5-0) [kontā.](#page-5-0)

Lietotnes ikona tiek automātiski parādīta sadaļā Sākuma ekrāns, kad lietotne ir lejupielādēta.

#### **Lejupielādēt lietotnes no citiem resursiem**

Ja jūsu tālrunis ļauj lejupielādēt lietotnes no citiem resursiem, varat izpildīt resursos sniegtos norādījumus. Ja jūsu tālrunis neļauj citiem resursiem lejupielādēt lietotnes, skatiet Nezināmu lietotņu instalēšanas atļauja, lai iegūtu papildinformāciju.

#### **! Caution**

Lietotņu lejupielāde no nezināmiem vai neuzticamiem resursiem var sabojāt jūsu tālrunis.

#### **Nezināmu lietotņu instalēšanas atļauja**

Funkcija ļauj tālrunim lejupielādēt un instalēt lietotnes no citām lietotnēm.

- 1. Dodieties uz sadaļu **Iestatījumi** > **Privātuma aizsardzība** > **Īpašās atļaujas**.
- 2. Pieskarieties pie **Instalēt nezināmas lietotnes**, lai skatītu visas lietotnes.
- 3. Izvēlieties lietotni, no kuras vēlaties lejupielādēt lietotnes.
- 4. Pieskarieties pie *D*, lai iespējotu vienumu Atļaut no šī resursa.

#### **! Caution**

Jūsu tālrunis un personas dati ir neaizsargātāki pret uzbrukumu no nezināmām lietotnēm.

## <span id="page-18-0"></span>**Lietotnes un lietotņu mapes**

Lejupielādētās lietotnes un sākotnēji instalētās lietotnes tiek rādītas vienumā Sākuma ekrāns. Lietotnes var pārvaldīt un tās var pievienot personalizētās lietotņu mapēs.

#### **Atvērt lietotni vienumā Sākuma ekrāns**

Pieskarieties lietotnes ikonai vienumā Sākuma ekrāns.

#### **Pārvietot lietotni sākuma ekrānā**

- 1. Pieskarieties lietotnes ikonai un turiet to, līdz tiek parādīts uznirstošais logs.
- 2. Pārvietojiet lietotni uz citām vietām vienumā Sākuma ekrāns.

#### **Noņemt lietotni no vienuma Sākuma ekrāns**

- 1. Pieskarieties lietotnes ikonai un turiet to, līdz tiek parādīts uznirstošais logs.
- 2. Uznirstošajā logā Izvēlieties vienumu **Noņemt**.

#### **Izveidot lietotņu mapes vienumā Sākuma ekrāns**

1. Pieskarieties lietotnes ikonai un turiet to, līdz tiek parādīts uznirstošais logs, pēc tam velciet lietotnes ikonu, lai pārklātu citu lietotnes ikonu vienumāSākuma ekrāns.

Sistēma automātiski parāda lietotņu mapi abām lietotnēm.

2. Atlaidiet lietotnes ikonu lietotņu mapē.

#### **Pārvietot lietotnes un lietotņu mapi**

- 1. Pieskarieties lietotnes ikonai un turiet to, līdz tiek parādīts uznirstošais logs, pēc tam velciet lietotnes ikonu uz lietotņu mapi.
- 2. Atlaidiet lietotnes ikonu.

#### **Pārdēvēt lietotnes mapi**

- 1. Pieskarieties lietotņu mapei, lai atvērtu mapi.
- 2. Pieskarieties mapes nosaukumam un ievadiet jauno tekstu.
- 3. Pieskarieties ekrānam vai , lai apstiprinātu jauno nosaukumu.

## **Ekrānuzņēmumi un ekrāna ieraksti**

#### **Ekrānuzņēmuma iegūšana trīs veidos**

Ekrānuzņēmumu var iegūt trīs tālāk norādītajos veidos.

- <span id="page-19-0"></span>• Vienlaikus nospiediet uz **Skaļuma samazināšanas poga** un **Barošanas poga**, lai iegūtu ekrānuzņēmumu. Lai uzzinātu vairāk, skatiet sadaļu Iespējot vienumu Uzņemt ekrānuzņēmuma saīsni.
- Velciet ar trīs pirkstiem uz leju, lai iegūtu ekrānuzņēmumu. Lai uzzinātu vairāk, skatiet sadaļu Iespējot vienumu Uzņemt ekrānuzņēmuma saīsni.
- Velciet uz leju no statusa josla, lai atvērtu sadaļu Vadības centrs un pieskarieties pie **Ekrānuzņēmums**, lai iegūtu ekrānuzņēmumu.

#### **Iespējot vienumu Uzņemt ekrānuzņēmuma saīsni**

Ja iespējojat šo funkciju, varat bīdīt 3 pirkstus uz leju pa ekrānu vai vienlaikus nospiest **Skaļuma samazināšanas poga** un **Barošanas poga**, lai uzņemtu ekrānuzņēmumu.

- 1. Dodieties uz sadaļu **Iestatījumi** > **Papildu iestatījumi** > **Žestu īsceļi** > **Ekrānuzņēmuma iegūšana**.
- 2. Izvēlaties vienuma Uzņemt ekrānuzņēmuma saīsni iespējošanu.
	- Pieskarieties pie , lai iespējotu vienumu **Velciet ar 3 pirkstiem uz leju**.
	- Pieskarieties pie (b. lai iespējotu vienumu Skaļuma samazināšana + ba**rošana**.

#### **Daļēja ekrānuzņēmuma iegūšana**

Iegūstot daļēju ekrānuzņēmumu, ekrānā varat pielāgot laukumu un izvēlēties formu.

Pirms funkciju var izmantot ir jāiespējo saīsne. Lai uzzinātu vairāk, skatiet sadaļu [Iespējot daļēja ekrānuzņēmuma saīsni](#page-20-0).

- 1. Turiet nospiestus 3 pirkstus uz ekrāna.
- 2. tālrunis augšējā labajā stūrī izvēlieties formu.
- 3. Velciet ar vienu pirkstu, lai uzzīmētu laukumu.

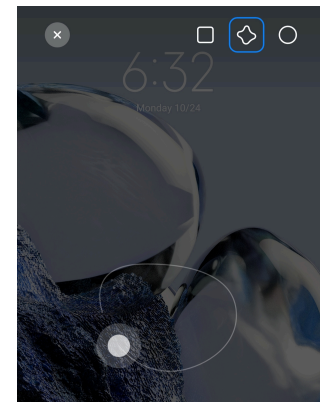

#### <span id="page-20-0"></span>4. Pieskarieties pie **Saglabāt**.

#### **Iespējot daļēja ekrānuzņēmuma saīsni**

Ja iespējojat šo funkciju, varat nospiest un turēt ar 3 pirkstiem uz ekrāna, lai uzņemtu daļēju ekrānuzņēmumu.

- 1. Dodieties uz sadaļu **Iestatījumi** > **Papildu iestatījumi** > **Žestu īsceļi** > **Daļējs ekrānuzņēmums**
- 2. Pieskarieties pie (b), lai iespējotu vienumu **Nospiediet un turiet ar 3 pirkstiem**.

#### **Uzņemt ritināmu ekrānuzņēmumu**

Ja vēlaties uzņemt ekrānuzņēmumu, kurā ir vairāk satura, varat uzņemt ritināmu ekrānuzņēmumu, lai saglabātu saturu vienā garā ekrānuzņēmumā.

- 1. Uzņemiet ekrānuzņēmumu. Lai uzzinātu vairāk, skatiet sadaļu [Ekrānuzņēmu](#page-18-0)[ma iegūšana trīs veidos.](#page-18-0)
- 2. Ekrānuzņēmuma augšējā labajā stūrī pieskarieties pie **Ritināt**.
- 3. Ritiniet uz augšu, lai noteiktu, kur beigt ritināšanas ekrānuzņēmumu, vai gaidiet, līdz lapa automātiski nolaižas.
- 4. Pieskarieties pie **Gatavs**.
- 5. Pieskarieties pie  $\checkmark$ , lai saglabātu ritināmo ekrānuzņēmumu.

#### **! Note**

Ja vēlaties skatīt un saglabāt ritināmo ekrānuzņēmumu, **Galerijas redaktoram** ir jāpiešķir atļaujas noteiktām mapēm.

#### **Ekrāna ierakstīšana**

Šo funkciju vai izmantot sanāksmes vai spēles ierakstīšanai.

- 1. Pavelciet statusa josla uz leju, lai atvērtu Vadības centrs.
- 2. Pieskarieties pie **Ekrāna ierakstītājs**.
- 3. Pieskarieties pie  $\bullet$ , lai sāktu ierakstīt.
- 4. Pieskarieties pie  $\odot$ , lai pārtrauktu ierakstīt.

#### **Tip**

Sadaļā Vadības centrs varat iespējot <sup>O</sup> DND, lai novērstu neparedzētus pazinojumus.

#### **Iestatīt ekrāna ierakstītāju**

- 1. Dodieties uz sadaļu **Iestatījumi** > **Papildu iestatījumi** > **Ekrāna ierakstītājs**.
- 2. Izvēlieties vienuma **Ekrāna ierakstītāj**s iestatīšanu.
	- Pieskarieties pie **Izšķirtspēja**, lai izvēlētos video izšķirtspēju.
	- Pieskarieties pie **Video kvalitāte**, lai izvēlētos video kvalitāti. Augstāka kvalitāte nozīmē lielāku faila lielumu.
	- Pieskarieties pie **Orientācija**, lai izvēlētos ierakstīto video orientāciju.
	- Pieskarieties pie **Skaņas avots**, lai atlasītu sistēmas skaņas, mikrofonu vai izslēgtu skaņu.
	- Pieskarieties pie (b. lai iespējotu vienumu **Fiksēts kadru ātrums**, lai uzlabotu atskaņošanu sociālo mediju platformās.
	- Pieskarieties pie **Kadru nomaiņas ātrums**, lai atlasītu kadru ātrumu. Lielāks kadru ātrums samazina kustības izplūšanu.
	- Pieskarieties pie , lai iespējotu vienumu **Bloķēt ekrānu, lai pabeigtu**.
	- Pieskarieties pie (b. lai iespējotu vienumu **Rādīt pieskāriena žestus**.
	- Pieskarieties pie (b. lai iespējotu vienumu **Rādīt pogu pieskārienus**.

#### **Pārsūtīt failus**

#### **Pārsūtīt failus ar ShareMe lietotni**

Varat izmantot lietotni **ShareMe**, lai pārsūtītu failus bez interneta savienojuma.

Pirms tālruņi pārsūta failus abos tālruņi ir jāinstalē **ShareMe**. Lai uzzinātu vairāk, skatiet sadaļu [Lietotņu lejupielādes.](#page-17-0)

- 1. Abos tālruni Atveriet vienumu **ShareMe**.
- 2. Tālrunī B pieskarieties pie **Saņemt**, lai saņemtu failus.

Tālrunī B tiek rādīts QR kods, līdz tas ir izveidojis savienojumu ar tālruni A.

- 3. Tālrunī A pieskarieties pie **Sūtīt**, lai atlasītu sūtāmos failu vienumus.
- 4. Tālrunī A pieskarieties pie **SŪTĪT**, lai izveidotu savienojumu ar tālruni B.
- 5. Izvēlieties failu pārsūtīšanu.
- Izmantojot tālruni A, skenējiet tālrunī B redzamo QR kodu, lai izveidotu savienojumu.
- Uzgaidiet, kamēr tālrunis A meklē tālruni B, pēc tam pieskarieties tālruņa B nosaukumam, lai izveidotu savienojumu.

Kad savienojums ir izveidots, tālrunis A automātiski pārsūta atlasītos failus un tālruni B.

#### **! Note**

Varat pieskarties pie **Kopīgot citus failus**, lai starp tālruni A un tālruni B kopīgotu vairāk failu.

#### **Pārsūtīt failus ar datoru**

- 1. Savienojiet gan tālruni A, gan tālruni B ar datoru, izmantojot atsevišķi pieejamo kabeli.
- 2. Uznirstošajos logos abos tālruņos izvēlieties izmantot USB vienumu **Pārsūtīt failus/Android Auto**.
- 3. Atlasiet tālruņa A failus un pēc tam kopējiet un ielīmējiet vai velciet un nometiet failus tālruņa B mapēs datorā.

#### **! Note**

Kopējot failus no tālruņa A uz tālruni B, pārliecinieties, vai mapju nosaukumi abos tālruņos ir vienādi.

## **Uzlāde**

Jūs varat uzlādēt tālrunis, izmantojot strāvas adapteri un USB kabeli. Daži modeļi atbalsta arī bezvadu uzlādi.

#### **Uzlādēt tālrunis**

Kad akumulators izlādējas, ir jāuzlādē tālrunis.

- 1. Pievienojiet USB kabeli tālrunis.
- 2. Pievienojiet kabeli adapteram.
- 3. Pievienojiet adapteri strāvas kontaktligzdai.
- 4. Atvienojiet lādētāju, kad tālrunis ir pilnībā uzlādēts.

#### **! Caution**

Pārliecinieties, vai ir pieejams lādētājs un USB kabelis. Lai izvairītos no nopietniem bojājumiem un sprādzieniem, neizmantojiet nesankcionētas ierīces, lai uzlādētu tālrunis.

#### <span id="page-23-0"></span>**Bezvadu uzlāde**

Jūs varat uzlādēt tālrunis, izmantojot bezvadu lādētāju.

Lai nodrošinātu uzlādes drošību, lūdzu, noklikšķiniet uz [https://www.mi.com/](https://www.mi.com/global/) [global/,](https://www.mi.com/global/) lai iegādātos bezvadu lādētāju un USB kabeli.

- 1. Pievienojiet bezvadu lādētāja strāvas adapteri strāvas kontaktligzdai un USB kabeli bezvadu lādētājam.
- 2. Novietojiet tālrunis bezvadu lādētāja centrā tā, lai tālrunis ekrāns būtu uz augšu.

#### **! Note**

- Dažiem tālrunis modeļiem bezvadu uzlāde var nebūt pieejama. Un atbalsta funkcionalitāte var atšķirties atkarībā no jūsu ierīces.
- Uzlādes ātrums var atšķirties atkarībā no ierīces lietošanas, uzlādes apstākļiem un citiem faktoriem.

#### **Tip**

Daži tālrunis modeļi var atbalstīt arī reverso bezvadu uzlādi. Varat doties uz sadaļu [Ap](#page-41-0)[grieztas bezvadu uzlādes iespējošana,](#page-41-0) lai pārbaudītu, vai jūsu ierīce atbalsta šo funkciju.

Kad bezvadu lādētājs ir izveidojis savienojumu ar jūsu tālrunis, tālrunis rāda uzlādes statusu.

## **3. nodaļa Personalizēt tālrunis**

#### **Fona attēli un motīvi**

**Fona attēls** un **Motīvi** ļauj personalizēt tālrunis. Varat tos izmantot, lai mainītu fonu, fonta stilu un citus stilus.

#### **Mainīt fona attēlu**

Varat mainīt vienumu Sākuma ekrāns un Bloķēt ekrānu fonu.

- 1. Atveriet **Fona attēli** iestatījumus.
	- Atveriet vienumu **Motīvi** , un pēc tam pieskarieties pie **Fona attēli**.
	- Dodieties uz sadaļu **Iestatījumi** > **Fona attēls**.
- 2. Izvēlieties jaunu fona attēlu, piemēram, dzīvu attēlu.
- 3. Pieskarieties pie **Pieteikties**.
- 4. Izvēlieties vienumu **Iestatīt kā bloķēšanas ekrānu** , **Iestatīt kā sākumekrānu** vai **Iestatīt abus**.
	- Pieskarieties pie **Iestatīt kā bloķēšanas ekrānu**, lai lietotu fona attēlu bloķēšanas ekrānam.
	- Pieskarieties pie **Iestatīt kā sākumekrānu**, lai sākuma ekrānā lietotu fona attēlu.
	- Pieskarieties pie **Iestatīt abus**, lai lietotu fona attēlu gan bloķēšanas ekrānam, gan sākuma ekrānam.

#### **Mainīt motīvu**

Varat mainīt fona attēlu un pulksteni sākuma ekrānā un bloķēšanas ekrānā, iestatīt paziņojumu paneli, tālruņa, ziņojumapmaiņas un citu displeju, kā arī mainīt ikonas sākuma ekrānā.

- 1. Atveriet vienumu **Motīvi**.
- 2. Pieskarieties pie **Themes**, lai izvēlētos motīvu.
- 3. Pieskarieties atlasītajai motīvam, lai skatītu detalizētu informāciju.
- 4. Lejupielādējiet motīvu.
	- Pieskarieties pie **BRĪVS**, lai lejupielādētu bezmaksas motīvu.
	- Pieskarieties pie **PREMIUM**, lai lejupielādētu motīvus, kuriem nepieciešama augstākā kvalitāte.
- 5. Pieskarieties pie **PIETEIKTIES**.

#### **! Note**

Varat arī izvēlēties lietot motīvu vienumam Bloķēt ekrānu, Sākuma ekrāns, Sistēmai vai ikonām.

#### **Skaņa un vibrācija**

#### **Skaļuma regulēšana**

Varat regulēt multivides, zvana signāla un modinātāja skaļumu, kad atrodaties klusā vidē.

- 1. Dodieties uz sadaļu **Iestatījumi** > **Skaņa un vibrācija**.
- 2. Velciet slīdņus, lai regulētu **Medijs** , **Zvana signāls** , **Multivide** skaļumu atsevišķi.

#### **Mainīt paziņojumu, zvana signālu un modinātāja zvana signālus**

Varat pielāgot paziņojumus, zvana signālus un modinātāja zvana signālus. Varat iestatīt iepriekš iestatītās skaņas vai pievienot skaņu no vietējiem failiem vai tiešsaistes zvana signāliem.

- 1. Dodieties uz sadaļu **Iestatījumi** > **Skaņa un vibrācija**.
- 2. Pieskarieties pie **Paziņojumi** , **Zvana signāls** , vai **Multivide** , lai atvērtu **Zvana signāli** lapu.
- 3. Pieskarieties zvana signālam, lai dzirdētu priekšskatījumu, un atlasiet to.

#### **Tip**

Varat arī pieskarties pie **Vairāk** , lai iegūtu paziņojumu skaņu vai **Visi zvana signāli** zvana signālu un modinātāja skaņu, lai iestatītu zvana signālus no vietējiem failiem vai tiešsaistes zvana signāliem.

#### **Pielāgot multivides skaņu vairākās lietotnēs**

Varat pielāgot skaņu atsevišķām lietotnēm, kamēr vairākas lietotnes atskaņo audio vienlaikus.

- 1. Dodieties uz sadaļu **Iestatījumi** > **Skaņa un vibrācija** > **Skaņas palīgs**.
- 2. Pieskarieties pie (b. lai iespējotu vienumu Pielāgot multivides skaņu vairā**kās lietotnēs**.

#### **Iespējot klusuma režīmu**

Šī funkcija lauj tālrunis izslēgt zvanus un pazinojumus.

- 1. Dodieties uz sadaļu **Iestatījumi** > **Skaņa un vibrācija**.
- 2. Pieskarieties pie (b), lai iespējotu vienumu **Klusais režīms**.

#### **Tip**

Varat arī vilkt uz leju no tālrunis augšējā labā stūra, lai vadības centrā iespējotu **Izslēgt skaņu**.

#### **Iespējot vienumu Netraucēt**

Ja šis režīms ir iespējots, nav atgādinājumu par ienākošajiem zvaniem un paziņojumiem.

- 1. Dodieties uz sadaļu **Iestatījumi** > **Skaņa un vibrācija**.
- 2. Pieskarieties pie (e.), lai iespējotu vienumu Netraucēt.

#### **Iespējot Haptic atsauksmes**

Varat saņemt taustes reakciju uz žestiem un sistēmas vadīklām.

- 1. Dodieties uz sadaļu **Iestatījumi** > **Skaņa un vibrācija**.
- 2. Pieskarieties pie (b. lai iespējotu vienumu Reakcija uz pieskārieniem.

#### **! Note**

Varat vilkt tālāk esošo slīdni, lai pielāgotu taustes atgriezeniskās saites līmeni.

#### **Displejs**

#### **Gaišā vai tumšā režīma atlase**

Gaišais režīms pielāgo tālrunis atbilstību vidē ar stipru apgaismojumu. Tumšais režīms lieto tumšu krāsu shēmu, lai pielāgotu tālrunis atbilstību vidē ar vāju apgaismojumu.

- 1. Dodieties uz sadaļu **Iestatījumi** > **Displejs**.
- 2. Atlasiet vienumu **Gaišais režīms** vai **Tumšais režīms**, lai to pielietotu sistēmai.

#### **Tumšā režīma grafika izveide**

Varat izveidot grafiku, lai tumšo režīmu ieslēgtu naktī.

- 1. Dodieties uz sadaļu **Iestatījumi** > **Displejs** > **Tumšā režīma grafika izveide**.
- 2. Pieskarieties pie (b. lai iespējotu vienumu **Tumšā režīma grafika izveide**.
- 3. Izvēlieties pieskarties pie **Saulriets līdz saullēkts** vai **Pielāgots**.
	- Pieskarieties pie **Saulriets līdz saullēkts**. Tumšais režīms tālrunis tiek piemērots saulrietā un tiek izslēgts saullēktā.
	- Pieskarieties pie **Pielāgots**. Tumšo režīmu var ieslēgt un izslēgt grafikā paredzētajā laikā.

#### **Iespējot automātisko spilgtumu**

tālrunis automātiski pielāgo spilgtumu dažādos apgaismojuma apstākļos.

- 1. Dodieties uz sadaļu **Iestatījumi** > **Displejs** > **Gaišuma līmenis**.
- 2. Pieskarieties pie (b. lai iespējotu vienumu Automātiska spilgtuma kontro**le**.

#### **! Note**

Ekrāna spilgtums ir optimizēts atkarībā no apkārtējās gaismas. Jūs joprojām varat veikt nelielas korekcijas manuāli.

#### **Tip**

Varat arī vilkt uz leju no tālrunis augšējā labā stūra, lai sadaļā Vadības centrs iespējotu

**Automātisks spilgtums**.

#### **Pielāgot ekrāna spilgtuma līmeni manuāli**

Varat fpielāgot spilgtuma līmeni, lai padarītu tālrunis blāvāku vai gaišāku.

- 1. Dodieties uz sadaļu **Iestatījumi** > **Displejs** > **Gaišuma līmenis**.
- 2. Velciet **Ekrāna spilgtums** slīdni, lai manuāli pielāgotu ekrāna spilgtumu.

#### **Tip**

Varat arī vilkt uz leju no tālrunis augšējā labā stūra, lai vilktu slīdni spilgtuma līmeņa joslā uz Vadības centrs.

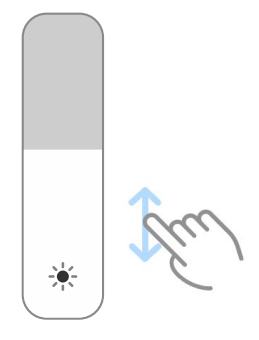

#### **Izvēlēties krāsu shēmu**

Varat pielāgot ekrāna krāsu.

- 1. Dodieties uz sadaļu **Iestatījumi** > **Displejs** > **Krāsu shēma**.
- 2. Izvēlieties krāsu shēmu no **Spilgts** , **Piesātināts** , **Oriģinālā krāsa** , vai **Papildu iestatījumi**, lai skatītu citas krāsu shēmas opcijas.

#### **Adaptīvo krāsu iespējošana**

Adaptīvās krāsas pielāgo krāsas apkārtējam apgaismojumam.

- 1. Dodieties uz sadaļu **Iestatījumi** > **Displejs** > **Krāsu shēma**.
- 2. Pieskarieties pie **Quartieris iespējotu vienumu Adaptīvās krāsas**.

#### **! Note**

Krāsu temperatūru varat pielāgot sadaļā **KRĀSU TEMPERATŪRA**.

#### **Izvēlēties atsvaidzes biežumu**

Varat mainīt atsvaidzes biežumu, lai iegūtu augstas veiktspējas spēļu pieredzi.

- 1. Dodieties uz sadaļu **Iestatījumi** > **Displejs** > **Atjaunošanas biežums**.
- 2. Izvēlieties vienumu **Noklusējuma** vai **Pielāgots**.
	- Pieskarieties pie **Noklusējuma**, lai dinamiski pielāgotu atsvaidzes biežumu, pamatojoties uz scenārijiem, lai līdzsvarotu veiktspēju ar enerģijas patēriņu.
	- Pieskarieties pie **Pielāgots**, lai atlasītu atsvaidzes biežumu.

#### **! Note**

Lielāks atsvaidzes biežums padara skatīšanās pieredzi vienmērīgāku, bet patērē vairāk enerģijas.

#### **Fonta maiņa**

Varat mainīt tālrunis fontu un stilu.

- 1. Dodieties uz sadaļu **Iestatījumi** > **Displejs** > **Fonts**.
- 2. Izvēlieties fontu lapā **Fonti**.
- 3. Lejupielādējiet un lietojiet fontu.

#### **Teksta izmēra maiņa**

Varat nomainīt teksta izmēru, lai tas atbilstu jūsu acīm.

- 1. Dodieties uz sadaļu **Iestatījumi** > **Displejs** > **Teksta lielums**.
- 2. Velciet slīdni no **xxs** līdz **XXL**, lai mainītu teksta izmēru.

#### **Automātiskas ekrāna rotācijas ieslēgšana**

tālrunis ekrāns automātiski rotē starp portreta un ainavas orientāciju, kad pagriežat tālrunis.

- 1. Dodieties uz sadaļu **@lestatījumi >** *Displejs*.
- 2. Pieskarieties pie **OD**, lai iespējotu vienumu **Automātiska ekrāna pagriešana**.
	- **Tip**

Ja vēlaties bloķēt ekrāna orientāciju, varat atspējot **Automātiska ekrāna pagriešana** vai pavilkt uz leju no tālrunis augšējā labā stūra, lai sadaļā Vadības centrs iespējotu **Bloķēt orientāciju**.

## **Rādīšana izslēgtā ekrānā un bloķēšanas ekrāns**

#### **Iespējot vienmēr ieslēgtu displeju**

Vienmēr ieslēgts displejs ļauj parādīt vienumus, piemēram, parakstu, analogo, kaleidoskopu, digitālo vai fonu, kad ekrāns ir bloķēts.

- 1. Dodieties uz sadaļu **Iestatījumi** > **Vienmēr ieslēgts displejs un bloķēšanas ekrāns** > **Vienmēr ieslēgts displejs**.
- 2. Pieskarieties pie (b. lai iespējotu vienumu **Vienmēr ieslēgts displejs**.

#### **Iestatīt laiku vienumam Rādīt vienumus**

Varat iestatīt, kad rādīt vienumu Vienmēr ieslēgts displejs.

Vispirms ir jāiespējo vienumsVienmēr ieslēgts displejs. Lai uzzinātu vairāk, skatiet sadaļu Iespējot vienmēr ieslēgtu displeju.

- 1. Dodieties uz sadaļu **Iestatījumi** > **Vienmēr ieslēgts displejs un bloķēšanas ekrāns** > **Vienmēr ieslēgts displejs** > **Parādīt vienumus**.
- 2. Izvēlieties vienumu **10 sekundes pēc pieskāriena** , **Vienmēr** vai **Plānots**.

#### **Tip**

Varat pieskarties pie **(b)**, lai iespējotu vienumu **Izslēgt, kad ir ieslēgts akumulatora jaudas taupīšanas režīms**, lai samazinātu enerģijas patēriņu.

#### **Pielāgot vienmēr ieslēgtu displeju**

Varat pielāgot attēloto vienumu motīvus un krāsas vai vienmēr ieslēgtajam displejam izmantot vienumus **Paraksts** , **Analogais** , **Kaleidoskops** , **Digitālais** , vai **Atlasīt fona displeju**.

- 1. Dodieties uz sadaļu **Iestatījumi** > **Vienmēr ieslēgts displejs un bloķēšanas ekrāns** > **Vienmēr ieslēgts displejs**.
- 2. Pieskarieties atbilstošajiem vienumiem, piemēram, **Paraksts** , **Analogais** , vai **Kaleidoskops**, lai pielāgotu motīvus, krāsas un citus parādīto vienumu iestatījumus.
- 3. Pieskarieties pie **Lietot**, lai lietotu pielāgotos parādītos vienumus.

#### **Ekrāna izslēgšanas laika iestatīšana**

Iestatiet ekrāna izslēgšanas laiku, lai bloķētu ekrānu automātiski.

1. Dodieties uz sadaļu **Iestatījumi** > **Vienmēr ieslēgts displejs un bloķēšanas ekrāns** > **Miegs**.

2. Izvēlieties neaktivitātes intervālu.

#### **Aktivizēšana paceļot**

Kad paceļat tālrunis, ekrāns tiek aktivizēts.

- 1. Dodieties uz sadaļu **Iestatījumi** > **Vienmēr ieslēgts displejs un bloķēšanas ekrāns**.
- 2. Pieskarieties pie (b. lai iespējotu vienumu **Aktivizēšana paceļot**.

#### **Veikt dubultskārienu, lai pamodinātu vai izslēgtu ekrānu, kad ierīce ir bloķēta**

Varat veikt dubultskārienu, lai izslēgtu ekrānu tikai tad, ja ir lietoti iepriekš instalēti motīvi.

- 1. Dodieties uz sadaļu **Iestatījumi** > **Vienmēr ieslēgts displejs un bloķēšanas ekrāns**.
- 2. Pieskarieties pie (b. lai iespējotu vienumu Veiciet dubultskārienu, lai pa**modinātu vai izslēgtu ekrānu, kad ierīce ir bloķēta**.

#### **Bloķēšanas ekrāna pulksteņa formāta iestatīšana**

- 1. Dodieties uz sadaļu **Iestatījumi** > **Vienmēr ieslēgts displejs un bloķēšanas ekrāns** > **Bloķēšanas ekrāna pulksteņa formāts**.
- 2. Izvēlieties vienumu Blokēt ekrānu pulkstena izkārtojumu.

#### **! Note**

- Formātu nevar mainīt, ja ir ieslēgta funkcija **Duāls pulkstenis**.
- Trešo personu Bloķēt ekrānu motīvu izkārtojumu nevar mainīt.

#### **Uzlādes animācijas rādīšana pēc ierīces atbloķēšanas**

Uzlādes animāciju turpina rādīt, kad tālrunis ir atbloķēts, izņemot video atskaņošanas laikā un citu līdzīgu pilnekrāna ainu laikā.

- 1. Dodieties uz sadaļu **Iestatījumi** > **Vienmēr ieslēgts displejs un bloķēšanas ekrāns**.
- 2. Pieskarieties pie (e.), lai iespējotu vienumu Uzlādes animācijas rādīšana pēc **ierīces atbloķēšanas**.

#### **Sākuma ekrāns**

#### **Iestatīt lietotņu displeju sākuma ekrānā**

Varat izvēlēties nerādīt lietotnes vai nerādīt lietotās lietotnes lietotņu atvilktnē.

<span id="page-31-0"></span>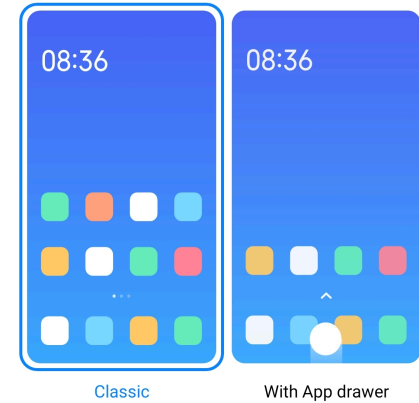

- 1. Dodieties uz sadaļu **Iestatījumi** > **Sākuma ekrāns**.
- 2. Pieskarieties pie **Sākuma ekrāns**, lai sākuma ekrānā izvēlētos lietotņu displeju.
	- Pieskarieties pie **Klasika**, lai nerādītu lietotnes.
	- Pieskarieties pie **Ar lietotņu atvilktni**, lai, velkot uz augšu sākuma ekrānā, atvilktnē tiktu parādītas lietotās lietotnes.

#### **Iestatīt animācijas ātrumu**

Varat izvēlēties animācijas reakcijas ātrumu.

- 1. Dodieties uz sadaļu **Iestatījumi** > **Sākuma ekrāns**.
- 2. Pieskarieties pie **Animācijas ātrums** , lai izvēlētos **Relaksējošs** , **Sabalansēts** vai **Ātrs**.

#### **Iestatīt sistēmas navigācijas pogas**

Varat mijiedarboties ar savām tālrunis, izmantojot sistēmas navigācijas pogas.

- 1. Dodieties uz sadaļu **Iestatījumi** > **Sākuma ekrāns**.
- 2. Pieskarieties pie **Sistēmas navigācija**, lai atlasītu sistēmas navigācijas metodes.
- 3. Izvēlieties vienumu **Pogas**, lai izmantotu sistēmas navigācijas pogas. Lai uzzinātu vairāk, skatiet sadaļu [Sistēmas navigācijas pogas.](#page-9-0)

#### **Iestatīt pilnekrāna žestus**

Varat mijiedarboties ar tālrunis ar pilnekrāna žestiem, lai ātri pārvietotos, veiktu vairākus uzdevumus un piekļūtu funkcijām.

- 1. Dodieties uz sadaļu **Iestatījumi** > **Sākuma ekrāns**.
- 2. Pieskarieties pie **Sistēmas navigācija**, lai atlasītu sistēmas navigācijas metodes.

3. Izvēlieties vienumu **Žesti**, lai lietotu pilnekrāna žestus. Lai uzzinātu vairāk, skatiet sadaļu [Pilnekrāna žesti](#page-9-0).

#### **! Note**

- Varat pieskarties pie , lai iespējotu vienumu **Slēpt pilnekrāna indikatoru**, kad izmantojat pilnekrāna žestus.
- Varat pieskarties pie , lai iespējotu vienumu **Žesta apstiprinājums**.

#### **Regulēt ikonas lielumu**

- 1. Dodieties uz sadaļu **Iestatījumi** > **Sākuma ekrāns** > **Ikonas izmērs**.
- 2. Velciet slīdni, lai pielāgotu ikonas izmēru.

#### **Iestatīt sākuma ekrāna izkārtojumu**

Varat izvēlēties rādīt lietotņu ikonu numurus vienā sākuma ekrāna lapā.

- 1. Dodieties uz sadaļu **Iestatījumi** > **Sākuma ekrāns**.
- 2. Pieskarieties pie **Sākuma ekrāna izkārtojums**, lai atlasītu 4x6 vai 5x6 sākuma ekrāna izkārtojumu.

#### **Iespējot vienumu Globālās ikonu animācijas**

Šī funkcija ļauj tālrunis renderēt animācijas uz trešās puses lietotņu ikonām.

- 1. Dodieties uz sadaļu **Iestatījumi** > **Sākuma ekrāns**.
- 2. Pieskarieties pie , lai iespējotu vienumu Globālās ikonu animācijas.

#### **Vienumu kārtošana sadaļā Nesenie**

Varat iestatīt ekrāna Nesenie displeja izkārtojumu.

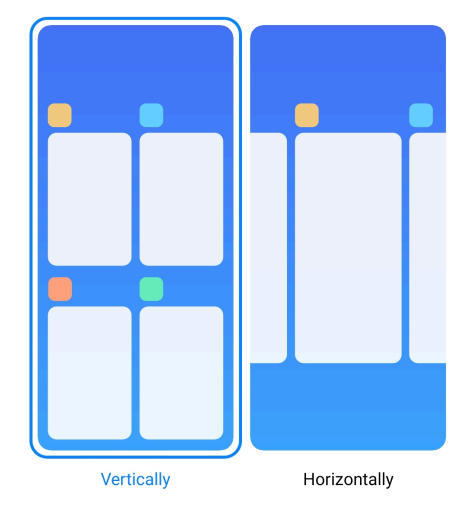

1. Dodieties uz sadaļu **Iestatījumi** > **Sākuma ekrāns**.

2. Pieskarieties pie **Vienumu kārtošana sadaļā Nesenie** , lai atlasītu **Vertikāli** vai **Horizontāli**.

#### **Rādīt atmiņa statusu**

Ja tiek iespējota šī funkciju, atverot nesen atvērtās lietotnes **Nesenie**, varat pārbaudīt atmiņas statusu tālrunis augšējā labajā stūrī.

- 1. Dodieties uz sadaļu **Iestatījumi** > **Sākuma ekrāns**.
- 2. Pieskarieties pie **Sākuma ekrāns** vienumā **PAPILDU IESTATĪJUMI**.
- 3. Pieskarieties pie , lai iespējotu vienumu **Rāda atmiņa statusu**.

## **Paziņojumu un vadības centrs Paziņojumu bloķēšanas ekrānā iespējošana**

Ļaujiet Bloķēt ekrānu rādīt lietotņu paziņojumus.

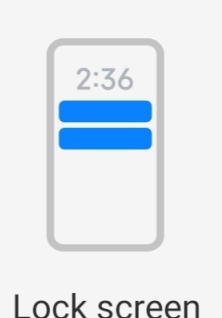

- 1. Dodieties uz sadaļu **Iestatījumi** > **Paziņojumu un vadības centrs**.
- 2. Pieskarieties pie **Bloķēt ekrānu** sadaļā **PAZIŅOJUMI**.
- 3. Pieskarieties pie blakus lietotnei, lai iespējotu vienumu Bloķēt ekrāna paziņojumus.
	- **Tip**

Varat pieskarties pie **Formāts** , lai izvēlētos **Rādīt paziņojumu un saturu** vai **Nerādīt paziņojumus bloķēšanas ekrānā**.

#### **Iespējot peldošos paziņojumus**

Ļauj lietotņu paziņojumus rādīt peldošajos paziņojumu reklāmkarogos.

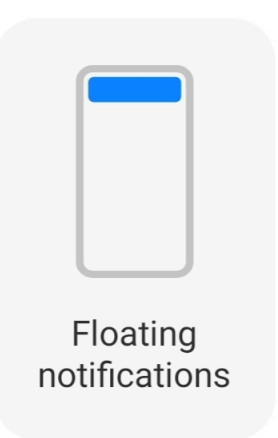

- 1. Dodieties uz sadaļu **Iestatījumi** > **Paziņojumu un vadības centrs**.
- 2. Pieskarieties pie **Peldošie paziņojumi** sadaļā **PAZIŅOJUMI**.
- 3. Pieskarieties pie **blakus lietotnei**, lai iespējotu vienumu Peldošie paziņojumi.

#### **Slēpt peldošos paziņojumus**

Varat vilkt uz augšu uz peldošā paziņojuma, lai īslaicīgi slēptu gaidāmos paziņojumus.

- 1. Dodieties uz sadaļu **Iestatījumi** > **Paziņojumu un vadības centrs**.
- 2. Pieskarieties pie **Peldošie paziņojumi** sadaļā **PAZIŅOJUMI**.
- 3. Pieskarieties pie **blakus lietotnei**, lai iespējotu vienumu Peldošie paziņojumi.
- 4. Pieskarieties pie **Slēpt īslaicīgi**, lai iestatītu peldošo paziņojumu slēpšanas laiku.

#### **Iespējot lietotņu paziņojumu emblēmas**

Ļaujiet uz emblēmām rādīt lietotņu paziņojumu numurus. Paziņojuma emblēma ir sarkans aplis ar skaitli. Skaitlis parāda, cik paziņojumu saņemat.

<span id="page-35-0"></span>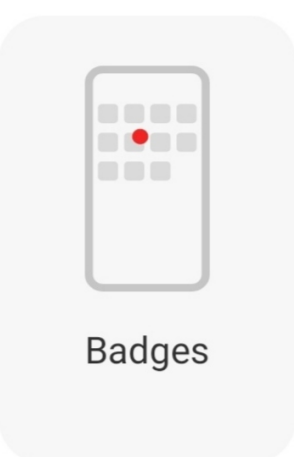

- 1. Dodieties uz sadaļu **Iestatījumi** > **Paziņojumu un vadības centrs**.
- 2. Pieskarieties pie **Emblēmas** sadaļā **PAZIŅOJUMI**.
- 3. Pieskarieties pie **blakus lietotnei**, lai iespējotu paziņojumu emblēmas.

#### **Vadības centra stila izvēle**

Varat izvēlēties izmantot sadaļas Vadības centrs stila veco versiju vai jauno versiju.

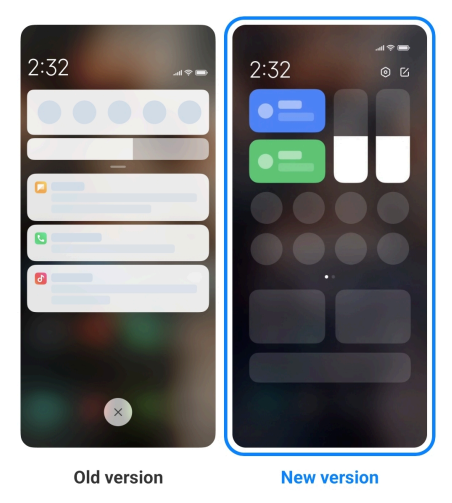

- 1. Dodieties uz sadaļu **Iestatījumi** > **Paziņojumu un vadības centrs** > **Vadības centra stils**.
- 2. Izvēlieties Vadības centrs stilu.
	- Izvēlieties pieskarties pie **Vecā versija**. Varat pavilkt statusa joslu uz leju, lai skatītu pārslēgus un paziņojumus.
	- Izvēlieties pieskarties pie **Jaunā versija**. Varat pavilkt statusa joslu uz leju, lai skatītu paziņojumus, un varat pavilkt statusa joslu uz leju labajā pusē, lai atvērtu Vadības centrs.
### **Bloķēšanas ekrānā redzamie vienumi pēc vilkšanas uz leju**

Varat vilkt uz leju paziņojumu paneli uz Bloķēt ekrānu. Ja izmantojat Vadības centrs jauno versiju, varat arī vilkt uz leju Vadības centrs Bloķēt ekrānu labajā pusē un iestatīt Viedā māja.

- 1. Dodieties uz sadaļu **Iestatījumi** > **Paziņojumu un vadības centrs** > **Bloķēšanas ekrānā redzamie vienumi pēc vilkšanas uz leju**.
- 2. Pieskarieties pie (b), lai iespējotu vienumu Paziņojumu panelis.

**! Note**

Ja izmantojat Vadības centrs jauno versiju, varat pieskarties pie (e), lai iespējotu vie-

numu Vadības centrs, un pieskarieties pie , lai iespējotu vienumu Viedā māja.

### **Rādīt paziņojumu ikonas**

Rādiet paziņojumu ikonas Statusa josla.

- 1. Dodieties uz sadaļu **Iestatījumi** > **Paziņojumu un vadības centrs** > **Statusa josla**.
- 2. Pieskarieties pie **OD**, lai iespējotu vienumu **Rādīt paziņojumu ikonas**.

### **Akumulatora indikatora izvēle**

- 1. Dodieties uz sadaļu **Iestatījumi** > **Paziņojumu un vadības centrs** > **Statusa josla** > **Akumulatora indikators**.
- 2. Izvēlēties, kuru akumulatora indikatora stilu lietot.

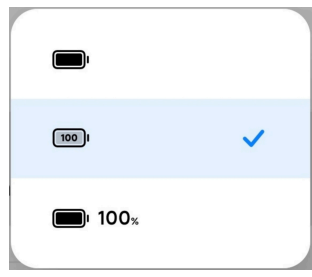

# **Datums un laiks**

### **Mainīt datumu un laiku**

Datums un laiks tiek automātiski iestatīti tīklā, pamatojoties uz jūsu atrašanās vietu. Datumu un laiku var pielāgot manuāli.

- 1. Dodieties uz sadaļu **Iestatījumi** > **Papildu iestatījumi** > **Datums un laiks**.
- 2. Pieskarieties pie **O**, lai atspējotu Automātiska laika iestatīšana.
- 3. Pieskarieties pie **Datums** vai **Laiks**, lai mainītu datumu vai laiku.

4. Pieskarieties pie **Labi**.

### **! Note**

Dažos modeļos funkcijas lietotāja saskarnes nosaukumi var atšķirties. Lietotāja saskarnes nosaukums var būt **Automātiska laika iestatīšana** vai **Izmantot tīkla nodrošināto laiku** atkarībā no jūsu ierīces.

### **Automātiska laika iestatīšana**

tālrunis laiku regulē automātiski kopā ar tīklu.

- 1. Dodieties uz sadaļu **Iestatījumi** > **Papildu iestatījumi** > **Datums un laiks**.
- 2. Pieskarieties pie **OD**, lai iespējotu vienumu **Automātiska laika iestatīšana** vai **Izmantot tīkla nodrošināto laiku** atkarībā no modeļa.

### **Automātiski iestatīt laika joslu**

Izmantojiet operatora tīkla nodrošināto laiku.

- 1. Dodieties uz sadaļu **Iestatījumi** > **Papildu iestatījumi** > **Datums un laiks**.
- 2. Pieskarieties pie (b. lai iespējotu vienumu Automātiski iestatīt laika joslu vai **Izmantot tīkla nodrošināto laiku joslu** atkarībā no modeļa.

### **! Note**

Ja atspējojat šo funkciju, varat atlasīt laika joslu atbilstoši savam reģionam.

### **Izmantot atrašanās vietu laika joslas iestatīšanai**

Automātiskā laika josla ir izslēgta, un jūs varat izmantot savu atrašanās vietu, lai iestatītu laika joslu.

- 1. Dodieties uz sadaļu **Iestatījumi** > **Papildu iestatījumi** > **Datums un laiks**.
- 2. Pieskarieties pie (b. lai iespējotu vienumu Izmantot atrašanās vietu, lai **iestatītu laika joslu**.

**! Note**

Dažiem modeļiem šī funkcija var nebūt pieejama.

### **Izvēlēties laika formātu**

- 1. Dodieties uz sadaļu **Iestatījumi** > **Papildu iestatījumi** > **Datums un laiks** > **Laika formāts**.
- 2. Izvēlieties vienumu **12 stundas 13:00** , **24 stundas 13:00** vai **Automātiski (pamatojoties uz sistēmas valodu)**.

### <span id="page-38-0"></span>**Duālā pulksteņa iespējošana**

tālrunis rāda duālo pulksteni, kad pašreizējais laiks atšķiras no laika otrajā pulkstenī.

- 1. Dodieties uz sadaļu **Iestatījumi** > **Papildu iestatījumi** > **Datums un laiks**.
- 2. Pieskarieties pie ., lai iespējotu vienumu Duāls pulkstenis.

### **! Note**

- Varat pieskarties pie **Otrais pulkstenis**, lai otrajam pulkstenim izvēlētos reģionu vai laika joslu.
- Duāls pulkstenis tiek rādīts Bloķēt ekrānu, Sākuma ekrāns un izslēgtā ekrānā.

### **Valodas un reģioni**

Jūs varat mainīt valodas un reģionus, kad atrodaties ceļojumā vai pārvietojaties.

### **Valodas iestatīšana**

- 1. Dodieties uz sadaļu **Iestatījumi** > **Papildu iestatījumi** > **Valodas un ievade** > **Valodas**.
- 2. Valodu sarakstā izvēlieties un iestatiet valodu.

### **Reģiona iestatīšana**

- 1. Dodieties uz sadaļu **Iestatījumi** > **Papildu iestatījumi** > **Reģions**.
- 2. Reģionu sarakstā izvēlieties un iestatiet reģionu.

# **4. nodaļa Akumulators un apkope**

tālrunis ļauj pārbaudīt akumulatora stāvokli un pārvaldīt akumulatora lietošanu un apkopi. Akumulatora iestatījumus var atvērt ar divām metodēm:

- **Dodieties uz sadaļu @lestatījumi > ■Akumulators.**
- Dodieties uz sadaļu **Drošība** > **Akumulators**.

### **! Note**

Dažiem modeļiem akumulatora funkcijas var nebūt pieejamas.

### **Skatīt akumulatora jaudu**

Šī funkcija ļauj pārbaudīt atlikušo lietošanas laiku un akumulatora jaudu.

- 1. Doties uz akumulatora iestatījumiem. Papildinformāciju skatiet sadaļā [Doties](#page-38-0) [uz akumulatora iestatījumiem](#page-38-0).
- 2. Atveriet vienumu **Akumulatora enerģijas taupītājs** lapu.
- 3. Skatiet akumulatora ietilpību.

### *√***∕∵Tip**

Ja tālrunis ir uzlādēts, varat skatīt atlikušo pilnīgas uzlādes laiku un uzlādētā akumulatora jaudu.

### **Iespējot vienumu Akumulatora enerģijas taupītājs**

Izmantojiet Akumulatora enerģijas taupītājs režīmu, lai taupītu enerģiju. Tas var samazināt lietotnu fona darbību, apturēt sinhronizāciju un samazināt sistēmas animācijas.

- 1. Doties uz akumulatora iestatījumiem. Papildinformāciju skatiet sadaļā [Doties](#page-38-0) [uz akumulatora iestatījumiem](#page-38-0).
- 2. Atveriet vienumu **Akumulatora enerģijas taupītājs** lapu.
- 3. Pieskarieties pie **Taupīt akumulatoru** uz slīdņa.

### **! Note**

Varat arī izvēlēties **Sabalansēts** vai **Veiktspēja** režīmu. **Sabalansēts** režīms ir ieteicams parastai lietošanai. **Veiktspēja** režīms palielina tālruņa veiktspēju, bet patērē vairāk enerģijas.

### **Tip**

Varat arī vilkt uz leju no tālruņa augšējā labā stūra, lai sadaļā Vadības centrs iespējotu

**Akumulatora enerģijas taupītājs**.

### **Īpašā akumulatora enerģijas taupītāja iespējošana**

Lietojiet vienumuUltra akumulatora enerģijas taupītājs, lai taupītu enerģiju, kad tālruņa akumulatora uzlādes līmenis ir zems. Tas ierobežo vairumu enerģiju patērējošu funkciju. Netiek ietekmēti vienīgi zvani, ziņojumi un tīkla savienojamība.

- 1. Doties uz akumulatora iestatījumiem. Papildinformāciju skatiet sadaļā [Doties](#page-38-0) [uz akumulatora iestatījumiem](#page-38-0).
- 2. Atveriet vienumu **Akumulatora enerģijas taupītājs** lapu.

3. Pieskarieties pie (b), lai iespējotu vienumu Ultra akumulatora enerģijas **taupītājs**.

**Tip** 

Varat arī vilkt uz leju no tālruņa augšējā labā stūra, lai sadaļā Vadības centrs iespējotu

**Ultra akumulatora enerģijas taupītājs**.

### **Akumulatora enerģijas lietojuma problēmu novēršana**

Kad atverat akumulatora iestatījumus, tālrunis automātiski skenē akumulatora lietojuma problēmas. Varat izvēlēties pārbaudīt un novērst akumulatora lietojuma problēmas.

- 1. Doties uz akumulatora iestatījumiem. Papildinformāciju skatiet sadaļā [Doties](#page-38-0) [uz akumulatora iestatījumiem](#page-38-0).
- 2. Atveriet vienumu **Akumulatora enerģijas taupītājs** lapu.
- 3. Pieskarieties pie **Novērst 1 akumulatora lietojuma problēmu**.

tālrunis sāk novērst problēmas.

### **! Note**

Reālās situācijās akumulatora lietojuma problēmu, ko novērst vai optimizēt, var nebūt vai to var būt vairāk. Ieteikumi var būt atkarīgi no akumulatora lietojuma problēmām vai akumulatora optimizācijām.

### **Detalizēta enerģijas patēriņa skatīšana**

Varat pārbaudīt akumulatora enerģijas lietojuma tendenci un lietotņu enerģijas patēriņa procentuālo vērtību.

- 1. Doties uz akumulatora iestatījumiem. Papildinformāciju skatiet sadaļā [Doties](#page-38-0) [uz akumulatora iestatījumiem](#page-38-0).
- 2. Atveriet vienumu **Akumulatora enerģijas taupītājs** lapu.
- 3. Pieskarieties līnijas grafikam un skatiet zemāk redzamo detalizēto enerģijas patēriņu.

### **Skatīt akumulatora temperatūru**

Varat pārbaudīt akumulatora temperatūru pašreizējā laikā un to, cik reizes šodien esat uzlādējis.

1. Doties uz akumulatora iestatījumiem. Papildinformāciju skatiet sadaļā [Doties](#page-38-0) [uz akumulatora iestatījumiem](#page-38-0).

- 2. Pieskarieties pie **Akumulators** vai velciet pa kreisi, lai atvērtu **Akumulators** lapu.
- 3. Skatiet temperatūru un uzlādes laiku.

### **Apgrieztas bezvadu uzlādes iespējošana**

Ārkārtas situācijā varat uzlādēt citas ierīces, kas atbalsta bezvadu uzlādi.

- 1. Doties uz akumulatora iestatījumiem. Papildinformāciju skatiet sadaļā [Doties](#page-38-0) [uz akumulatora iestatījumiem](#page-38-0).
- 2. Pieskarieties pie **Akumulators** vai velciet pa kreisi, lai atvērtu **Akumulators** lapu.
- 3. Pieskarieties pie **Apgriezta bezvadu uzlāde**.
- 4. Pieskarieties pie , lai iespējotu funkciju **Apgriezta bezvadu uzlāde**.

### <sup>:</sup>ହି' Tip

Varat vilkt slīdni **Uzlādes limits**, lai iestatītu akumulatora uzlādes līmeni. Kad akumulators sasniedz uzlādes līmeni, tālrunis aptur apgriezto bezvadu uzlādi.

### **! Note**

Šī funkcija jūsu modeliem var nebūt pieejama.

Tagad varat novietot citus tālruņus vai valkājamās ierīces ar Qi bezvadu uzlādes funkciju uz tālrunis aizmugures vidusdaļas.

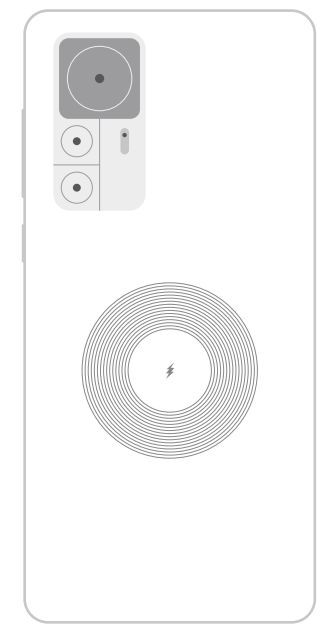

# **5. nodaļa Tīkli un savienojums**

### **SIM kartes un mobilie tīkli Izveidot savienojumu ar mobilajiem datiem**

Lai izveidotu savienojumu ar mobilo tīklu, tālrunim ir nepieciešama SIM karte. Varat sērfot internetā, izmantojot pieejamās SIM kartes.

- 1. Dodieties uz sadaļu **Iestatījumi** > **SIM kartes un mobilie tīkli**.
- 2. Pieskarieties pie (b), lai iespējotu vienumu Mobilie dati.

### **Tip**

Varat vilkt uz leju Statusa josla un pieskarties pie **Mobilie dati**, lai iespējotu vienumu **Vadības centrs** mobilos datus.

### **Pārtraukt lietot SIM karti**

Ar SIM karti nevar saņemt zvanus vai izmantot mobilo tīklu.

- 1. Dodieties uz sadaļu **Iestatījumi** > **SIM kartes un mobilie tīkli**.
- 2. Pieskarieties tālruņa numuram, lai iestatītu SIM karti.
- 3. Pieskarieties pie , lai pārtrauktu **Ieslēgt**.

### **! Note**

Vienu SIM karti var atspējot tikai tad, kad tālrunī ir ievietotas divas SIM kartes.

### **Noklusējuma datu SIM kartes iestatīšana**

Atlasiet noklusējuma SIM karti mobilo datu lietošanai.

- 1. Dodieties uz sadaļu **Iestatījumi** > **SIM kartes un mobilie tīkli**.
- 2. Pieskarieties SIM kartes numura sadaļā **datu SIM**.

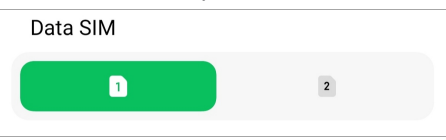

### **Iestatīt noklusējuma zvana SIM karti**

Izvēlieties noklusējuma SIM karti zvanīšanai.

- 1. Dodieties uz sadaļu **Iestatījumi** > **SIM kartes un mobilie tīkli**.
- 2. Pieskarieties SIM kartes numura sadaļā **Noklusējums zvaniem**.

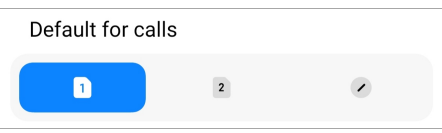

#### **SIM kartes nosaukuma vai SIM kartes numura rediģēšana**

- 1. Dodieties uz sadaļu **Iestatījumi** > **SIM kartes un mobilie tīkli**.
- 2. Pieskarieties tālruņa numuram, lai iestatītu SIM karti.
- 3. Pieskarieties pie **Rediģēt SIM kartes nosaukumu** vai **Rediģēt SIM kartes numuru**, lai mainītu nosaukumu vai numuru.
- 4. Pieskarieties pie **Labi**.

### **Pārvaldīt papildu iestatījumus**

- 1. Dodieties uz sadaļu **Iestatījumi** > **SIM kartes un mobilie tīkli** > **Papildu iestatījumi**.
- 2. Pārvaldiet papildu iestatījumus
	- **Izmantojiet mobilos datus VoLTE zvanu laikā sekundārajā SIM kartē**: VoLTE zvanu laikā tālrunis izveido savienojumu ar mobilo datu tīklu, izmantojot sekundāro SIM karti. Bet jūs varat iestatīt šo funkciju, ievietojot divas SIM kartes.
	- **Datu viesabonēšana**: viesabonēšanas laikā varat izveidot savienojumu ar datu pakalpojumu dienestu.

### **Izmantot eSIM karti**

eSIM karte ir virtuāla SIM karte, kas neaizņem vietu SIM kartes slotā. eSIM kartes funkcija ir līdzīga fiziskai SIM kartei. Varat arī zvanīt, sūtīt ziņas un izmantot mobilos datus.

### **! Note**

- Dažos tālruņu modeļos eSIM karte var nebūt pieejama.
- eSIM karte ir pieejama tikai dažās valstīs un reģionos.
- eSIM karte var atšķirties atkarībā no mobilo sakaru operatora.

#### **eSIM kartes pieteikšana**

Lai pieteiktu eSIM karti, ir jāsazinās ar mobilo sakaru operatoru.

<span id="page-44-0"></span>Klientu apkalpošanas pārstāvis var pieprasīt iegultā SIM ID (EID) informāciju, kas piesakāt eSIM karti. Varat doties uz sadaļu **Iestatījumi** > **SIM kartes un mobilie tīkli**, lai iespējotu vienumu **eSIM lietošana**, pēc tam doties uz sadaļu **Pārvaldīt eSIM** >  $\circledS$  > **Skatīt ierīces EID**, lai skatītu informāciju.

### **! Note**

Varat pieteikt vairākas eSIM kartes, bet daži tālruņi atbalsta tikai vienas eSIM kartes lietošanu vienlaikus.

### **Pievienot eSIM karti iestatīšanas vednī**

1. Palaidiet **Iestatīšanas vedni,** kad pirmo reizi atverat tālruni.

Kad iestatīšanas vednī esat iestatījis reģionu, kurā tiek atbalstītas eSIM kartes, tālrunis automātiski pārbauda SIM kartes un eSIM kartes.

- 2. Pēc tam, kad tālrunis ir noteicis SIM kartes, pieskarieties pie **Aktivizēt eSIM**.
- 3. Lai pārbaudītu eSIM kartes, izveidojiet savienojumu ar Wi-Fi tīklu.
- 4. Pieskarieties pie **Pievienot mobilo plānu**, lai izvēlētos pievienot mobilo plānu.
	- Skenējiet mobilo sakaru operatora sniegto QR kodu.
	- Skenējiet attēlu no **Galerijas** . Ja jums nav ērti lietot kameru, mobilo sakaru operatora sniegto QR kodu varat saglabāt kā attēlu. Un pēc tam pieskarieties pie **Galerija**, lai izvēlētos skenējamo attēlu.
	- Zem skenera pieskarieties pie **Pievienot manuāli**, lai izmantotu operatora nodrošināto aktivizācijas kodu.
- 5. Izpildiet ekrānā redzamos norādījumu, lai pievienotu un aktivizētu eSIM karti.

### **! Note**

Ja tiek noteiktas divas SIM kartes, eSIM kartes aktivizācijas process iestatīšanas vednī tiks izlaists. Varat iestatīt vēlāk **Iestatījumi**. Lai uzzinātu vairāk, skatiet sadaļu eSIM kartes pievienošana no iestatījumiem.

### **eSIM kartes pievienošana no iestatījumiem**

- 1. Dodieties uz sadaļu **Iestatījumi** > **SIM kartes un mobilie tīkli**.
- 2. Pieskarieties pie **(b)**, lai iespējotu vienumu **eSIM lietošana**, un pieskarieties pie **Labi**.
- 3. Pieskarieties pie **Pārvaldīt eSIM**.
- 4. Pieskarieties **Pievienot mobilo plānu**, lai izvēlētos pievienot mobilo plānu. Lai uzzinātu vairāk, skatiet [Izvēlēties pievienot mobilo plānu.](#page-44-0)
- 5. Izpildiet ekrānā redzamos norādījumu, lai pievienotu un aktivizētu eSIM karti.

### **! Note**

- Varat pieskarties pie **Atklāt mobilo plānus**, lai iegūtu mobilos plānus.
- eSIM karti un SIM 2 nevar izmantot vienlaikus. Ja tālrunī ievietojat divas SIM kartes vai SIM 2, eSIM karti nevar aktivizēt. Lai izmantotu eSIM karti, ir jāatspējo SIM 2 un jāpārslēdz uz eSIM karti.

#### **eSIM lietošanas iespējošana**

Iespējojiet funkciju, ja vēlaties atkal izmantot eSIM. Ja vēlaties izmantot SIM 2, varat atspējot **eSIM lietošana**.

- 1. Dodieties uz sadaļu **Iestatījumi** > **SIM kartes un mobilie tīkli**.
- 2. Pieskarieties pie **OD**, lai iespējotu vienumu **eSIM lietošana**, un pieskarieties pie **Labi**.

#### **eSIM kartes astpējošana, nodēvēšana vai dzēšana**

- 1. Dodieties uz sadaļu **Iestatījumi** > **SIM kartes un mobilie tīkli**.
- 2. Pieskarieties pie **OD**, lai iespējotu vienumu **eSIM lietošana**, un pieskarieties pie **Labi**.
- 3. Pieskarieties pie **Pārvaldīt eSIM**.
- 4. Izvēlieties eSIM karti atspējot, nodēvēt vai dzēst.
	- **Atspējot mobilo plānu**: ja vēlaties izmantot citas eSIM kartes, varat atspējot pašreizējo eSIM karti.
	- **Mainīt segvārdu**: varat eSIM kartei piešķirt jaunu nosaukumu.
	- **Dzēst mobilo plānu**: ja izdzēsīsiet eSIM karti, XIAOMI PROFILS tiks neatgriezeniski dzēsts no tālruņa. eSIM karte netiks atjaunota un rādīta eSIM sarakstā.

**! Note**

• **Dzēst eSIM karti** neatceļ mobilo datu plānus, kas ir iegādāti no mobilo sakaru operatora.

• Pirms dzēšanas atspējojiet eSIM karti.

#### **eSIM karšu atiestatīšana**

Ja tiek atiestatītas eSIM kartes, visi mobilie plāni tiks neatgriezeniski noņemti no šīs ierīces.

- 1. Dodieties uz sadaļu **Iestatījumi** > **SIM kartes un mobilie tīkli**.
- 2. Pieskarieties pie (b), lai iespējotu vienumu **eSIM lietošana**, un pieskarieties pie **Labi**.
- 3. Dodieties uz sadaļu **Pārvaldīt eSIM** >  $\overline{\mathcal{Q}}$  > Atiestatīt eSIM karti.
- 4. Pieskarieties pie **Atiestatīt**.

### **! Note**

Tomēr eSIM karšu atiestatīšana neatceļ datu plānus, kas ir iegādāti no mobilo sakaru operatora.

### **Wi-Fi**

Varat doties uz sadaļu **Iestatījumi** > **Wi-Fi**, lai izveidotu savienojumu ar Wi-Fi tīklu. Lai uzzinātu vairāk, skatiet sadaļu [Savienojuma izveide ar Wi-Fi.](#page-4-0)

### **! Note**

Pieejamie tīkli tiek parādīti, kad iespējojat **Wi-Fi**.

### **Atvienot Wi-Fi tīklu**

Ja vēlaties pārslēgties uz jaunu tīklu, varat atvienot pievienoto Wi-Fi tīklu.

- 1. Dodieties uz sadalu **<b>Iestatījumi** >  $\widehat{\mathbf{F}}$  Wi-Fi.
- 2. Pieskarieties pie , lai skatītu pievienotā Wi-Fi tīkla informāciju.
- 3. Pieskarieties pie **Aizmirst tīklu**.
- 4. Pieskarieties pie **Labi**.

Ierīce automātiski pārtrauc savienojumu ar tīklu. Iespējams, jums būs jāievada parole, kad atkal izveidojat savienojumu ar tīklu.

#### **Savienojuma izveide ar slēptu Wi-Fi tīklu**

Izveidojiet savienojumu ar slēptu Wi-Fi tīklu Ja vēlaties ar to izveidot savienojumu, informācija jāievada manuāli. Pirms darba sākšanas varat lūgt tīkla administratoram nosaukumu un paroli.

- 1. Dodieties uz sadaļu **Iestatījumi > ?Wi-Fi**.
- 2. Pieskarieties pie *D*, lai iespējotu vienumu Wi-Fi.
- 3. Wi-Fi tīklu saraksta apakšdaļā pieskarieties pie **Pievienot tīklu**.
- 4. Ievadiet informāciju par Wi-Fi tīklu.
	- **Tīkla nosaukums**: Ievadiet tīkla nosaukumu.
	- **Drošība**: sarakstā atlasiet drošības opciju un, ja nepieciešams, ievadiet paroli.
	- **Privātums**: izvēlieties multivides piekļuves kontroles adresi (MAC adresi).
	- **Slēpt tīklu**: izvēlieties, vai tīkls ir slēpts.
- 5. Pieskarieties pie  $\checkmark$ .

### **Izvēlēties Wi-Fi palīgu**

Wi-Fi palīgs palīdz optimizēt savienojumu un paātrināt tīklu.

- 1. Dodieties uz sadaļu **Iestatījumi** > **Wi-Fi** > **Wi-Fi palīgs**.
- 2. Izvēlēties Wi-Fi palīgu
	- Pieskarieties pie (e.), lai iespējotu vienumu **Nodrošināts savienojums**. Šī funkcija lauj ierīcei izveidot savienojumu ar citiem pieejamiem Wi-Fi tīkliem vai izmantot mobilos datus, ja jūsu pašreizējais Wi-Fi tīkls nevar izveidot savienojumu ar internetu.
	- Pieskarieties pie (b. lai iespējotu vienumu **Trafika režīms**, lai programmām un fona lejupielādēm piešķirtu vienādu joslas platumu.

### **! Note**

Šī funkcija ir iespējota **Sabalansēts** pēc noklusējuma. Varat arī izvēlēties **Ātrs savienojums**,lai piešķirtu prioritāti lietotajām lietotnēm, vienlaikus samazinot fona lejupielādes ātrumu.

- Pieskarieties pie **Divjoslu Wi-Fi ātruma būsts** lai palielinātu Wi-Fi ātrumu, izveidojot savienojumu ar palīgtīkliem.
- Pieskarieties pie ., lai iespējotu vienumu Izmantojiet mobilos datus, lai **palielinātu ātrumu**. Šī funkcija ļauj ierīcei izmantot mobilos datus, lai palielinātu savienojuma ātrumu. Šīs funkcijas izmantošana var radīt papildu operatora maksas.

### **! Note**

Dažiem modeļiem šīs funkcijas var nebūt pieejamas. Un dažādu modeļu funkciju ceļi var atšķirties.

### **Pārvaldīt papildu iestatījumus**

- 1. Dodieties uz sadaļu **Iestatījumi** > **Wi-Fi** > **Papildu iestatījumi**.
- 2. Pārvaldiet papildu iestatījumus
	- **Pārvaldīt saglabātos tīklus**: Dzēsiet saglabātos tīklus.
	- **Instalēt sertifikātus**: Instalējiet Wi-Fi sertifikātus no vietējiem failiem.
	- **Wi-Fi Direct**: Wi-Fi Direct iespējo tālrunis, ļauj lai savienotu citas Wi-Fi Direct ierīces jebkurā vietā un laikā, pat ja tuvumā nav piekļuves Wi-Fi tīklam.

# **6. nodaļa Savienojums un kopīgošana**

### **Bluetooth**

Varat savienot tālrunis ar austiņām, skaļruņiem un citām ierīcēm ar Bluetooth funkcionalitāti. Varat arī izmantot Bluetooth, lai koplietotu datus starp tālrunis un citām ierīcēm.

### **Bluetooth ierīces savienošana pārī**

Varat izveidot savienojumu ar saderīgām Bluetooth ierīcēm. Piemēram, varat savienot tālruņi, bezvadu Bluetooth austiņas un valkājamas ierīces.

Tālāk norādītās darbības ir Xiaomi vai Redmi tālruņi savienojuma izveides piemērs.

- 1. Dodieties uz sadaļu **Iestatījumi** > **Bluetooth**.
- 2. Abās ierīcēs pieskarieties pie (b), lai iespējotu vienumu **Bluetooth**.

Pieejamās ierīces tiek parādītas, kad iespējojat **Bluetooth**.

- 3. Pieskarieties tālrunis B nosaukumam tālrunis A.
- 4. Uznirstošajos logos abās ierīcēs pieskarieties pie **Savienot pārī**.

### **! Note**

• Kā arī uznirstošajos logos var izvēlēties bloķēt Bluetooth ierīci, ja nevēlaties izveidot ar to savienojumu.

• Abās ierīcēs ir jāiespējo **Bluetooth** un tām ir jāatrodas darbības attālumā. tālrunis automātiski meklē ierīces, pēc tam tiek parādīti pieejamo ierīču nosaukumi.

### **Tip**

Varat arī vilkt uz leju no tālrunis augšējā labā stūra, lai sadaļā Bluetooth iespējotu **Vadības centrs**.

### **Bluetooth ierīces atvienošana no pāra**

- 1. Dodieties uz sadaļu **Iestatījumi** > **Bluetooth**.
- 2. Pieskarieties pie , lai iespējotu vienumu **Bluetooth**.

Saglabātie Bluetooth nosaukumi tiek rādīti zem **Bluetooth versija**.

- 3. Pieskarieties pie <sup>0</sup>, lai skatītu pārī savienoto Bluetooth ierīču informāciju.
- 4. Pieskarieties pie **Atpārot**.

### **Ierīces pārdēvēšana**

Kad Bluetooth ir iespējots, citas tuvumā esošas ierīces var redzēt nosaukumu.

- 1. Dodieties uz sadaļu **Iestatījumi** > **Bluetooth** > **Ierīces nosaukums**.
- 2. Ievadiet ierīces nosaukumu.
- 3. Pieskarieties pie  $\checkmark$ .

### **Pārvaldīt papildu iestatījumus**

- 1. Dodieties uz sadaļu **Iestatījumi** > **Bluetooth** > **Papildu iestatījumi**.
- 2. Pārvaldiet papildu iestatījumus
	- **Savienot pārī saderīgu ierīci**: varat ātri izveidot savienojumu ar austiņām, skaļruņiem un citām saderīgām ierīcēm.
	- **Bluetooth bloķēšanas saraksts**: skatiet bloķētās Bluetooth ierīces.
	- **Rādīt Bluetooth ierīces bez nosaukumiem**: Bluetooth ierīču nosaukumi netiek parādīti, un tiek parādītas tikai MAC adreses.

### **Portatīvais tīklājs**

### **Portatīvā tīklāja iespējošana**

Ieslēdziet Portatīvais tīklājs un jūsu tālrunis var nodrošināt interneta piekļuvi citam ierīcēm.

- 1. Dodieties uz sadaļu **Iestatījumi** > **Savienojums un kopīgošana** > **Portatīvais tīklājs**.
- 2. Pieskarieties pie , lai iespējotu vienumu **Portatīvais tīklājs**.

**Tip** 

- Varat pieskarties pie **Kopīgot QR kodu**, lai kopīgotu Wi-Fi tīklu.
- Varat vilkt uz leju no tālrunis augšējā labā stūra, lai sadaļā Vadības centrs iespējotu **Karstvieta**.

### **Automātiski izslēgt tīklāju**

Šī funkcija palīdz ietaupīt mobilos datus.

- 1. Dodieties uz sadaļu **Iestatījumi** > **Savienojums un kopīgošana** > **Portatīvais tīklājs**.
- 2. Pieskarieties pie , lai iespējotu vienumu Automātiski izslēgt tīklāju.

### **Portatīvā tīklāja iestatīšana**

Varat mainīt portatīvā tīklāja nosaukumu un paroli, lai nodrošinātu privātumu vai datu lietojumu.

- 1. Dodieties uz sadaļu **Iestatījumi** > **Savienojums un kopīgošana** > **Portatīvais tīklājs**.
- 2. Pieskarieties pie **Portatīvā tīklāja iestatīšana**, lai mainītu portatīvā tīklāja nosaukumu vai paroli.
- 3. Pieskarieties pie  $\checkmark$ .

# **Savienojums un kopīgošana**

**Iespējot vienumu Mi kopīgot**

Vienums Mi kopīgot ļauj bezvadu režīmā nosūtīt vienumus uz citām tuvumā esošām ierīcēm.

- 1. Dodieties uz sadaļu **Iestatījumi** > **Savienojums un kopīgošana** > **Mi kopīgot**.
- 2. Pieskarieties pie ..., lai iespējotu vienumu Mi kopīgot.

### **! Note**

Ja koplietojat vienumus ar citiem tālruņiem, pārliecinieties, vai abos tālruņos ir ieslēgts **Mi kopīgot**. Atbalstīto ierīču sarakstu varat pārbaudīt jebkura izvēlētā zīmola oficiālajā vietnē.

### **Tip**

Varat arī vilkt uz leju no tālruņa augšējā labā stūra, lai sadaļā Vadības centrs iespējotu  $\bullet$  Mi kopīgot.

### **Automātiska Mi kopīgošanas ieslēgšana**

Funkcija **Mi kopīgošana** tiek automātiski ieslēgta atkārtoti, kad Bluetooth vai Wi-Fi tiek ieslēgts atkārtoti.

- 1. Dodieties uz sadaļu **Iestatījumi** > **Savienojums un kopīgošana** > **Mi kopīgot**.
- 2. Pieskarieties pie (b. lai iespējotu vienumu Automātiska Mi kopīgošanas ie**slēgšana**.

### **Iespējot apraidi**

Varat iespējot **Apraide**, lai vienumus no ekrāna projicētu uz tālrunis ekrāna lielākā ārējā monitorā.

### **! Note**

Jums jāizslēdz **Portatīvais tīklājs** pirms iespējojat **Apraide**.

- 1. Dodieties uz sadaļu **Iestatījumi** > **Savienojums un kopīgošana** > **Apraide**.
- 2. Pieskarieties pie *D*, lai iespējotu vienumu Apraide.
- 3. Lai sāktu apraidi, atlasiet pieejamo ierīci.

### **Tip**

- Varat doties uz sadaļu **Iestatījumi** > **Savienojums un kopīgošana** > **Apraide** > **Palīdzība,** lai uzzinātu informāciju par apraidi.
- Varat arī vilkt uz leju no tālrunis augšējā labā stūra, pēc tam pieskarieties  $\bullet$ , lai iespējotu vienumu **Veidne** uz Vadības centrs.

### **VPN pievienošana**

Virtuāls privātais tīkls (VPN) ļauj sūtīt un saņemt datus kopīgotos vai publiskos tīklos. VPN šifrē ierīces savienojumu ar internetu, un tas var palielināt privātā tīkla funkcionalitāti, drošību un pārvaldību.

### **! Note**

Lai saglabātu VPN iestatījumus, ir jāiestata ekrāna bloķēšana. Lai uzzinātu vairāk, skatiet sadaļu Iestatīt ekrāna blokēšanu.

- 1. Dodieties uz sadaļu **Iestatījumi** > **Savienojums un kopīgošana** > **VPN**.
- 2. Ekrāna apakšdaļā pieskarieties pie **VPN pievienošana**.
- 3. Ievadiet attiecīgo informāciju, piemēram, VPN **Nosaukums** , **Veids** , **Servera adrese** , **IPsec identifikators** , **IPSec CA sertifikāts** , **IPSec servera sertifikāts** , **Lietotājvārds** un **Parole**.
- 4. Pieskarieties pie  $\checkmark$ , lai saglabātu VPN.

### **VPN iespējošana**

Lai saglabātu **VPN** iestatījumus, ir jāiestata ekrāna bloķēšana. Lai uzzinātu vairāk, skatiet sadaļu [Iestatīt ekrāna bloķēšanu.](#page-132-0)

- 1. Dodieties uz sadaļu **Iestatījumi** > **Savienojums un kopīgošana** > **VPN**.
- 2. Pieskarieties pie , lai iespējotu vienumu VPN.
- 3. Izvēlieties VPN, ar kuru izveidot savienojumu.

### **! Note**

Ja ar **VPN** savienojumu izveidojat sekmīgi, tālrunis augšējā labajā stūrī tiek rādīta ikona **VPN**.

### **Iespējot vienumu Lidmašīnas režīms**

- 1. Dodieties uz sadaļu **Iestatījumi** > **Savienojums un kopīgošana**.
- 2. Pieskarieties pie (e.), lai iespējotu vienumu Lidmašīnas režīms.

### **Tip**

Varat arī vilkt uz leju no tālrunis augšējā labā stūra, lai iespējotu vienumu **Lidmašīnas režīms Vadības centrs**.

### **NFC iespējošana**

Tuva darbības lauka sakari ( **NFC**) ir tuvas darbības bezvadu savienojamības tehnoloģija. Tā atbalsta datu apmaiņu vai mobilos maksājumus, kad tālrunis pieskaras citām saderīgām ierīcēm vai tiek novietots dažu centimetru attālumā no tām.

- 1. Dodieties uz sadaļu **Iestatījumi** > **Savienojums un kopīgošana**.
- 2. Pieskarieties pie , lai iespējotu vienumu NFC.

### **! Note**

- NFC funkcija jūsu modeļiem var nebūt pieejama.
- Funkcija var atšķirties atkarībā no mobilo sakaru operatora.

### **Tip**

Varat arī vilkt uz leju no tālruņa augšējā labā stūra, lai sadaļā **Vadības centrs** iespējotu **NFC**.

### **Veikt maksājumu ar NFC**

Varat izmantot NFC maksājumu lietotni, lai veiktu maksājumu, pieskaroties ierīcei saderīgam kredītkaršu lasītājam.

Ierīcē ir jāinstalē maksājumu lietotne, jāpievieno kredītkarte un vispirms jāiespējo maksājumu pakalpojums.

- 1. Dodieties uz sadaļu **Iestatījumi** > **Savienojums un kopīgošana**.
- 2. Pieskarieties pie (e. lai iespējotu vienumu NFC.
- 3. Pieskarieties pie **Droša elementa pozīcija** , lai atlasītu **HCE maks**.
- 4. Dodieties uz sadaļu **Bezkontakta maksājumi** > **Maksājuma noklusējums**, lai atlasītu noklusējuma maksājumu lietotni, kurā ir iespējots maksājumu pakalpojums.

### **! Note**

**HCE maks**: **HCE**, proti, **Host Card Emulation**, ir tehnoloģija, ko izmanto, lai tālrunī atdarinātu kredītkarti vai debetkarti. Xiaomi vai Redmi tālruņos darbojas tikai mobilais maksājums ar **HCE** opciju.

# **7. nodaļa Tālrunis un ziņojumi**

### **Tālrunis**

Tālruņa lietotne palīdz jums sazināties ar ģimeni un draugiem. Varat zvanīt un saglabāt kontaktus.

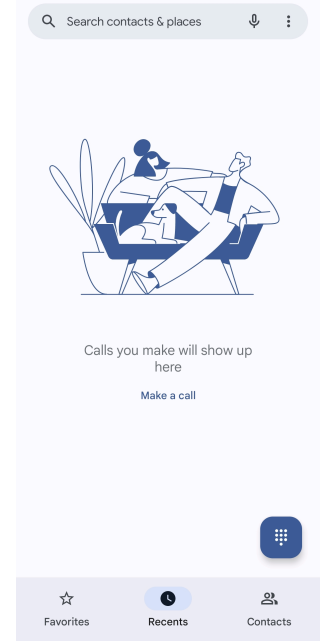

### **Zvana veikšana Zvanīt ar numura sastādīšanas tastatūru**

- 1. Pieskarieties pie **Tālrunis**.
- 2. Pieskarieties pie , lai atvērtu **Numuru sastādīšanas tastatūra**.
- 3. Ievadiet tālruņa numuru.
- 4. Lai zvanītu, pieskarieties <a

### **Zvanīšana no izlases**

- 1. Dodieties uz sadaļu **Tālrunis** > **Izlase**.
- 2. Atlasiet iecienītāko kontaktu, lai piezvanītu.

### **Zvanīšana nesenajiem kontaktiem**

- 1. Dodieties uz sadaļu **Tālrunis** > **Nesenie**.
- 2. Izvēlieties kontaktu un pieskarieties pie «, lai piezvanītu.

### **Zvana veikšana no kontaktu saraksta**

- 1. Dodieties uz sadaļu **Tālrunis** > **Kontakti**.
- 2. Izvēlieties kontaktu.
- 3. Pieskarieties kontaktam, lai redzētu tās informāciju.
- 4. Pieskarieties pie vai tālruņa numuram, lai veiktu zvanu.

#### **Veikt videozvanus**

Varat veikt videozvanus cilnēs **Numuru sastādīšanas tastatūra** , vai **Nesenie** un **Kontakti**.

• **Numuru sastādīšanas tastatūra** , pēc tālruņa numura ievadīšanas varat pieskarties pie **Videozvans**, lai veiktu videozvanu.

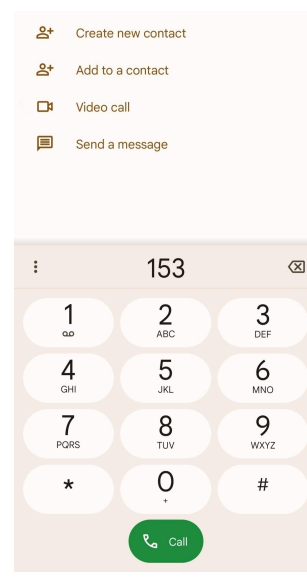

• Cilnē **Nesenie** varat pieskarties pie nesenā kontakta tālruņa numura, pēc tam pieskarieties pie **Videozvans**, lai veiktu videozvanu.

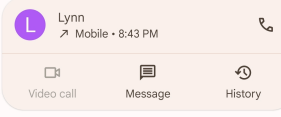

• Cilnē **Kontakti** izvēlieties kontaktpersonu un pieskarieties pie **Videozvans**, lai veiktu videozvanu.

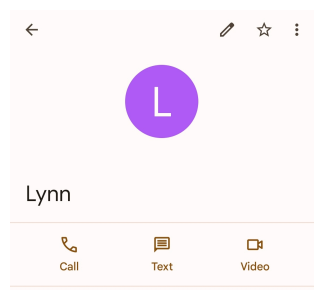

### **! Note**

Ne visas ierīces atbalsta videozvanus. Uztvērējam ir iespēja pieņemt videozvanu vai atbildēt uz zvanu kā parastu balss zvanu.

#### **Atbildēt uz zvanu**

Velciet uz augšu  $\odot$ , lai atbildētu uz zvanu.

#### **Zvana apklusināšana**

Nospiediet uz uz **Skaļuma palielināšanas poga** vai **Skaļuma samazināšanas poga**, kad zvana tālrunis.

#### **Zvana noraidīšana**

Lai noraidītu zvanu, pavelciet  $\odot$  uz leju, līdz tiek parādīts  $\bullet$ .

### **Pārvaldīt zvanu zvana laikā**

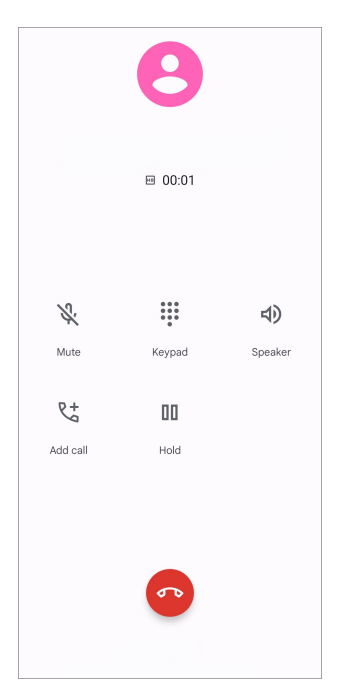

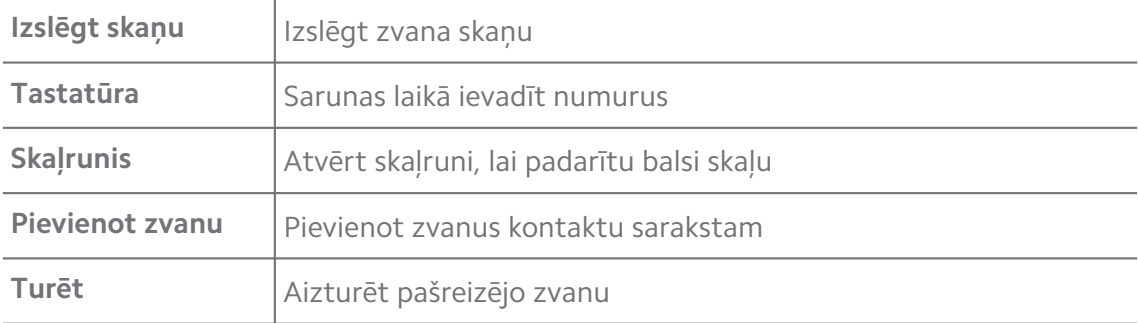

#### **Pievienot kontaktpersonu izlasei**

- 1. Dodieties uz sadaļu **Tālrunis** > **Izlase**.
- 2. Pieskarieties pie **Pievienot izlasi** un izvēlieties kontaktu **Izlase**.

#### **Skatīt nesenos zvanus**

- 1. Dodieties uz sadaļu **Tālrunis** > **Nesenie**.
- 2. Velciet uz augšu, lai skatītu nesenos zvanus.

#### **Izveidot kontaktu**

- 1. Dodieties uz sadaļu **Tālrunis** > **Kontakti**.
- 2. Pieskarieties pie **Izveidot jaunu kontaktu**.
- 3. Izvēlieties saglabāt kontaktpersonu ierīcē, Google kontā vai SIM kartē.
- 4. Ievadiet informāciju, piemēram, kontaktpersonas vārdu, organizāciju un tālruņa numuru.
- 5. Pieskarieties pie **Saglabāt**.

### **Skatīt zvanu vēsturi**

Varat skatīt visus ienākošos, izejošos un neatbildētos zvanus.

- 1. Pieskarieties pie **Tālrunis**.
- 2. Tālruņa augšējā labajā stūrī pieskarieties pie:
- 3. Pieskarieties pie **Zvanu vēsture**.

### **Pārvaldīt tālruņa zvanu iestatījumus**

- 1. Pieskarieties pie **Tālrunis**.
- 2. Tālruņa augšējā labajā stūrī pieskarieties pie:
- 3. Pieskarieties pie **Iestatījumi**, lai pārvaldītu tālruņa zvanu iestatījumus.
	- **Zvanītāja ID un surogātpasts**: Varat iestatīt zvanītāja ID un surogātpasta ID, lai identificētu biznesa zvanus un novērstu iespējamus surogātpasta zvanus.
	- **Teletaipa režīms**: TTY režīms ir saīsinājums, kas attiecas uz visu veidu teletaipiem. TTY režīms palīdz cilvēkiem, kuriem ir dzirdes traucējumi vai kuriem ir grūtības runāt.
	- **Zvanu sastādīšana**: Zvanīšanas palīgs paredz un pievieno valsts kodu, kad veicat zvanu uz ārzemēm.
	- **Bloķēti numuri**: Jūs nesaņemat zvanus vai īsziņas no bloķētiem numuriem.
	- **Zvanīšana uz kontiem**: varat pārvaldīt zvanu kontus, zvanu pāradresācijas, zvanu gaidīšanas un ienākošo zvanu iestatījumus.
	- **Displeja opcijas**: varat iestatīt kontaktu un tālruņa motīvu rādīšanu.
- **Tuvākās vietas** : Ja meklējat funkciju **Tālrunis**, funkcijai ir nepieciešama jūsu atrašanās vieta, lai atrastu tuvumā esošās vietas, kas atbilst jūsu vaicājumam, pat ja tās nav jūsu kontaktpersonu sarakstā.
- **Ātrās atbildes**: varat iestatīt, lai tiktu rādītas pogas zvana beigšanai un SMS sūtīšanai.
- **Skaņas un vibrācijas**: varat mainīt zvanu signālu un pielāgot skaļumu.
- **Balss pasts**: varat iestatīt paziņojumus un balss pasta ziņojumu skaitu.
- **Zvanītāja ID paziņojums**: ienākošajiem zvaniem tiek skaļi nolasīts zvanītāja vārds un numurs.
- **Pārvērst uz klusumu**: varat novietot tālruni ar attēlu uz leju uz līdzenas virsmas, lai apklusinātu ienākošo zvanu.

### **Ziņas**

Varat izmantot **Ziņas**, lai nosūtītu un saņemtu īsziņas, fotoattēlus, video un audio ziņas. Varat arī koplietot GIF, uzlīmes, atrašanās vietas, kontaktus un failus ar citiem.

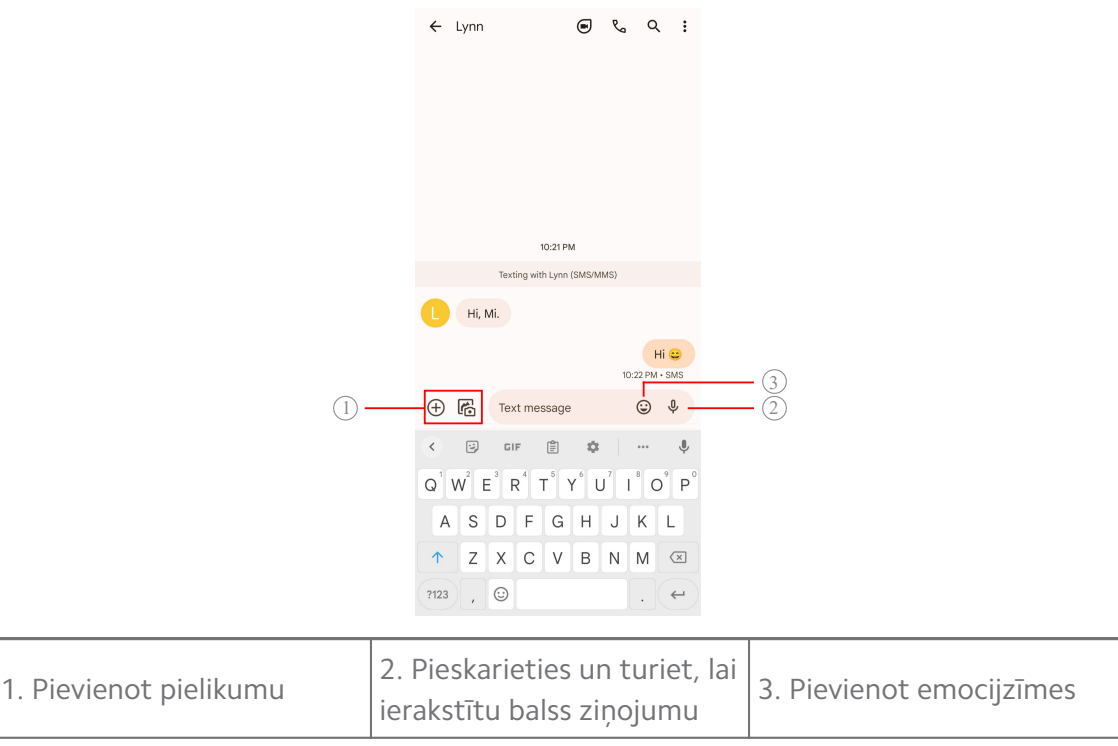

### **Nosūtīt ziņu**

Lai sāktu sarunu, kontaktpersonai varat nosūtīt īsziņu.

1. Atveriet vienumu <sup>a</sup> Ziņas.

- 2. Pieskarieties pie **Sākt tērzēšanu**, lai sāktu jaunu sarunu.
- 3. Izvēlieties kontaktu, lai nosūtītu zinojumu.

### **! Note**

Ievietojot divas SIM kartes, varat izvēlēties vienu SIM karti, lai nosūtītu ziņojumu.

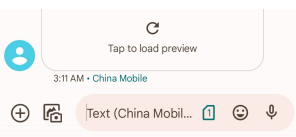

### **Sūtīt MMS ziņas grupai**

Multivides ziņojumapmaiņas pakalpojums (MMS) ļauj nosūtīt ziņu ar multivides saturu kontaktu grupai. Multivide ietver attēlus, audio, tālruņa kontaktus un video.

- 1. Atveriet vienumu<sup>B</sup> Zinas.
- 2. Pieskarieties pie **Sākt tērzēšanu**, lai sāktu jaunu sarunu.
- 3. Pieskarieties pie **Izveidot grupu** un pievienojiet vienu vai vairākas kontaktpersonas jaunajai MMS grupai.
- 4. Tālruņa augšējā labajā stūrī pieskarieties pie **Tālāk**.
- 5. Ievadiet grupas nosaukumu un pēc tam pieskarieties pie **Tālāk,** lai izveidotu grupu.
- 6. Pieskarieties teksta laukam, lai nosūtītu MMS īsziņu, vai pieskarieties pielikuma ikonām, lai pievienotu multivides saturu.
- 7. Pieskarieties pie  $\triangleright$ .

### **Ziņojuma skatīšana**

- 1. Atveriet vienumu **Ziņas**.
- 2. Atlasiet ziņojumu.
- 3. Pieskarieties ziņojumam, lai skatītu sarunu.

### **Atbildēt uz ziņu**

Kad saņemat ziņu no citiem, varat nosūtīt ziņu, uz kuru atbildēt. Ziņas tiek parādītas vienā sarunā.

- 1. Atveriet vienumu <sup>3</sup> Zinas.
- 2. Ziņu sarakstā pieskarieties ziņai, uz kuru vēlaties atbildēt.
- 3. Pieskarieties teksta laukam, lai nosūtītu ziņu.

4. Pieskarieties pie  $\triangleright$ , lai nosūtītu ziņu.

### **Sarunas piespraušana**

Sarunu var piespraust ziņojumu saraksta augšgalā. Šī funkcija palīdz ērti sazināties ar personu.

- 1. Atveriet vienumu **E** Zinas.
- 2. Turiet sarunu nospiestu.
- 3. Pieskarieties pie  $\Phi$ .

### **Sarunas arhivēšana**

Sarunas var arhivēt arhīva mapē.

- 1. Atveriet vienumu **E** Zinas.
- 2. Turiet sarunu nospiestu.
- 3. Pieskarieties pie  $\overline{\mathbf{E}}$ .

### **Tip**

Kā arī varat sarunu pavilkt pa kreisi vai pa labi, lai to arhivētu.

### **Kontaktpersonas pievienošana no ziņojuma**

Kad saņemat ziņojumu no personas, kuru zināt, varat sūtītāju pievienot kontaktpersonu sarakstā.

- 1. Atveriet vienumu<sup>3</sup> Ziņas.
- 2. Turiet sarunu nospiestu.
- 3. Tālruna augšējā labajā stūrī pieskarieties pie:
- 4. Pieskarieties pie **Pievienot kontaktu**.

### **Skaņas izslēgšanas paziņojumus no ziņojuma sūtītāja**

Jūs nesanemat pazinojumus no zinojuma sūtītāja pazinojumu panelī.

- 1. Atveriet vienumu **E** Zinas.
- 2. Turiet sarunu nospiestu.
- 3. Tālruņa augšējā labajā stūrī pieskarieties pie .
- 4. Pieskarieties pie **Skaņas izslēgšanas paziņojumi**.
- 5. Pieskarieties pie , lai atspējotu **Rādīt paziņojumus**.

### **Surogātpasta vai sarunu bloķēšana**

Varat bloķēt nevēlamus ziņojumus un filtrēt ziņojumus no nezināmiem sūtītājiem.

- 1. Atveriet vienumu **3 Ziņas**.
- 2. Turiet sarunu nospiestu.
- 3. Tālruņa augšējā labajā stūrī pieskarieties pie:
- 4. Pieskarieties pie **Bloķēt**.
- 5. Pieskarieties pie **Labi**.

### **! Note**

Surogātpasts vai saruna tiek pārvietota uz **Surogātpasts un bloķēts**.

### **Savienot pārī ierīci**

- 1. Atveriet vienumu<sup>B</sup> Zinas.
- 2. Tālruņa augšējā labajā stūrī pieskarieties pie:
- 3. Pieskarieties pie **Ierīču savienošana pārī**.
- 4. Pieskarieties pie **QR koda skeneris**.
- 5. Skenējiet QR kodu, kas parādīts vietnē: [messages.google.com/web.](https://messages.google.com/web)

### **Dizaina izvēle**

Varat pielāgot izskatu dažādās vidēs. Piemēram, tumšais režīms ir piemērots lietošanai naktī.

- 1. Atveriet vienumu<sup>a</sup> Zinas.
- 2. Tālruņa augšējā labajā stūrī pieskarieties pie:
- 3. Pieskarieties pie **Izvēlēties motīvu**.
- 4. Atlasiet dizainu **Gaišs** , **Tumšs** vai **Sistēmas noklusējums**.
- 5. Pieskarieties pie **Labi**.

### **Skatīt arhivētu sarunu**

- 1. Atveriet vienumu <sup>3</sup> Ziņas.
- 2. Tālruņa augšējā labajā stūrī pieskarieties pie:
- 3. Pieskarieties pie **Arhivēts**.

### 4. Pieskarieties sarunai, lai skatītu detalizētu informāciju.

### **Skatīt surogātpastu vai bloķēt sarunu**

- 1. Atveriet vienumu **Ziņas**.
- 2. Tālruņa augšējā labajā stūrī pieskarieties pie:
- 3. Pieskarieties pie **Surogātpasts un bloķēts**.
- 4. Pieskarieties surogātpastam vai bloķētai sarunai, lai skatītu detalizētu informāciju.

### **! Note**

Varat pieskarties pie **Atbloķēt**, lai atbloķētu sarunu.

### **Pārvaldīt Ziņu iestatījumus**

- 1. Atveriet vienumu<sup>B</sup> Ziņas.
- 2. Tālruņa augšējā labajā stūrī pieskarieties pie:
- 3. Pieskarieties pie **Iestatījumi**, lai pārvaldītu lietotnes Ziņu iestatījumus.
	- **Paziņojumi**: varat izvēlēties rādīt paziņojumu indikatorus vai atļaut skaņu, kad saņemat ziņas.
	- **Klausīties izejošo ziņojumu skaņas** : nosūtot SMS vai MMS īsziņu, izmantojot **Ziņas** lietotni, signāls kalpo kā apstiprinājums.
	- **Automātiski priekšskatījumi**: šī funkcija darbojas ar jūsu ziņu datiem, vienlaikus saglabājot jūsu ziņas privātas.
	- **Aizsardzība pret surogātpastu**: šī funkcija var novērst surogātpasta ziņas, lai aizsargātu jūsu datus.

# **8. nodaļa Kamera**

### **Kameras pārskats**

Varat iegūt pilnu Kamera izkārtojuma skatu.

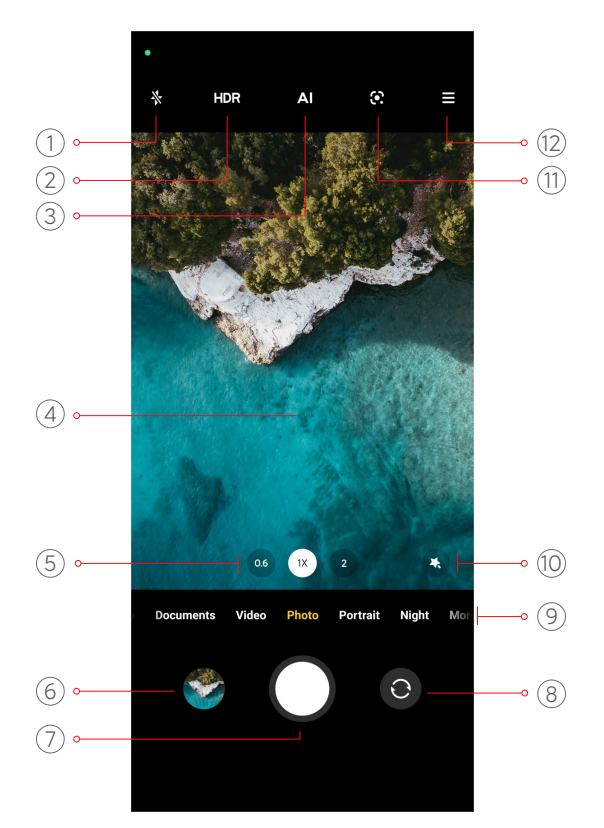

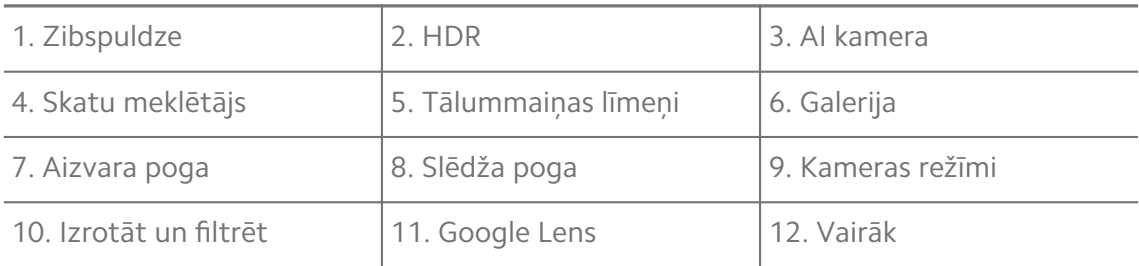

### **! Note**

Dažas funkcijas jūsu modeļiem var nebūt pieejamas. Kamera izkārtojums un ikonu atrašanās vieta var mainīties atkarībā no modeļa.

### **Kamera atvēršana**

**Kamera** var atvērt tālāk norādītos veidos.

- Sadaļā Sākuma ekrāns pieskarieties pie <sup>·</sup> Kamera.
- Turiet nospiestu un pavelciet pa kreisi, lai atvērtu **Kamera**, kad ekrāns ir bloķēts.

### **Q**. Tip

Sadaļas **Galerija** vienumi nebūs redzami, ja **Kamera** palaižat no **Bloķēt ekrānu**, neverificējot savu paroli.

### **Uzņemt fotoattēlus**

Noklusējuma kameras režīms ir **Fotoattēls**, varat vilkt pa kreisi vai pa labi, lai izvēlētos citus uzņemšanas režīmus.

- 1. Atveriet vienumu<sup>.</sup> Kamera.
- 2. Pielāgojiet kameras pamatfunkcijas atbilstoši savām vajadzībām. Lai uzzinātu vairāk, skatiet sadaļu [Pamatfunkcijas.](#page-65-0)
- 3. Pieskarieties pie  $O$ , lai uzņemtu fotoattēlu.

### **Kameras režīmu pārslēgšana**

Režīms **Fotoattēls** ir pirmais kameras režīms, kad atverat **Kamera**. Kameras ekrānā varat pavilkt pa kreisi vai pa labi, lai atlasīto tālāk norādītos kameras režīmus.

- **Video**: video uzņemšana. Lai uzzinātu vairāk, skatiet sadaļu [Uzņemt videokli](#page-71-0)[pus.](#page-71-0)
- **Dokumenti**: attēla uzņemšana dokumentam. Lai uzzinātu vairāk, skatiet sadaļu [Uzņemt fotoattēlus režīmā Dokumenti.](#page-71-0)
- **Pro**: profesionālu fotoattēlu un video uzņemšana. Lai uzzinātu vairāk, skatiet sadaļu [Pro režīms](#page-72-0).
- **Portrets** : Lietojiet saviem fotoattēliem efektu **Kinematogrāfisks** , **Skaistināšana** vai **Filtri**. Lai uzzinātu vairāk, skatiet sadaļu [Uzņemt fotoattēlus portreta](#page-74-0) [režīmā.](#page-74-0)
- **Nakts**: fotoattēlu vai video uzņemšana vājā apgaismojumā. Lai uzzinātu vairāk, skatiet sadaļu [Fotoattēlu uzņemšana Nakts režīmā](#page-75-0).
- **Panorāmas attēls**: panorāmas ainavu vai citu ainu uzņemšana. Lai uzzinātu vairāk, skatiet sadaļu [Fotoattēlu uzņemšana Panorāma režīmā](#page-76-0).
- **Īss video**: līdz 10 sekundēm garu video uzņemšana, un filtru efektu lietošana. Lai uzzinātu vairāk, skatiet sadaļu [Video uzņemšana īsa video režīmā](#page-77-0).
- **Video dienasgrāmata**: dažādu video emuāru ainu lietošana. Lai uzzinātu vairāk, skatiet sadaļu [Video uzņemšana emuāru režīmā.](#page-77-0)
- **Palēninājums**: video uzņemšana ar palēninātas kustības efektu. Lai uzzinātu vairāk, skatiet sadaļu [Uzņemt videoklipu palēninātas kustības režīmā](#page-78-0).
- **Laika noilgums**: video uzņemšana, un video sablīvēšana ar lielāku ātrumu. Lai uzzinātu vairāk, skatiet sadaļu [Video uzņemšana laiklēciena režīmā.](#page-78-0)
- <span id="page-65-0"></span>• **Ilga ekspozīcija**: ilgas ekspozīcijas fotoattēlu uzņemšana. Lai uzzinātu vairāk, skatiet sadaļu [Uzņemiet fotoattēlus Ilgās ekspozīcijas režīmā.](#page-79-0)
- **Klonēšana**: klona efektu lietošana fotoattēliem vai video. Lai uzzinātu vairāk, skatiet sadaļu [Klonēšanas režīms](#page-79-0).

### **! Note**

Kameras režīmi dažādiem modeļiem var atšķirties.

### **Pamatfunkcijas**

Varat izmantot pamatfunkcijas spilgtuma un fotoattēla ekspozīcijas regulēšanai, vai uzņēmuma tuvināšanai vai tālināšanai.

### **Iestatīt fokusu**

- 1. Atveriet vienumu <sup>.</sup> Kamera.
- 2. Pieskarieties ekrānam, lai rādītu fokusa apli un ekspozīcijas iestatījumu.
- 3. Pieskarieties apgabalam, uz kuru vēlaties fokusēt.

### **Ekspozīcijas regulēšana**

Kad uzņemat fotoattēlu vidē ar vāju apgaismojumu vai pārmērīgu ekspozīciju, regulējiet ekspozīciju, lai pielāgotu fotoattēla spilgtumu.

- 1. Atveriet vienumu <sup>O</sup> Kamera.
- 2. Pieskarieties ekrānam, lai rādītu fokusa apli un ekspozīcijas iestatījumu.
- 3. Velciet  $\frac{dS}{dS}$  blakus fokusa aplim uz augšu vai uz leju, lai regulētu ekspozīciju.

### **Tuvināšana vai tālināšana**

- 1. Atveriet vienumu <sup>·</sup> Kamera.
- 2. Savelciet pirkstus uz ekrāna, lai tuvinātu vai tālinātu skatu meklētāju.

### **Tip**

Dažiem modeļiem tuvināšanai un tālināšanai ir iespējams arī pārslēgt tālummaiņas līmeņus, piemēram, 0,6 X, 1 X un 2 X. Lai iegūtu precīzāku tālummaiņu, savelciet pirkstus uz ekrāna līdz 2 X tālummaiņas līmenim un pēc tam varat vilkt slīdni pa kreisi vai pa labi, lai tuvinātu vai tālinātu.

### **Zibspuldzes ieslēgšana**

Kad uzņemat fotoattēlu vidē ar vāju apgaismojumu, ieslēdziet zibspuldzi, lai iegūtu skaidrākus fotoattēlus.

- 1. Atveriet vienumu<sup>O</sup> Kamera.
- 2. Pieskarieties pie  $\mathbb{X}$ .
- 3. Izvēlieties zibspuldzes veidus.
	- Pieskarieties pie  $\frac{1}{4}$ , lai iespējotu automātisko zibspuldzi.
	- Pieskarieties pie  $\Diamond$ , lai iespējotu zibspuldzi pēc tam, kad pieskaraties pie  $\bigcirc$
	- Pieskarieties pie  $\frac{A}{2}$ , lai zibspuldze vienmēr būtu ieslēgta.

#### **QR kodu skenēšana**

- 1. Atveriet vienumu<sup>.</sup> Kamera.
- 2. Pavērsiet kameru pret QR kodu un pēc tam pieskarieties parādītajam paziņojumam.

### **! Note**

Ja vēlaties iespējot **QR kodu skenēšana**, skatiet sadaļu [Viedo ieteikumu iespējošana,](#page-81-0) lai uzzinātu vairāk.

### **Noderīgas funkcijas**

Varat izmantot tādas noderīgas funkcijas kā **Režģlīnijas** un **Slīpuma maiņa** , lai uzlabotu uzņemšanu, vai **Taimeris** un **Voice shutter**, kas palīdzēs uzņemt grupas fotoattēlus.

### **! Note**

Dažas funkcijas jūsu modeļiem var nebūt pieejamas.

### **Pielāgot malu attiecību**

- 1. Atveriet vienumu <sup>·</sup> Kamera.
- 2. Pieskarieties pie  $\equiv$  augšējā labajā stūrī.
- 3. Izvēlieties malu attiecību, piemēram, **1:1** , **3:4** , **9:16** , vai **Pilns**.

### **Taimera iestatīšana**

Varat iestatīt laika atskaiti, lai dotu sev laiku fotoattēla uzņemšanai.

- 1. Atveriet vienumu<sup>o</sup> Kamera.
- 2. Pieskarieties pie $\equiv$ augšējā labajā stūrī.
- 3. Izvēlieties vienumu **3S** , **5S** vai **10S**.
- 4. Pieskarieties pie  $\bigcirc$ , lai ieslēgtu taimeri.

### **Pievienot filmas kadru**

Filmas kadrs maina fotoattēla malu attiecību pret filmas malu attiecību un pievieno fotoattēlam filmas efektu.

- 1. Atveriet vienumu<sup>o</sup> Kamera.
- 2. Pieskarieties pie  $\equiv$  augšējā labajā stūrī.
- 3. Pieskarieties pie **Filmas kadrs**.

#### **Iespējot vienumu Balss aizvars**

**Voice shutter** ļauj vadīt aizvaru ar balsi, lai uzņemtu fotoattēlus.

- 1. Atveriet vienumu <sup>O</sup> Kamera
- 2. Pieskarieties pie $\equiv$ augšējā labajā stūrī.
- 3. Pieskarieties pie **Voice shutter**.

Tagad varat teikt "Siers!" lai nofotografētu.

#### **Režģlīniju rādīšana**

Fotoattēla iztaisnošanai vai sastādīšanai varat izmantot režģlīnijas.

- 1. Atveriet vienumu <sup>O</sup> Kamera
- 2. Pieskarieties pie augšējā labajā stūrī.
- 3. Pieskarieties pie **Režģlīnijas**, lai rādītu režģlīnijas.

#### **Tip**

Varat pieskarties pie , lai izvēlētos dažādu veidu režģlīnijas.

### **Iespējot makro**

**Makro** ļauj uzņemt fotoattēlus vai video ar objektu, kas atrodas tuvu.

- 1. Atveriet vienumu <sup>.</sup> Kamera.
- 2. Pieskarieties pie $\equiv$ augšējā labajā stūrī.
- 3. Pieskarieties pie **Makro**.

### **Nobīdes iespējošana**

Varat izmantot **Slīpuma maiņa**, lai noteiktu fotoattēla zonu padarītu skaidru un citas vietas – izplūdušas.

- 1. Atveriet vienumu<sup>.</sup> Kamera.
- 2. Pieskarieties pie  $\equiv$  augšējā labajā stūrī.
- 3. Pieskarieties pie **Slīpuma maiņa** , lai iespējotu vienumu **Slīpuma maiņa**.

### **! Note**

- Varat pieskarties pie  $\textcircled{\tiny{\textcircled{\tiny\textcirc}}}$ , lai izmantotu apļveida nobīdi, vai pie  $\textcircled{\tiny{\textcircled{\tiny\textcirc}}}$ , lai izmantotu lineāru nobīdi.
- Nobīdes zonu var pārvietot uz vietu, kur vēlaties iegūt izplūdušu vai skaidru attēlu.

### **Laiknoteiktas sērijveida uzņemšanas iespējošana**

Varat izmantot **Laiknoteiktas sērijveida uzņemšanas iespējošana**, lai uzņemtu fotoattēlu sēriju iestatītajā laika intervālā.

Funkciju **Laiknoteiktas sērijveida uzņemšanas iespējošana** var izmantot režīmos **Pro** un **Fotoattēls**.

- 1. Atveriet vienumu<sup>.</sup> Kamera.
- 2. Pieskarieties pie  $\equiv$  augšējā labajā stūrī.
- 3. Pieskarieties pie **Laiknoteiktas sērijveida uzņemšanas iespējošana** , lai iespējotu vienumu **Laiknoteiktas sērijveida uzņemšanas iespējošana**.
- 4. Pieskarieties pie , lai parādītu slīdņus **Fotogrāfiju skaits** un **Intervāls**.
- 5. Iestatiet skaitu un intervālu.

#### **Atspējot automātisko HDR**

Augsts dinamiskais diapazons (HDR) ļauj uzņemt fotoattēlus augsta kontrasta situācijās. HDR fotoattēlos sniedz vairāk izgaismoto un ēnu detaļu.

- 1. Atveriet vienumu <sup>·</sup> Kamera
- 2. Pieskarieties pie HDR.
- 3. Pieskarieties pie HR.

### **<sup>-</sup>Q́∙Tip**

Kamera pēc noklusējuma iespējo automātisko HDR. Varat arī pieskarties pie HDR, lai HDR vienmēr būtu ieslēgts.

### **Iespējot AI kameru**

AI kamera viedi identificē objektus un ainas un attiecīgi optimizē kameras iestatījumus. Tā var identificēt dažādas ainas, piemēram, zilas debesis, sniegotu laiku, saullēktu un saulrietu, apstādījumus un dokumentus.

- 1. Atveriet vienumu <sup>O</sup> Kamera
- 2. Pieskarieties pie Al, lai iespējotu vienumu AI kameru.

Kad uzņemat fotoattēlu, AI kamera parāda identificētās ikonas.

Piemēram, kamera identificē augus kā ziedus un pēc tam izmanto piemērotus efektus.

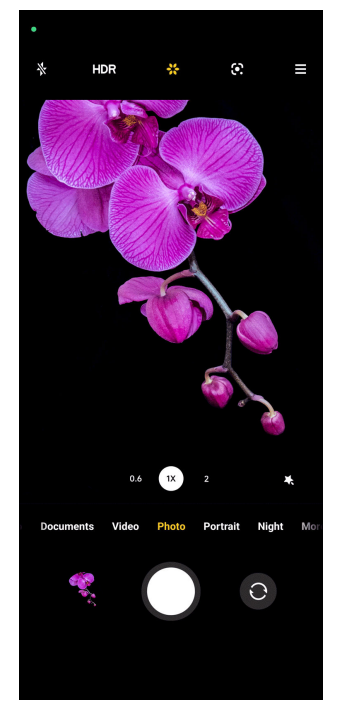

### **Pievienot filmas filtru**

Filmu filtrs rada jūsu videoklipam kinematogrāfisku izjūtu.

Varat pieteikties **Filmu filtri Pro** režīmā, kad uzņemat videoklipu.

- 1. Atveriet vienumu <sup>·</sup> Kamera.
- 2. Atlasiet režīmu **Video**.
- 3. Pieskarieties pie &.
- 4. Izvēlieties filmas filtru.

### <span id="page-70-0"></span>**Iespējot vienumu Vienmērīgs video**

Varat izmantot **Vienmērīgs video**, lai uzlabotu video vienmērīgumu.

Varat izmantot **Vienmērīgs video** režīmā **Video**.

- 1. Atveriet vienumu <sup>·</sup> Kamera.
- 2. Atlasiet režīmu **Video**.
- 3. Pieskarieties pie  $\mathbb{D}$ .

### **Pievienot izrotāšanas un filtru efektus**

**Izrotāt** palīdz izrotāt to ķermeņa daļu, kuru vēlaties. **Filtri** palīdz pielietot filtra efektu.

Varat pievienot **Izrotāt** un **Filtri** efektus **Fotoattēls** un **Portrets** režīmus un pievienot **Izrotāt** un **Bokē efekts** efektus, kad uzņemat videoklipus.

- 1. Atveriet vienumu<sup>O</sup> Kamera.
- 2. Pieskarieties pie &, lai izvēlētos pievienot **Izrotāt** un **Filtri** efektus.
	- Pieskarieties pie **Izrotāt** un velciet slīdni, lai pielāgotu skaistuma efektu.
	- Pieskarieties pie **Filtri** un izvēlieties filtra efektu.

### **Video izšķirtspējas un kadru nomaiņas ātruma regulēšana**

- 1. Atveriet vienumu <sup>· Kamera</sup>
- 2. Atlasiet režīmu **Video**.
- 3. Pieskarieties pie  $\equiv$  augšējā labajā stūrī.
- 4. Izvēlieties video izšķirtspēju un kadru nomaiņas ātrumu.

### **! Note**

Video izšķirtspēju un kadru nomaiņas ātrumu var regulēt gan režīmā **Pro** , gan režīmā **Video**, kad uzņemat video.

### **Pašfoto uzņemšana**

Izmantojiet priekšējo kameru, lai uzņemtu pašfoto režīmā **Fotoattēls** vai **Portrets** vai lai uzņemtu video. Tālāk norādītajās darbībās kā piemērs tiek izmantots režīms **Fotoattēls**.

- 1. Atveriet vienumu <sup>.</sup> Kamera
- 2. Pieskarieties pie  $\odot$ , lai pārslēgtu uz priekšējo kameru.

<span id="page-71-0"></span>3. Pieskarieties pie  $\bigcirc$ , lai uzņemtu pašfoto.

### **Tip**

Varat pieskarties pie  $\bullet$ , lai lietotu efektus **Izrotāt** un **Filtri**. Lai uzzinātu vairāk, skatiet sadaļu [Pievienot izrotāšanas un filtru efektus.](#page-70-0)

### **Uzņemt videoklipus**

Uzņemiet videoklipus, lai iemūžinātu skaistās ainas un svarīgus mirkļus.

- 1. Atveriet vienumu <sup>·</sup> Kamera
- 2. Atlasiet režīmu **Video**.
- 3. Pieskarieties pie , lai sāktu uzņemt.
- 4. Pieskarieties pie  $\odot$ , lai pārtrauktu uzņemt.

### **Tip**

Uzņemot videoklipu, varat pieskarties pie  $\blacksquare$ , lai apturētu uzņemšanu, un pieskarieties

pie  $\bullet$ , lai turpinātu. Varat arī pieskarties pie  $\bullet$ , lai uzņemšanas laikā uzņemtu fotoattēlu.

### **Uzņemt fotoattēlus režīmā Dokumenti**

Dokumentu režīmā varat uzņemt attēlu dokumentam, piemēram, papīram, PowerPoint un tāfelei. Tas var mainīt objektīva kropļojumus un pielāgot perspektīvu, kā arī palīdzēt uzņemt taisnu fotoattēlu. Dokumentu režīms ļauj arī pievienot ūdenszīmes, lai aizsargātu dokumentus no nesankcionētas kopēšanas.

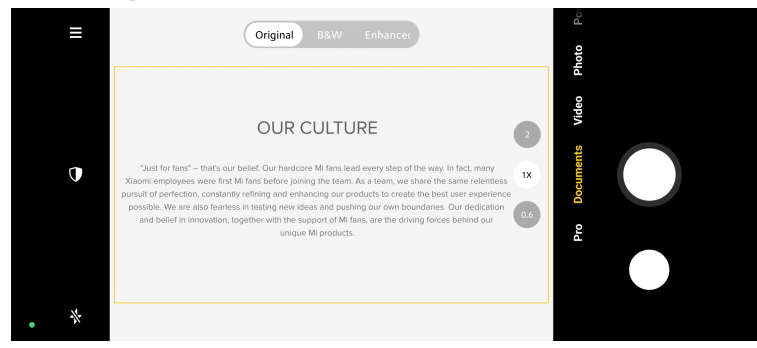

Kad pirmo reizi pieskaraties pie **Dokumenti** , opcija nav pieejama. Pēc lejupielādes varat vēlreiz pieskarties pie **Dokumenti**.

- 1. Atveriet vienumu<sup>.</sup> Kamera.
- 2. Atlasiet režīmu **Dokumenti**.
- <span id="page-72-0"></span>3. Pavērsiet kameru pret objektu un gaidiet, līdz kamera identificē dokumenta apgabalu dzeltenajā rāmī.
- 4. Pieskarieties pie  $O$ , lai uzņemtu fotoattēlu.

## **Tip**

- Varat pieskarties pie $\mathbb U$ , lai rediģētu aizsargājošās ūdenszīmes tekstu.
- Varat doties uz sadaļu **Galerija**, lai skatītu un pielāgotu dokumenta apgabalu.

## **Pro režīms**

Varat noregulēt baltās krāsas balansu, fokusu, aizvara ātrumu, ISO jutību, ekspozīcijas pārbaudi, lēcas un citas funkcijas, lai uzņemtu profesionālus fotoattēlus un video.

## **Pro funkcijas**

**Pro funkcijas** ļauj pielāgot dažādus parametrus, lai sasniegtu vēlamos efektus. Varat uzņemt radošus sava stila fotoattēlus un videoklipus. Tālāk ir norādītas **Pro funkcijas** un to funkcijas.

- Pieskarieties pie **WB**, lai atlasītu baltā balansa efektus. Fotografējot dažādās vidēs, varat izmantot atbilstošos WB efektus, piemēram, kvēlspuldzi, dienasgaismu un mākoņainību.
- Pieskarieties pie **F** un velciet slīdni, lai pielāgotu fokusu. Kad kamera atrodas tuvu objektam, varat vilkt slīdni uz kreiso pusi. Kad kamera atrodas tālu no objekta, velciet slīdni uz labo pusi.
- Pieskarieties pie **S** un velciet slīdni, lai pielāgotu aizvara ātrumu. Kad uzņemat nekustīgu sižetu vai portretu, varat samazināt aizvara ātrumu. Kad fotografējat kustīgu objektu, palieliniet aizvara ātrumu.
- Pieskarieties pie **ISO** un velciet slīdni, lai pielāgotu ISO jutību. Ja fotografējat vājā apgaismojumā, varat palielināt ISO vērtību. Ja fotografējat gaišos apstākļos, samaziniet ISO vērtību.
- Pieskarieties pie **EV** un velciet slīdni, lai pielāgotu ekspozīcijas verifikāciju. Ja fotografējat vājā apgaismojumā, varat palielināt EV vērtību. Ja fotografējat gaišos apstākļos, varat samazināt EV vērtību.
- Pieskarieties pie LECAS, lai atlasītu objektīvus. Varat pieskarties pie , lai iegūtu īpaši platus fotoattēlus vai is lai iegūtu platus fotoattēlus.
- Pieskarieties pie , lai atlasītu **Mērīšanas režīmi**.

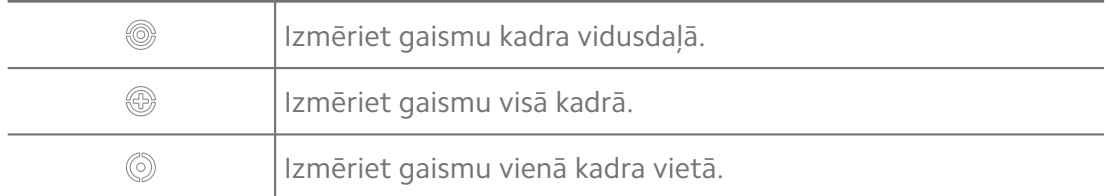

#### <sup>-</sup>Q́' Tip

- Varat doties uz sadaļu <sup>O</sup> Kamera > **E > Olestatījumi**, lai iespējotu vienumu ledarbī**bas pārbaude**. Funkcija izceļ nepietiekami eksponētus apgabalus zilā krāsā un pārmērīgi eksponētos apgabalus sarkanā krāsā un palīdz attiecīgi pielāgot ekspozīciju.
- Varat doties uz sadaļu <sup>O</sup> Kamera > **E > Olestatījumi**, lai iespējotu vienumu Maksi**mālais fokuss**. Funkcija fokusa apgabalā novieto sarkanu izcēlumu un palīdz attiecīgi pielāgot fokusu.

#### **Fotoattēlu uzņemšana Pro režīmā**

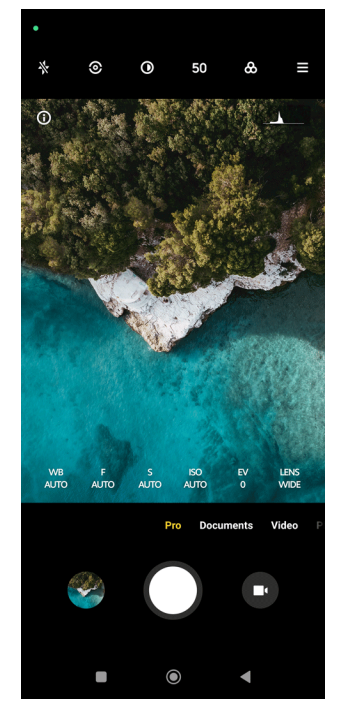

- 1. Atveriet vienumu<sup>.</sup> Kamera.
- 2. Atlasiet režīmu **Pro**.
- 3. Noregulējiet tādas Pro funkcijas kā **WB** , **F** , **S** , **ISO** , **EV** , **LĒCAS** un **Mērīšanas režīmi**. Lai uzzinātu vairāk, skatiet sadaļu [Pro funkcijas](#page-72-0).
- 4. Pieskarieties pie  $O$ , lai uzņemtu fotoattēlu.

#### **Uzņemt videoklipus Pro režīmā**

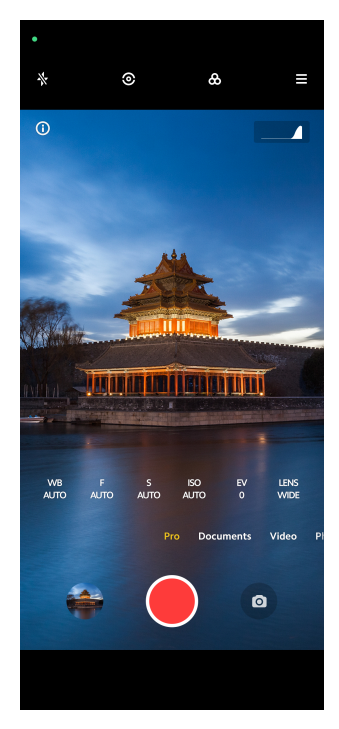

- 1. Atveriet vienumu<sup>O</sup> Kamera.
- 2. Atlasiet režīmu **Pro**.
- 3. Pieskarieties pie <sup>O</sup>, lai pārslēgtu uz video uzņemšanu.
- 4. Pielāgojiet Pro funkcijas. Lai uzzinātu vairāk, skatiet sadaļu [Pro funkcijas](#page-72-0).
- 5. Pieskarieties pie , lai sāktu fotografēšanu.
- 6. Pieskarieties pie  $\textcircled{\textsf{P}}$ , lai pārtrauktu fotografēšanu.

#### **! Note**

Uzņemot videoklipu, varat pieskarties pie (, lai apturētu fotografēšanu, un pieskarie-

ties pie  $\bullet$ , lai turpinātu. Varat arī pieskarties pie  $\bullet$ , lai uzņemšanas laikā uzņemtu videoklipu.

## **Uzņemt fotoattēlus portreta režīmā**

Varat izmantot **Portrets** režīmu, lai lietotu **Kino** , **Izrotāt** un **Filtri** efektus. Varat iespējot šo funkciju, lai fotoattēliem pievienotu izplūdušu fonu.

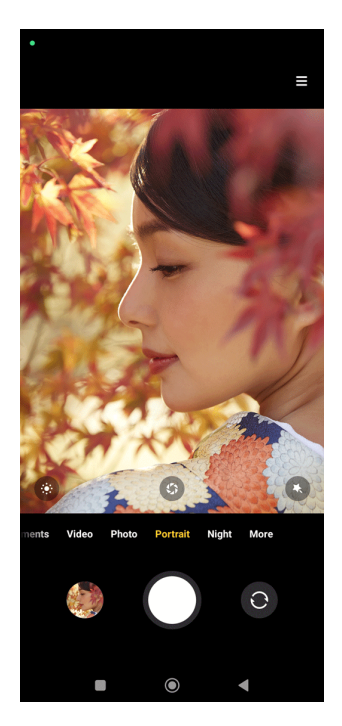

- 1. Atveriet vienumu <sup>O</sup> Kamera
- 2. Atlasiet režīmu **Portrets**.
- 3. Izvēlieties pievienot efektus.
	- Pieskarieties pie , lai lietotu kinematogrāfisku efektu. Dažiem modeļiem šī funkcija var nebūt pieejama.
	- Pieskarieties pie <sup>6</sup> un velciet slīdni, lai pielāgotu diafragmu. Zemāka diafragmas atvēruma vērtība rada neskaidrāku fonu aiz portreta.
	- Pieskarieties pie <sup>O</sup>, lai izrotātu portretu un pievienotu filtrus.
- 4. Pieskarieties pie  $O$ , lai uzņemtu fotoattēlu.
	- **Tip**

Varat pieskarties  $\odot$ , lai uzņemtu fotoattēlus ar priekšējo kameru.

## **Fotoattēlu uzņemšana Nakts režīmā**

Nakts režīms uztver vairāk detaļu un paspilgtina fotoattēlus vāja apgaismojuma apstākļos.

- 1. Atveriet vienumu<sup>o</sup> Kamera.
- 2. Atlasiet vienumu **Nakts**.
- 3. Pieskarieties pie  $O$ .

## **! Note**

Daži modeļi atbalsta video uzņemšanu **Nakts** režīmā.

# **Uzņemt fotoattēlus īpaši augstas izšķirtspējas režīmā**

Īpaši augstas izšķirtspējas režīms atbalsta īpaši augstu attēla izšķirtspēju un palīdz pēcapstrādē.

Tālāk kā piemērs tiek ņemts **50MP** režīms.

- 1. Atveriet vienumu <sup>O</sup> Kamera
- 2. Atlasiet vienumu **Vairāk** vai **Pro** režīmu.
- 3. Pieskarieties īpaši augstas izšķirtspējas ikonai, piemēram, 50 vai **50MP**.
- 4. Pieskarieties pie  $O$ , lai uzņemtu fotoattēlu.

## **! Note**

Īpaši augstas izšķirtspējas režīms atbalsta fotoattēlu uzņemšanu **50MP** , **64MP** , **108MP**, vai citos Ultra HD režīmos. Funkcija un parametri var atšķirties atkarībā no jūsu modeļa.

# **Fotoattēlu uzņemšana Panorāma režīmā**

Panorāmas režīmā varat uzņemt plašu ainavas fotoattēlu vai lielu grupu fotoattēlu.

- 1. Atveriet vienumu<sup>.</sup> Kamera.
- 2. Atlasiet vienumu **Vairāk**.
- 3. Pieskarieties pie **Panorāmas attēls**.
- 4. Pavērsiet kameru uz panorāmas fotoattēla sākuma ainu.
- 5. Pieskarieties pie  $\bigcirc$ , lai sāktu uzņemt panorāmas fotoattēlu.
- 6. Fotografēšanas laikā turiet kameru vienā virzienā ar bultiņu un pārvietojieties atbilstoši bultiņas virzienam.
- 7. Pieskarieties pie  $\mathcal{O}$ , lai pabeigtu uzņemt panorāmas fotoattēlu.

## **! Note**

• Varat pieskarties pie  $\overline{\mathcal{P}}$ , lai mainītu sākuma ainu no horizontāla līmena uz vertikālu līmeni. Varat pieskarties pie  $\sum$ , lai mainītu sākuma virzienu no kreisās uz labo vai no apakšas uz augšu.

• Ja panorāmas fotoattēlu pabeidzat līdz pat atskaites līnijai, tas automātiski beigsies. Varat doties uz sadaļu **Galerija**, lai skatītu un rediģētu fotoattēlu.

## **Video uzņemšana īsa video režīmā**

1 līdz 15 sekundes īsa video uzņemšanai varat lietot dažādus efektus.

Kad pirmo reizi pieskaraties pie **Īss video** , opcija nav pieejama. Pēc lejupielādes varat vēlreiz pieskarties pie **Īss video**.

- 1. Atveriet vienumu <sup>·</sup> Kamera
- 2. Atlasiet vienumu **Vairāk**.
- 3. Pieskarieties pie **Īss video**.
- 4. Izvēlieties uzņemšanas iestatīšanu.
	- Pieskarieties pie  $\overline{\Omega}$ , lai pievienotu fona mūziku.
	- Pieskarieties pie <sup>O</sup>. lai lietotu ātruma efektu.
	- Pieskarieties pie · un izvēlieties lietot efektu Izrotāt, efektu Filtri vai efektu **Kaleidoskops**.
- 5. Pieskarieties pie , lai sāktu uzņemt.
- 6. Pieskarieties pie  $\odot$ , lai pārtrauktu uzņemt.
- 7. Pieskarieties pie  $\heartsuit$ , lai saglabātu uzņēmumu.

## **Video uzņemšana emuāru režīmā**

Video emuāru režīms nodrošina plašu klāstu video emuāru ainu. Izmantojot priekšiestatītus parametrus, fona mūziku un klipu stilus, varat pavisam vienkārši uzņemt aizraujošu video emuāru.

Kad pirmo reizi pieskaraties pie **Video dienasgrāmata** , opcija nav pieejama. Pēc lejupielādes varat vēlreiz pieskarties pie **Video dienasgrāmata**.

- 1. Atveriet vienumu<sup>O</sup> Kamera.
- 2. Atlasiet vienumu **Vairāk**.
- 3. Pieskarieties pie **Video dienasgrāmata**.
- 4. Izvēlieties video emuāra režīmu.
- 5. Pieskarieties pie  $\odot$ , lai lietotu režīmu.
- 6. Pieskarieties pie , lai sāktu uzņemt videoklipus.
- 7. Pieskarieties pie  $\odot$ , lai priekšskatītu uzņēmumu.
- 8. Pieskarieties pie  $\Diamond$ , lai saglabātu uzņēmumu.

#### **Tip**

Kad video emuāra klips ir pabeigts, varat pieskarties pie  $\bullet$ , lai klipu priekšskatītu.

#### **! Note**

Video emuārus var uzņemt tikai ainavas režīmā.

## **Uzņemt videoklipu palēninātas kustības režīmā**

Varat ierakstīt palēninātas kustības videoklipu **Palēninājums** režīmā.

- 1. Atveriet vienumu <sup>·</sup> Kamera
- 2. Atlasiet vienumu **Vairāk**.
- 3. Pieskarieties pie **Palēninājums**.
- 4. Pieskarieties pie , lai sāktu fotografēšanu.
- 5. Pieskarieties pie  $\bullet$ , lai pārtrauktu fotografēšanu.

## **Video uzņemšana laiklēciena režīmā**

Laiklēciena režīmā video tiek uzņemts vairākas minūtes vai pat stundas un pēc tam video tiek sablīvēts ar lielāku ātrumu. Varat uzņemt skaistas izmaiņas, piemēram, mākoņu gaitas, saullēktu un saulrietu, kā arī plaukstošas puķes.

- 1. Atveriet vienumu <sup>O</sup> Kamera.
- 2. Atlasiet vienumu **Vairāk**.
- 3. Pieskarieties pie **Laika noilgums**.
- 4. Izvēlieties uzņemšanas iestatīšanu.
	- Pieskarieties pie , lai izvēlētos **Ātrums** un **Ilgums**.
	- Tuviniet vai tāliniet fotoattēlu.
	- Pieskarieties pie , lai regulētu parametrus. Lai uzzinātu vairāk, skatiet sadaļu [Pro funkcijas.](#page-72-0)
- 5. Pieskarieties pie , lai sāktu uzņemt.

6. Pieskarieties pie  $\bullet$ , lai pārtrauktu uzņemt.

## **Tip**

Varat izmantot trijkāji, lai uzņemšanas laikā kamera būtu stabila.

# **Uzņemiet fotoattēlus Ilgās ekspozīcijas režīmā**

Ilgas ekspozīcijas režīmā aizvars ir atvērts kādu laiku. Kad fotografējat ūdenskritumu, pārpildītu ielu vai kustīgu gaismu, ilgstoša ekspozīcija var iemūžināt objektu pēdas.

Kad pirmo reizi pieskaraties pie **Ilga ekspozīcija** , opcija nav pieejama. Pēc lejupielādes varat vēlreiz pieskarties pie **Ilga ekspozīcija**.

- 1. Atveriet vienumu <sup>· Kamera</sup>
- 2. Atlasiet vienumu **Vairāk**.
- 3. Pieskarieties pie **Ilga ekspozīcija**.
- 4. Izvēlieties atbilstošu ainu.
- 5. Pieskarieties pie  $\bigcirc$ , lai sāktu fotografēt.
- 6. Pieskarieties pie  $\bigcirc$ , lai pārtrauktu fotografēt.

## **Tip**

Varat izmantot statīvu, lai tālruni noturētu nekustīgi, kad fotografējat, lai iegūtu skaidru fotoattēlu.

## **Klonēšanas režīms**

Klonēšanas režīms atbalsta vienas un tās pašas personas fotoattēlu vai videoklipu uzņemšanu ar dažiem intervāliem vienā fotoattēlā vai videoklipā. Varat uzņemt daudz radošu fotoattēlu un videoklipu.

Kad pirmo reizi pieskaraties pie **Klonēšana** , opcija nav pieejama. Pēc lejupielādes varat vēlreiz pieskarties pie **Klonēšana**.

#### **Uzņemt fotoattēlus klonēšana režīmā**

- 1. Atveriet vienumu<sup>O</sup> Kamera.
- 2. Atlasiet vienumu **Vairāk**.
- 3. Pieskarieties pie **Klonēšana**.
- 4. Pieskarieties pie **Fotoattēls** un pēc tam pieskarieties pie  $\odot$ .
- 5. Pavērsiet kameru pret objektu un uzgaidiet, līdz kamera identificē objektu.
- 6. Pieskarieties pie  $\bigcirc$ , lai uznemtu fotoattēlu.
- 7. Pieskarieties pie  $\heartsuit$ , lai saglabātu fotoattēlu.

### **! Note**

Vienlaikus var būt izveidoti līdz 4 kloniem.

#### **Video uzņemšana klonēšanas režīmā**

- 1. Atveriet vienumu <sup>·</sup> Kamera
- 2. Atlasiet **Vairāk**.
- 3. Pieskarieties pie **Klons**.
- 4. Pieskarieties pie **Video** vai **Stingkadrs** un tad pieskarieties pie  $\odot$ .
- 5. Pavērsiet kameru pret objektu un uzgaidiet, līdz kamera identificē objektu.
- 6. Pieskarieties pie , lai sāktu uzņemt.
- 7. Pieskarieties pie  $\odot$ , lai pārtrauktu uzņemt.
- 8. Pieskarieties pie  $\odot$ , lai saglabātu uzņēmumu.

## **! Note**

Vienlaikus var būt izveidoti līdz 2 kloniem.

## **Kameras iestatījumi**

Varat doties uz sadaļu  $\bullet$  > **Kamera** >  $\equiv$  >  $\bullet$  lestatījumi, lai atvērtu vienumu **Kameras iestatījumi.**

#### **Ūdenszīmes pievienošana**

Varat aizsargāt savus fotoattēlus ar ūdenszīmēm vai fotoattēliem pievienot citu informāciju, piemēram, laiku, atrašanās vietu vai temperatūru.

- 1. Atveriet sadaļu **Kameras iestatījumi**.
- 2. Pieskarieties pie **Ūdenszīme**.
- 3. Izvēlieties pievienojamo ūdenszīmju veidus.
	- Pieskarieties pie , lai iespējotu vienumu Pievienot fotoattēliem laika **zīmogu**.
	- Pieskarieties pie , lai iespējotu vienumu **Ierīces ūdenszīme**.

• Pieskarieties pie **Pielāgota ūdenszīme**, lai pievienotu ūdenszīmi.

## **! Note**

Pirms varat pievienot pielāgotu ūdenszīmi, ir jāpieskaras pie (b), lai iespējotu vienumu **Ierīces ūdenszīme**.

### **Viedo ieteikumu iespējošana**

- 1. Atveriet sadaļu **Kameras iestatījumi**.
- 2. Pieskarieties pie **Viedi ieteikumi**.
- 3. Izvēlieties viedos ieteikumus. Šī funkcija parasti ir iespējota pēc noklusējuma.
	- Pieskarieties pie (b. lai iespējotu vienumu **Dokumentu skeneris**. Funkcija parāda saīsni, kad AI kamera konstatē dokumentu vai prezentācijas slaidu.
	- Pieskarieties pie (e), lai iespējotu vienumu **QR kodu skenēšana** . Ar šo funkciju QR kodus **Fotoattēls** režīmā var skenēt tikai ar aizmugurējo kameru.

## **Iespējot vienumu Paziņot par orientāciju**

Kamera paziņo par orientāciju, kad tālrunis atrodas paralēli zemei.

- 1. Atveriet sadaļu **Kameras iestatījumi**.
- 2. Pieskarieties pie **et lai iespējotu vienumu Pazinot par orientāciju**.

## **Iespējot kustības uztveršanu**

Kustības izsekošana ir paredzēta, lai samazinātu bērnu, mājdzīvnieku un citu aktīvu objektu fotoattēlu izplūšanu.

- 1. Atveriet sadaļu **Kameras iestatījumi**.
- 2. Pieskarieties pie **OD**, lai iespējotu vienumu Kustības uztveršana.

## **! Note**

Dažiem modeļiem šī funkcija var nebūt pieejama.

## **Iespējot automātisko nakts režīmu**

Automātiskais nakts režīms var noteikt vāja apgaismojuma apstākļus un automātiski uzlabot attēla kvalitāti.

- 1. Atveriet sadaļu **Kameras iestatījumi**.
- 2. Pieskarieties pie (e.), lai iespējotu vienumu **Automātiskais nakts režīms**. Šī funkcija parasti ir iespējota pēc noklusējuma.

#### **HEIF formāta iespējošana**

Augstas efektivitātes attēlu failu formāts ietaupa vietu krātuvē.

- 1. Atveriet sadaļu **Kameras iestatījumi**.
- 2. Pieskarieties pie (e.), lai iespējotu vienumu **HEIF formāts**.

## **! Note**

HRIF režīmā nevar uzņemt tiešus fotoattēlus un noņemt ūdenszīmes.

### **Attēla kvalitātes iestatīšana**

- 1. Atveriet sadaļu **Kameras iestatījumi**.
- 2. Pieskarieties pie **Attēla kvalitāte** , lai izvēlētos **Augsta** , **Standarta** vai **Zema**.

## **Iestatīt skaļuma regulēšanas pogu funkciju**

Varat pielāgot skaļuma regulēšanas pogu īsceļus.

- 1. Atveriet sadaļu **Kameras iestatījumi**.
- 2. Pieskarieties pie **Skaļuma regulēšanas pogu funkcija** , lai izvēlētos **Aizvars** , **Taimeris (2s)** , **Tālummaiņa** , vai **Apjoms**.

### **Pieskarieties fotoattēlu uzņemšanai**

Lai uzņemtu fotoattēlu, varat pieskarties priekšskatījuma ekrānam.

- 1. Atveriet sadaļu **Kameras iestatījumi**.
- 2. Pieskarieties pie (b. lai iespējotu vienumu Pieskarieties, lai uzņemtu foto**attēlu**.

#### **Pielāgot kameru**

Varat mainīt kameras izkārtojumu, krāsu un skaņu.

- 1. Atveriet sadaļu **Kameras iestatījumi**.
- 2. Pieskarieties pie **Pielāgot**, lai izvēlētos pielāgotus veidus.
	- Pieskarieties pie **Funkciju izkārtojums** , lai pārkārtotu ikonas gan kameras sākuma ekrānā, gan **Vairāk** funkciju ekrānā.
	- Pieskarieties pie **Kameras režīmi** , lai atlasītu **Cilne "Vairāk"** vai **Panelis "Vairāk"**.

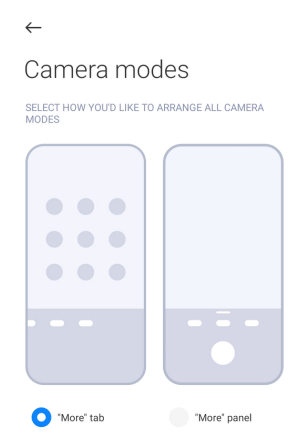

- Pieskarieties pie **Krāsas**, lai atlasītu krāsa.
- Pieskarieties pie **Skaņa** , lai atlasītu **Noklusējuma** , **Retro** , **Filma** , vai **Mūsdienīga**.

### **Atrašanās vietas informācijas saglabāšana**

Kad uzņemat fotoattēlu, tiek saglabāta atrašanās vietas informācija. Varat doties uz sadaļu **Galerija**, lai fotoattēla detalizētajā informācijā skatītu atrašanās vietas informāciju.

- 1. Atveriet sadaļu **Kameras iestatījumi**.
- 2. Pieskarieties pie **OD**, lai iespējotu vienumu Atrašanās vietas informācijas **saglabāšana**.

#### **Iespējot aizvara skaņu**

Pieskaroties aizvaram, kamera rada skaņu.

- 1. Atveriet sadaļu **Kameras iestatījumi**.
- 2. Pieskarieties pie (e.), lai iespējotu vienumu **Aizslēga skaņa**. Šī funkcija parasti ir iespējota pēc noklusējuma.

#### **Iestatījumu paturēšana**

Izmantojot iestatījumu paturēšanu varat paturēt iepriekš lietoto režīmu, nevis automātiski atiestatīt noklusējuma preferences.

- 1. Atveriet sadaļu **Kameras iestatījumi**.
- 2. Pieskarieties pie **Saglabāt iestatījumus**, lai izvēlētos, vai iepriekšējos iestatījumus iespējot vai atspējot.
- <span id="page-84-0"></span>• Pieskarieties pie (b. lai iespējotu vienumu Kameras režīms . Kameras re**žīms** patur iepriekš lietoto režīmu kopā ar priekšējās vai aizmugurējās kameras atlasi.
- Pieskarieties pie , lai iespējotu vienumu **Izrotāt** . **Izrotāt** patur iepriekšējā sesijā atlasītās funkcijas Skaistināšana preferences. Šī funkcija ir iespējota pēc noklusējuma.
- Pieskarieties pie (b. lai iespējotu vienumu AI kamera . AI kamera patur iepriekšējā sesijā iestatīto AI kamera statusu. Šī funkcija ir iespējota pēc noklusējuma.

### **Iestatīt pretsvītrojumu**

Uzņemot fotoattēlu vai video no elektroniskā ekrāna, varat iestatīt pretsvītrojumu, lai samazinātu fotoattēla traucējumus.

- 1. Atveriet sadaļu **Kameras iestatījumi**.
- 2. Pieskarieties pie **Pretsvītrojums** , lai izvēlētos **Izslēgts** , **50Hz** , **60Hz** , vai **Automātiski**.

### **Automātiskā palaišana**

Automātiskā palaišana padara kameru atsaucīgāku, ļaujot tai automātiski sākt darboties. Varat pieskarties pie **Automātiska sākšana**, lai pārvaldītu automātiskās palaišanas atļaujas sadaļā Lietotnes informācija.

## **Noklusējuma iestatījumu atjaunošana**

- 1. Atveriet sadaļu **Kameras iestatījumi**.
- 2. Pieskarieties pie **Noklusējuma iestatījumu atjaunošana**.
- 3. Pieskarieties pie **Labi**.

## **Vairāk iestatījumu**

## **Priekšējā spoguļkamera**

- 1. Atveriet vienumu<sup>O</sup> Kamera.
- 2. Pieskarieties pie  $\odot$ , lai pārslēgtu uz priekšējo kameru.
- 3. Dodieties uz sadaļu > **Iestatījumi**, lai atvērtu **Kameras iestatījumi**.
- 4. Pieskarieties pie (b. lai iespējotu vienumu Priekšējā spoguļkamera.

## **Kameras iestatījumu iestatīšana video režīmā**

1. Atveriet vienumu <sup>.</sup> Kamera.

- 2. Atlasiet režīmu **Video**.
- 3. Dodieties uz sadaļu > **Iestatījumi**, lai atvērtu **Kameras iestatījumi**.
- 4. Izvēlieties kameras iestatīšanu.
	- Pieskarieties pie **Video kodētājs**, lai atlasītu augstas saderības vai augstas veiktspējas video kodētāju.
	- Pieskarieties pie (b. lai iespējotu vienumu Atļaut atzīmēt videoklipus . Video uzņemšanas laikā varat pieskarties pie **Tags**, lai atskaņošanas laikā atgrieztos uz atzīmētu mirkli.
	- Pieskarieties pie (b. lai iespējotu vienumu Uzņemt ar izslēgtu ekrānu. Uzņemšanas laikā tālrunis ekrānu izslēdz, ja 3 minūtes netiek veikta neviena darbība, lai taupītu enerģiju.

#### **Kameras iestatījumu iestatīšana Pro režīmā**

- 1. Atveriet vienumu **Kamera**.
- 2. Atlasiet režīmu **Pro**.
- 3. Pieskarieties pie  $\bullet$ , lai pārslēgtu uz video uzņemšanu.
- 4. Dodieties uz sadaļu > **Iestatījumi**, lai atvērtu **Kameras iestatījumi**.
- 5. Izvēlieties kameras iestatīšanu. Lai uzzinātu vairāk par video uzņemšanu, skatiet sadaļu [Kameras iestatījumu iestatīšana video režīmā.](#page-84-0)
	- Pieskarieties pie , lai iespējotu vienumu **Attēla stabilizācija**.
	- Pieskarieties pie (b. lai iespējotu vienumu **Histogramma** . **Histogramma** ļauj kamerai rādīt reāllaika ekspozīcijas atgriezenisko saiti, kamēr uzņemat.

# **9. nodaļa Galerija**

## **Galerijas pārskats**

Atveriet vienumu **Galerija**, lai skatītu visu vizuālo multividi tālrunis. Jūs varat skatīt, rediģēt un pārvaldīt attēlus un video.

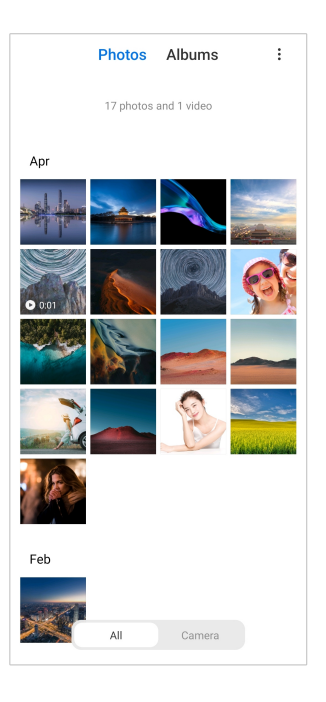

# **Fotoattēli**

Varat skatīt fotoattēlus un videoklipus, kas sakārtoti pēc dienām, mēnešiem vai gadiem.

## **Attēlu skatīšana**

- 1. Dodieties uz sadaļu **Galerija** > **Fotoattēli**.
- 2. Pieskarieties attēlam, lai skatītu papildu informāciju.
- 3. Pavelciet pa kreisi vai pa labi, lai skatītu citus attēlus.

## **Rediģēt attēlu**

Varat apgriezt fotoattēlu dažādās proporcijās, pievienot filtrus, svētku logotipu, tekstu vai rāmi, kā arī veikt pielāgojumus, lai fotoattēlu izrotātu.

- 1. Dodieties uz sadaļu **Galerija** > **Fotoattēli**.
- 2. Izvēlaties attēlu.
- 3. Pieskarieties pie  $\mathcal{G}$ , lai rediģētu attēlu.
- 4. Izvēlieties vienumu **Pamata** vai **AI**, lai lietotu dažādus efektus.
	- Pieskarieties pie **Automātiski**, lai attēlam lietotu automātiskos efektus.
	- Pieskarieties pie **Apgriezt**, lai apgrieztu attēlu citā izmērā.
	- Pieskarieties pie **Filtrs**, lai pievienotu krāsu efektus.
- Pieskarieties pie **Pielāgot** , lai pielāgotu attēla ekspozīciju, spilgtumu, kontrastu, piesātinājumu, dzīvīgumu, siltumu, nokrāsu, izgaismojumus, izbalējuma efektu, struktūru, asumu un attēla vinjeti.
- Pieskarieties pie **Skice**, lai izveidotu svētku logotipus vai pievienotu dažādas formas.
- Pieskarieties pie **Teksts**, lai pievienotu marķējumu vai tekstu.
- Pieskarieties pie **Mozaīka**, lai attēlam lietotu mozaīkas.
- Pieskarieties pie **Dzēst**, lai noņemtu vizuālo pārblīvējumu.
- Pieskarieties pie **Debesis**, lai pievienotu debesu fonu.
- Pieskarieties pie **Uzlīme**, lai padarītu pašbildes foršākas ar daudzām smieklīgām uzlīmēm.
- Pieskarieties pie **Rāmis**, lai attēlam pievienotu rāmi un mainītu malu attiecību.
- 5. Pieskarieties pie  $\mathcal{O}$ , lai saglabātu izmainas.
- 6. Pieskarieties pie **Saglabāt**.

#### **Tip**

Varat pieskarties un turēt  $\left[\mathbb{I}\right]$ , lai redzētu sākotnējo attēlu, un atlaist, lai redzētu pielāgoto attēlu.

#### **Pārvaldīt attēlus**

Varat pievienot fotoattēlus albumiem, iestatīt fotoattēlu kā fonu un skatīt vai rediģēt detalizētu fotoattēla informāciju.

- 1. Dodieties uz sadaļu **Galerija** > **Fotoattēli**.
- 2. Izvēlaties attēlu.
- 3. Pieskarieties pie  $\ddot{\mathbf{\Theta}}$ , lai pārvaldītu attēlu.
	- Pieskarieties pie **Pievienot albumam**, lai pārvietotu attēlu uz albumu.
	- Pieskarieties pie **Pielāgot**, lai attēlu padarītu par dokumentu.
	- Pieskarieties pie **Aizsargājoša ūdenszīme**, lai attēlam pievienotu ūdenszīmes.
- Pieskarieties pie **Iestatīt kā fona attēlu**, lai iestatītu attēlu kā fonu.
- Pieskarieties pie **Sākt slaidrādi**, lai parādītu attēlu slaidrādē.
- Pieskarieties pie **Pārdēvēt**, lai mainītu attēla nosaukumu.
- Pieskarieties pie **Google Lens**, lai identificētu fotoattēlu. Dažiem modeļiem šī funkcija var nebūt pieejama.
- Pieskarieties pie **Sīkāka informācija**, lai skatītu un rediģētu informāciju par attēlu.

#### **Video atskaņošana**

- 1. Dodieties uz sadaļu **Galerija** > **Fotoattēli**.
- 2. Izvēlieties video, kuru atskaņot.
- 3. Pavelciet pa kreisi vai pa labi, lai atskaņotu citus video.

#### **Rediģēt videoklipus**

Varat izgriezt videoklipu, lai pielāgotu tā ilgumu, pievienotu fona mūziku, filtrus vai teksta efektus un veiktu citus pielāgojumus saviem videoklipiem.

- 1. Dodieties uz sadaļu **Galerija** > **Fotoattēli**.
- 2. Izvēlieties videoklipu.
- 3. Pieskarieties pie  $\&$ , lai rediģētu videoklipu
	- Pieskarieties pie <sup>®</sup>, lai pielāgotu videoklipa ātrumu.
	- Pieskarieties pie **Redaktors**, lai sagrieztu videoklipu segmentos.
	- Pieskarieties pie **Filtri**, lai pievienotu vizuālos efektus.
	- Pieskarieties pie **Uzlabot** , lai pielāgotu videoklipa ekspozīciju, spilgtumu, kontrastu, piesātinājumu, dzīvīgumu, siltumu, nokrāsu, izgaismojumus, izbalējuma efektu, struktūru, asumu un attēla vinjeti.
	- Pieskarieties pie **Paraksti**, lai pievienotu tekstu.
	- Pieskarieties pie **Skaņu celiņš**, lai pievienotu fona mūziku.
	- Pieskarieties pie **Malu attiecība**, lai mainītu malu attiecību.
	- Pieskarieties pie **Pro** , lai pārslēgtos uz **Video redaktors**, lai pielāgotu videoklipu. Lai uzzinātu vairāk, skatiet sadaļu [Rediģēt videoklipu ar video re](#page-92-0)[daktoru](#page-92-0).
- 4. Pieskarieties pie **Saglabāt**.

## **Pārvaldīt videoklipus**

Varat pievienot videoklipus albumiem, iestatīt videoklipus kā fonu, saspiest videoklipus un skatīt vai rediģēt detalizētu informāciju par videoklipiem.

- 1. Dodieties uz sadaļu **Galerija** > **Fotoattēli**.
- 2. Izvēlieties videoklipu.
- 3. Pieskarieties pie  $\odot$ , lai pārvaldītu videoklipu.
	- Pieskarieties pie **Pievienot albumam**, lai pievienotu videoklipu privātam vai citam albumam.
	- Pieskarieties pie **Iestatīt fona attēlu**, lai iestatītu videoklipu kā fonu.
	- Pieskarieties pie **Saspiest videoklipu**, lai saspiestu videoklipu.
	- Pieskarieties pie **Pārdēvēt**, lai mainītu videoklipa nosaukumu.
	- Pieskarieties pie **Sīkāka informācija**, lai skatītu un rediģētu informāciju par videoklipu.

## **Fotoattēlu un video kopīgošana**

Varat kopīgot fotoattēlus un video ar ģimeni, draugiem un citās multivides platformās.

- 1. Dodieties uz sadaļu **Galerija** > **Fotoattēli**.
- 2. Izvēlieties attēlu vai video.
- 3. Pieskarieties pie  $\mathbf{D}$ .
- 4. Izvēlieties platformu, kur kopīgot atlasīto.

## **Atzīmēt fotoattēlu vai videoklipu kā iecienītāko**

Kad uzņemat daudz fotoattēlu, varat izmantot šo funkciju, lai atzīmētu savus iecienītākos fotoattēlus vai videoklipus. Visi jūsu iecienītākie vienumi tiek glabāti **Izvēlēties labāko fotoattēlu** albumā, un jūs varat tos skatīt un rediģēt.

- 1. Dodieties uz sadaļu **Galerija** > **Fotoattēli**.
- 2. Izvēlieties attēlu vai video.
- 3. Pieskarieties pie  $\heartsuit$ .

## **! Note**

Varat doties uz sadaļu **Galerija** > **Iestatījumi**, lai skatītu iecienītākos fotoattēlus un videoklipus **Izvēlēties labāko fotoattēlu** albumā.

### **Dzēst fotoattēlus un videoklipus**

- 1. Dodieties uz sadaļu **Galerija** > **Fotoattēli**.
- 2. Izvēlieties attēlu vai video.
- 3. Pieskarieties pie  $\overline{\mathbf{U}}$ .
- 4. Uznirstošajā logā pieskarieties pie **Dzēst**.

## **Tip**

Varat arī pieskarties vienumam un turēt to, lai atlasītu vairākus fotoattēlus vai videoklipus, ko dzēst.

## **Albumi**

Fotoattēli tiek organizēti automātiski pa kategorijām, piemēram, Izlase, Kamera, Ekrānuzņēmumi un ekrāna ieraksta un Video. Varat skatīt organizētos albumus vai izveidot jaunu albumus.

#### **Izveidot albumu**

Varat izveidot albumus un pievienot tiem fotoattēlus, lai klasificētu savus fotoattēlus un videoklipus.

- 1. Dodieties uz sadaļu **Galerija** > **Albumi**.
- 2. Pieskarieties pie  $\bigoplus$  tālrunis apakšējā labajā stūrī..
- 3. Ievadiet albuma nosaukumu.
- 4. Izpildiet norādījumus, lai albumam pievienotu fotoattēlus vai videoklipus.

## **Tip**

Varat arī izvēlēties nepievienot albumam fotoattēlus vai videoklipus.

#### **Albuma pārdēvēšana**

- 1. Dodieties uz sadaļu **Galerija** > **Albumi**.
- 2. Turiet nospiestu to albumu, kuru vēlaties pārdēvēt.
- 3. Pieskarieties pie **Pārdēvēt**.
- 4. Ievadiet jauno albuma nosaukumu.

<span id="page-91-0"></span>5. Pieskarieties pie **Labi**.

### **! Note**

Noklusējuma albumu nosaukumus, piemēram, **Visas fotogrāfijas** , **Izlase** , **Videoklipi** un **Ekrānuzņēmumi un ekrāna ieraksti**, pārdēvēt nevar.

#### **Slēpt albumus**

Varat slēpt albumus, lai aizsargātu savu privātumu. Slēptie albumi netiek rādīti cilnē **Iestatījumi**.

- 1. Dodieties uz sadaļu **Galerija** > **Albumi**.
- 2. Nospiediet un turiet nospiestu to albumu, kuru vēlaties slēpt.
- 3. Pieskarieties pie **Slēpt**.
- 4. Uznirstošajā logā pieskarieties pie **Labi**.

## **! Note**

Ja vēlaties slēpt albumus, varat skatīt sadaļu [Slēpto albumu skatīšana](#page-95-0), lai uzzinātu vairāk.

#### **Albumu dzēšana**

- 1. Dodieties uz sadaļu **Galerija** > **Albumi**.
- 2. Turiet nospiestu to albumu, kuru vēlaties dzēst.
- 3. Pieskarieties pie **Dzēst**.
- 4. Uznirstošajā logā pieskarieties pie **Labi**.

#### **Albumu pārvaldīšana**

Albumus var pārvietot uz citiem albumiem, fotoattēlus un video var rādīt albumā **Pēc noklusējuma kopīgot bez atrašanās vietas informācijas** un var iestatīt albuma vāciņu.

- 1. Dodieties uz sadaļu **Galerija** > **Albumi**.
- 2. Turiet nospiestu to albumu, kuru vēlaties pārvaldīt.
- 3. Pieskarieties pie **Vairāk**.
	- Pieskarieties pie **Rāda fotoattēlos** , lai attēli tiktu rādīti albumā **Pēc noklusējuma kopīgot bez atrašanās vietas informācijas**.
	- Pieskarieties pie **Pāriet uz citiem albumiem**, lai pārvietotu albumu uz citiem albumiem.

<span id="page-92-0"></span>• Pieskarieties pie **Mainīt albuma vāku**, lai atlasītu jaunu attēlu kā albuma vācinu.

# **Rediģēt videoklipu ar video redaktoru**

Video redaktors ļauj apgriezt videoklipus, pielāgot kontrastu vai spilgtumu, mainīt atskaņošanas ātrumu un lietot citas funkcijas un efektus.

- 1. Atveriet vienumu **Galerija**.
- 2. tālrunis augšējā labajā stūrī pieskarieties pie:
- 3. Pieskarieties pie **Video redaktors**.
- 4. Atlasiet vienu vai vairākus videoklipus.
- 5. Pieskarieties pie  $\checkmark$ , lai importētu videoklipus.
- 6. Izmantojiet rediģēšanas rīkus, lai rediģētu videoklipu.
	- Pieskarieties pie **Veidnes**, lai atlasītu veidni.
	- Pieskarieties pie **Redaktors**, lai pievienotu pārejas vai jaunus videoklipus un grieztu videoklipu segmentos.
	- Pieskarieties pie **Filtri**, lai videoklipam pievienotu filtra efektu.
	- Pieskarieties pie **Uzlabot** , lai pielāgotu videoklipa ekspozīciju, spilgtumu, kontrastu, piesātinājumu, dzīvīgumu, siltumu, nokrāsu, izgaismojumus, izbalējuma efektu, struktūru, asumu un attēla vinjeti.
	- Pieskarieties pie **Paraksti**, lai pievienotu tekstus vai subtitrus.
	- Pieskarieties pie **Skaņu celiņš**, lai pielāgotu skaļuma līmeni un pievienotu videoklipam fona mūziku vai skanų.
	- Pieskarieties pie **Malu attiecība**, lai pielāgotu video malu attiecību.
- 7. Pieskarieties pie **Saglabāt**.

## **Izveidot kolāžu**

Varat apvienot vairākus fotoattēlus vienā attēlā un izmantot interesantu izkārtojumu.

- 1. Atveriet vienumu **Galerija**.
- 2. tālrunis augšējā labajā stūrī pieskarieties pie:
- 3. Pieskarieties pie **Kolāža**.
- 4. Izvēlieties 1 līdz 6 fotoattēlus.
- 5. Pieskarieties pie  $\checkmark$ , lai importētu fotoattēlus.
- 6. Izvēlieties kolāžas stilu.
	- Pieskarieties pie **Plakāts**, lai atlasītu plakāta stila kolāžu.
	- Pieskarieties pie **Izkārtojums** , lai atlasītu izkārtojumu. Pēc tam varat pieskarties pie **Piemales** , lai pievienotu malas, un pieskarieties pie **Malu attiecība**, lai mainītu visas kolāžas malu attiecību.
	- Pieskarieties pie **Filmas rullis**, lai atlasītu filmas ruļļa stila kolāžu.
- 7. Pieskarieties pie **Saglabāt**.

## **Izveidot klipu**

Varat kopīgot fotoattēlus no **Galerija**, izveidojot attēlu slaidrādi ar video efektiem un mūziku.

- 1. Atveriet vienumu **Galerija**.
- 2. tālrunis augšējā labajā stūrī pieskarieties pie:
- 3. Pieskarieties pie **Aizspiednis**.
- 4. Atlasiet 3 līdz 20 fotoattēlus un pieskarieties pie  $\checkmark$ , lai importētu fotoattē- $\ln s$ .
- 5. Izmantojiet rediģēšanas rīkus, lai rediģētu klipu.
	- Pieskarieties pie **Veidnes**, lai atlasītu veidni.
	- Pieskarieties pie **Audio**, lai klipam pievienotu fona mūziku vai skaņu.
	- Pieskarieties pie **Rediģēt**, lai pievienotu vairāk fotoattēlu vai izdzēstu dažus fotoattēlus.
- 6. Pieskarieties pie **Saglabāt**.

## **! Note**

Varat izvēlēties izveidot videoklipu **10s** vai **Garāks videoklips** tālruņa augšdaļā vai vidusdaļā.

## **Rediģēt videoklipu ar video efektiem**

Izmantojiet video efektus, lai portreta videoklipos lietotu interesantus efektus.

Dažiem modeļiem šī funkcija var nebūt pieejama.

- 1. Atveriet vienumu **Galerija**.
- 2. tālrunis augšējā labajā stūrī pieskarieties pie:
- 3. Pieskarieties pie **Videoklipa efekti**.
- 4. Pieskarieties pie **Sākt** un atlasiet 1 videoklipu.
- 5. Pieskarieties pie **Nākamais**, lai importētu videoklipu.
- 6. Nospiediet un turiet video efektus, lai videoklipam lietotu dažādus efektus.
- 7. Pieskarieties pie **Saglabāt**.

## **Vietas atbrīvošana**

Funkcija Vietas atbrīvošana dzēš fotoattēlus no Galerijas, lai krātuvē iegūtu vairāk brīvas vietas.

- 1. Atveriet vienumu **Galerija**.
- 2. tālrunis augšējā labajā stūrī pieskarieties pie:
- 3. Pieskarieties pie **Atbrīvot vietu**.

Sistēma sāk automātiski skenēt sadaļu **Galerija**.

- 4. Pieskarieties pie **Skatīt** vai **Skatīt detaļas**.
- 5. Atlasiet fotoattēlus, kurus vēlaties dzēst.
- 6. Pieskarieties pie **Dzēst atlasītos fotoattēlus**.
- 7. Uznirstošajā logā pieskarieties pie **Dzēst**.

## **Albumu kārtošanas formāta iestatīšana**

Albumus var kārtot pēc nosaukuma, izveidošanas laika vai pēdējā atjaunināšanas laika.

- 1. Atveriet vienumu **Galerija**.
- 2. tālrunis augšējā labajā stūrī pieskarieties pie:
- 3. Pieskarieties pie **Kārtot**.
- 4. Izvēlieties albumu kārtošanas formātu **Pielāgots** , **Nosaukums** , **Izveidots** vai **Pēdējo reizi atjaunināta**.

## **Iestatīt albuma skata formātu**

Varat iestatīt albuma skata formātu kā režģa vai saraksta izkārtojumu.

- <span id="page-95-0"></span>1. Atveriet vienumu **Galerija**.
- 2. tālrunis augšējā labajā stūrī pieskarieties pie:
- 3. Pieskarieties pie **Saraksta skats**, lai skatītu albumus saraksta formātā.

## **! Note**

Varat arī doties uz sadaļu **Galerija** > **Iestatījumi** > > **Režģa skats**, lai skatītu albumus režģa formātā.

## **Galerijas iestatījumi**

## **Labākā fotoattēla atlases iespējošana**

MIUI analizē līdzīgus fotoattēlus un atzīmē labākos fotoattēlus.

Funkcija **Izvēlēties labāko fotoattēlu** ir iespējota pēc noklusējuma. Funkciju ir iespējams atspējot, lai no fotoattēliem noņemtu atzīmes.

- 1. Atveriet vienumu **Galerija**.
- 2. tālrunis augšējā labajā stūrī pieskarieties pie:
- 3. Pieskarieties pie **Iestatījumi**.
- 4. Pieskarieties pie , lai iespējotu vienumu **Izvēlēties labāko fotoattēlu**.

#### **Slēpto albumu skatīšana**

- 1. Atveriet vienumu **Galerija**.
- 2. tālrunis augšējā labajā stūrī pieskarieties pie:
- 3. Pieskarieties pie **Iestatījumi**.
- 4. Pieskarieties pie **Skatīt slēptos albumus**.

## **Tip**

Ja vēlaties slēpt albumus, varat skatīt sadaļu [Slēpt albumus,](#page-91-0) lai uzzinātu vairāk.

#### **Iestatīt katra slaida laiku**

Kad skatāt fotoattēlu slaidrādi, varat iestatīt intervālu katram slaidam.

- 1. Atveriet vienumu **Galerija**.
- 2. tālrunis augšējā labajā stūrī pieskarieties pie:
- 3. Pieskarieties pie **Iestatījumi**.
- 4. Pieskarieties pie **Rādīt katru slaidu**, lai ievadītu intervālu.

5. Pieskarieties pie **Labi**.

### **Apgriezt visus slaidus**

Pārlūkojot fotoattēlus slaidrādē, varat apgriezt visus slaidus.

- 1. Atveriet vienumu **Galerija**.
- 2. tālrunis augšējā labajā stūrī pieskarieties pie:
- 3. Pieskarieties pie **Iestatījumi**.
- 4. Pieskarieties pie (b. ai iespējotu vienumu **Apgriezt visus slaidus**.

### **Iestatīt drošu koplietošanu**

Droša koplietošana ļauj kopīgot fotoattēlus un videoklipus bez konfidencialitātes informācijas, piemēram, atrašanās vietas, tālrunis modeli vai metadatus.

- 1. Atveriet vienumu **Galerija**.
- 2. tālrunis augšējā labajā stūrī pieskarieties pie:
- 3. Pieskarieties pie **Iestatījumi**.
- 4. Pieskarieties pie **Droša kopīgošana**.
- 5. Izvēlieties drošas koplietošanas iestatīšanu.
	- Pieskarieties pie , lai iespējotu vienumu Pēc noklusējuma kopīgot bez **atrašanās vietas informācijas** , lai noņemtu atrašanās vietas informāciju no kopīgotajiem fotoattēliem. Funkcija **Pēc noklusējuma kopīgot bez atrašanās vietas informācijas** ir iespējota pēc noklusējuma.
	- Pieskarieties pie (b. lai iespējotu vienumu Pēc noklusējuma kopīgot bez **metadatiem** , lai noņemtu ierīces modeli, metadatus un citu informāciju. Funkcija **Pēc noklusējuma kopīgot bez metadatiem** ir iespējota pēc noklusējuma.

#### **Pirms nosūtīšanas konvertēt HEIF**

Sistēma pirms nosūtīšanas pārveido HEIF attēlus JPEG formātā.

- 1. Atveriet vienumu **Galerija**.
- 2. tālrunis augšējā labajā stūrī pieskarieties pie:
- 3. Pieskarieties pie **Iestatījumi**.
- 4. Pieskarieties pie (b. lai iespējotu vienumu Pirms nosūtīšanas konvertēt **HEIF**. Šī funkcija parasti ir iespējota pēc noklusējuma.

# **10. nodaļa Lietotnes**

# **! Note**

Kad lietojat lietotnes, ja jāpiešķir noteiktas atļaujas, piemēram, piekļuves atrašanās vietas informācijai un kamerai. Lietotnēm var piešķirt ierobežotas atļaujas un piekrišanu var atsaukt jebkurā laikā.

# **Failu pārvaldnieks**

**Failu pārvaldnieks** ir viegli lietojams un jaudīgs failu pārlūks. Tas palīdz viegli pārvaldīt ierīces krātuvi, tīklā savienotu krātuvi un mākoņkrātuves. Kā arī uzreiz pēc lietotnes atvēršanas varat ātri uzzināt, cik ierīcē ir failu un lietotņu.

## **Dokumentu skats**

Varat pieskarties pie  $\odot$ , lai skatītu dokumentus. Tie ir sakārtoti dažādās kategorijās, piemēram, attēli, video, dokumenti, mūzika, APK, Bluetooth un lejupielādes un arhīvi. Lai atrastu dokumentu, varat pieskarties attiecīgajai kategorijai.

## **Krātuves statistika**

Varat pieskarties pie  $\Box$ , lai vienā mirklī pārbaudītu, kuri faili aizņem jūsu ierīces iekšējo atmiņu, un skatītu visus vienumus saknes mapēs.

## **Failu kopīgošana**

- 1. Atveriet vienumu **Failu pārvaldnieks**.
- 2. Izvēlieties failu, pēc tam pieskarieties failam.
- 3. Pieskarieties pie **Sūtīt**, lai kopīgotu failu dažādās platformās.

## **Pārvietot failus uz citu mapi**

- 1. Atveriet vienumu **Failu pārvaldnieks**.
- 2. Izvēlieties failu, pēc tam pieskarieties failam.
- 3. Pieskarieties pie **Pārvietot**, lai pārvietotu failu uz citām mapēm.

## **Dzēst failus**

- 1. Atveriet vienumu **Failu pārvaldnieks**.
- 2. Izvēlieties failu, pēc tam pieskarieties failam.
- 3. Pieskarieties pie **Dzēst**, lai izdzēstu failu.

### **Failu pārvaldīšana**

Varat failus padarīt privātus, pievienot failus mapē **Izlase**, kopēt, pārdēvēt, un veikt citus pielāgojumus .

- 1. Atveriet vienumu **Failu pārvaldnieks**.
- 2. Izvēlieties failu, pēc tam pieskarieties failam.
- 3. Pieskarieties pie **Vairāk**, lai pārvaldītu failu.
	- Pieskarieties pie **Kopēt**, lai kopētu failu uz citām mapēm.
	- Pieskarieties pie **Padarīt privātu**, lai failu padarītu privātu.
	- Pieskarieties pie **Pievienot izlasei** , lai failu pievienotu **Iekšējā atmiņa** sadaļas **Pievienot izlasei** mapē **Izlase**.
	- Pieskarieties pie **Pārdēvēt**, lai pārdēvētu failu.
	- Pieskarieties pie **Atvērt citā lietotnē**, lai failu atvērtu ar citām lietotnēm.
	- Pieskarieties pie **Sīkāka informācija**, lai skatītu detalizētu informāciju par failu.

#### **Privāto failu skatīšana**

- 1. Atveriet vienumu **Failu pārvaldnieks**.
- 2. Tālruņa augšējā kreisajā stūrī pieskarieties pie $\equiv$ .
- 3. Pieskarieties pie **Privātie faili**
- 4. Ievadiet privātuma aizsardzības paroli.

## **! Note**

Ja privātos failus atverat pirmo reizi, ir jāpierakstās Mi kontā vai Google kontā un jāiestata privātuma aizsardzības parole.

#### **Atbrīvot vietu**

- 1. Atveriet vienumu **Failu pārvaldnieks**.
- 2. Tālruņa augšējā kreisajā stūrī pieskarieties pie $\equiv$ .
- 3. Pieskarieties pie **Deep clean**.

Sistēma automātiski meklē miskastes failus **Kešatmiņas faili** , **Novecojuši faili** , **Pakas** , **Atlikumi** , un **Atmiņa**.

4. Izvēlieties failus, kurus vēlaties notīrīt.

5. Pieskarieties pie **Dzēst tagad**.

## **Iespējot vienumu Tumšais režīms**

Varat iespējot **Tumšais režīms**, lai ekrāns būtu piemērots lasīšanai vājā apgaismojumā.

- 1. Atveriet vienumu **Failu pārvaldnieks**.
- 2. Tālruņa augšējā kreisajā stūrī pieskarieties pie $\equiv$ .
- 3. Pieskarieties pie , lai iespējotu vienumu **Tumšais režīms**.

# **Google**

## **Palīgs**

Varat izmantot **Palīgs**, lai ātrāk paveiktu lietas. Tā vietā, lai veiktu uzdevumus manuāli, miljoniem reižu pieskaroties ar pirkstu ekrānam, varat paveikt darbu, izmantojot balss komandas. Palīgs ir gudrs un ļoti labi integrēts ar Android.

Papildinformāciju skatiet vietnē [assistant.google.com.](https://assistant.google.com)

## **Kalendārs**

Varat izmantot funkciju **Kalendārs**, lai skatītu informāciju par grafiku, iestatītu atgādinājumus un pievienotu uzdevumus vai notikumus.

## **Kontakti**

Varat izmantot **Kontakti**, lai saglabātu visu savu kontaktinformāciju vienuviet un sasniegtu vairākus cilvēkus vienlaikus. Varat kārtot, pārskatīt un apvienot kontaktpersonas, izveidot personiskus adresātu sarakstus un ātri nosūtīt ziņojumus cilvēku grupām, ar kurām sazināties visbiežāk, neievadot viņu adreses atsevišķi.

# **Dzinis**

Izmantojot **Dzinis**, varat atvērt, skatīt, pārdēvēt un koplietot failus, kas saglabāti jūsu Diska mākoņa kontā.

Lai uzzinātu vairāk, skatiet [support.google.com/ disks.](https://support.google.com/drive)

## **Duo**

Varat viegli veikt videozvanus ar otru personu, izmantojot **Duo**.

Lai uzzinātu vairāk, skatiet [support.google.com/duo](https://support.google.com/duo).

**Gmail**

**Gmail** ļauj nosūtīt un saņemt e-pasta ziņojumus, izmantojot Google tīmekļa e-pasta pakalpojumu.

Lai uzzinātu vairāk, skatiet [support.google.com/ disks.](https://support.google.com/mail)

## **Google**

Izmantojot **G** Google, varat atrast tiešsaistes saturu, kas jūs interesē, un ieslēgt savu personalizēto plūsmu, lai saņemtu pielāgotu saturu.

Lai uzzinātu vairāk, skatiet [support.google.com/websearch](https://support.google.com/websearch).

## **Google One**

Izmantojot **Google One**, varat automātiski dublēt tālrunis un pārvaldīt Google mākona krātuvi.

• Varat izmantot Google kontu, lai automātiski dublētu fotoattēlus, kontaktpersonas, ziņas un citas svarīgas lietas. Ja sabojājat, pazaudējat vai jaunināt savu tālrunis, varat atjaunot visu savā jaunajā Android ierīcē.

## **! Note**

Katrā Google kontā ir 15 GB brīvas vietas.

• Varat pārvaldīt sava Google konta krātuvi pakalpojumos Disks, Gmail un Fotoattēli.

## **Sākums**

Izmantojot **Sākums**, varat kontrolēt un pārvaldīt apgaismojumu, kameras, televizorus un citas saderīgas ierīces no vienas vietas.

## **Kartes**

Varat izmantot **Kartes**, lai iegūtu ceļa norādījumus un citu no atrašanās vietas atkarīgu informāciju.

## **! Attention**

Lai lietotu <sup>(2</sup>) Kartes, ir jāiespējo atrašanās vietas pakalpojumi.

Lai uzzinātu vairāk, skatiet [support.google.com/maps](https://support.google.com/maps).

## **Jaunumi**

**Jaunumi** ir personalizēts jaunumu apkopotājs, kas organizē un izcel notikumus pasaulē, lai jūs varētu uzzināt vairāk par to, kas jums interesē.

Lai uzzinātu vairāk, skatiet [support.google.com/news/publisher-center](https://support.google.com/news/publisher-center/).

## **Fotoattēli**

Varat saglabāt un automātiski dublēt savus fotoattēlus un videoklipus savā Google kontā, izmantojot **Fotoattēli**.

Lai uzzinātu vairāk, skatiet [support.google.com/ disks.](https://support.google.com/photos)

## **Play Store**

Jaunas lietotnes, filmas un TV seriāli, mūzika, grāmatas, žurnāli un spēles ir pieejamas **Play Store**.

Lai uzzinātu vairāk, skatiet [support.google.com/play.](https://support.google.com/play)

## **Raidieraksti**

Izmantojot funkciju **Raidieraksti**, varat atskaņot jaunākās iecienīto raidījumu epizodes, izpētīt raidierakstu ieteikumus un pārvaldīt klausīšanās darbības.

Lai uzzinātu vairāk, skatiet [support.google.com/googleplay/podcasts.](https://support.google.com/googleplay/podcasts)

## **YouTube**

Varat izmantot **YouTube**, lai skatītos video un augšupielādētu tos no savas ierīces.

Lai uzzinātu vairāk, skatiet [support.google.com/youtube](https://support.google.com/youtube).

## **YT mūzika**

Varat straumēt un pārlūkot atskaņošanas sarakstus, albumus un izpildītājus no

## **YT mūzika**.

## **Faili**

**Faili** ir failu pārvaldības lietotne, kas aizņem mazāk vietas jūsu tālrunī. Izmantojot **Faili**, varat skatīt failus kategorijās, atbrīvot krātuvi un iegūt mākoņa dublējumu, kā arī koplietot failus ar citiem tuvumā esošajiem lietotājiem, kuriem ir tā pati lietotne.

# **Mi pārlūks**

**Mi pārlūks** ir ātrs un drošs pilnas funkcionalitātes tīmekļa pārlūks mobilajām ierīcēm. Varat izmantot **Mi pārlūks** , lai sērfotu tīmeklī, pārlūkotu ziņas, meklētu lietas, skatītos videoklipus, iepirktos tiešsaistē un spēlētu tiešsaistes spēles. Varat arī izmantot **Mi pārlūks**, lai lejupielādētu attēlus un videoklipus no sociālajiem medijiem, izmantotu failu pārvaldības rīkus un iestatītu privātas mapes. **Meklēt vai atvērt tīmekļa adresi**

- 1. Atveriet vienumu **O** Mi pārlūks.
- 2. Pieskarieties pie **Sākums**, lai atvērtu sākuma lapu.
- 3. Ierakstiet meklēšanas joslā, lai meklētu vai atvērtu tīmekļa adresi.

## **Pārvaldīt failus**

Varat nosūtīt, slēpt, dzēst un skatīt detalizētu informāciju.

- 1. Atveriet vienumu **Mi pārlūks**.
- 2. Pieskarieties pie **Faili**, lai skatītu visus failus.
- 3. Pieskarieties un turiet failu, kuru vēlaties pārvaldīt.
- 4. Izvēlieties vienumu **Sūtīt** , **Slēpt** , **Dzēst** , vai **Vairāk**.

### **Atvērt tiešsaistes spēles**

Jūs varat spēlēt tiešsaistes spēli, neielādējot spēles lietotni.

- 1. Atveriet vienumu **Mi pārlūks**.
- 2. Pieskarieties pie **Spēles**, lai atvērtu spēļu lapu.
- 3. Pieskarieties spēlei, lai spēlētu.

### **Skatīt grāmatzīmes un vēsturi**

Varat skatīt saglabātās grāmatzīmes un pārlūkošanas vēsturi.

- 1. Dodieties uz sadaļu > **Mi pārlūks** > **Profils**.
- 2. Pieskarieties pie  $\Omega$ , lai skatītu grāmatzīmes un vēsturi.

**Iespējojiet inkognito režīmu, tumšo režīmu vai darbvirsmas režīmu**

- 1. Dodieties uz sadaļu > **Mi pārlūks** > **Profils**.
- 2. Izvēlieties iespējot **Inkognito režīms** , **Tumšais režīms** , vai **Darbvirsmas režīms**.
	- **Inkognito režīms**: Inkognito režīms ļauj droši un privāti pārlūkot tīmekli, neatstājot meklēšanas vai pārlūkošanas vēsturi.
	- **Tumšais režīms**: Tumšā krāsu shēma var uzlabot vizuālo pieredzi vājā apgaismojumā.
	- **Darbvirsmas režīms**: Darbvirsmas režīms ļauj pārlūkot tīmekļa lapas, kas ir līdzīgas datora darbvirsmas izskatam.

## **Mi veikals**

Varat pārbaudīt jaunākos mārketinga pārdošanas rezultātus, skatīt informāciju par Xiaomi produktiem, iegādāties jaunākos Xiaomi produktus un lūgt atbalstu **Mi veikals**.

#### **Meklēt produktus**

Jūs varat pārlūkot un meklēt sev interesantus produktus.

- 1. Atveriet vienumu **Mi veikals**
- 2. Pieskarieties pie **Mi veikals**, lai atklātu Xiaomi produktus.

## **! Note**

Varat arī pieskarties pie  $\Box$ , lai meklētu produktu nosaukumus.

Varat skatīt produktus, kas ir iedalīti kategorijās **Viedtālrunis** , **Viedā māja** , un **Dzīvesveids**. Lapā varat aplūkot arī produktus ar atlaidēm.

### **Pirkt produktu**

- 1. Atveriet vienumu<sup>m</sup> Mi veikals
- 2. Pieskarieties pie **Mi veikals**, lai atklātu Xiaomi produktus.

## **! Note**

Varat arī pieskarties pie  $\Box$ , lai meklētu produktu nosaukumus.

- 3. Pieskarieties produktam, lai redzētu cenu un citu informāciju.
- 4. Pieskarieties pie **IEGĀDĀTIES TŪLĪT** un izvēlieties savas preferences.
- 5. Pierakstieties savā Mi kontā un ievadiet savu adresi un citu informāciju.
- 6. Pieskarieties pie **Maksā tūlīt** un apstipriniet savu paroli.

## **Saņemt pakalpojumu atbalstu**

Ja jums ir jautājumi par pasūtījumiem, varat saņemt pakalpojumu atbalstu.

- 1. Atveriet vienumu **Mi veikals**
- 2. Pieskarieties pie **Atbalsts** , lai dotos uz **Xiaomi pakalpojumu centrs** lapu.
- 3. Izvēlieties sākt tiešraides tērzēšanu vai piezvaniet, lai sazinātos ar pakalpojumu dienestu.

## **Pārvaldīt savus pasūtījumus**

Varat pārbaudīt pasūtījuma statusu un mainīt vai atcelt esošo pirkuma pasūtījumu.

- 1. Atveriet vienumu<sup>m</sup> Mi veikals.
- 2. Pieskarieties pie **Konts**, lai pārbaudītu pasūtījuma informāciju.

Jūs varat redzēt **Neapmaksāts** , **Piegāde** , **Atsauksmes** , un **Atgriešana** pasūtījuma informāciju.

3. Pieskarieties pasūtījumu kategorijām, lai pārvaldītu savus pasūtījumus.

## **Mi video**

**Mi video** ir spēcīgs vietējais video atskaņotājs. Izmantojot **Mi video**, varat atskaņot, lejupielādēt, straumēt un pārvaldīt savus videoklipus vienuviet. Varat viegli tuvināt un tālināt atskaņotos videoklipus.

## **Atskaņot video**

- 1. Atveriet vienumu **D** Mi video
- 2. Pieskarieties pie **Vietējais**, lai skatītu vietējos failus.
- 3. Pieskarieties pie D, lai atvērtu video lapu.

Varat skatīt savus vietējos videoklipus kategorijās **Video**, **Mapes**, un

## **Atskaņošanas saraksts**.

4. Pieskarieties videoklipam, lai to atskaņotu.

## **Atskaņot mūziku**

- 1. Atveriet vienumu **D** Mi video.
- 2. Pieskarieties pie **Vietējais**, lai skatītu vietējos failus.
- 3. Pieskarieties pie D, lai atvērtu mūzikas lapu.
- 4. Pieskarieties mūzikai, ko atskanot.

## **Sānu paneļu noderīgas funkcijas**

Atskaņojot videoklipu, varat izmantot noderīgas funkcijas, lai pievienotu videoklipam vairāk efektu.

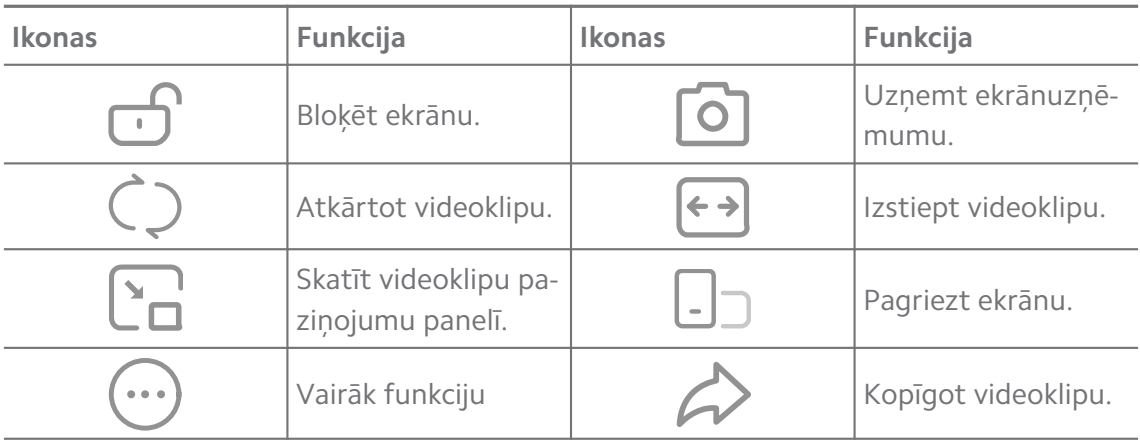

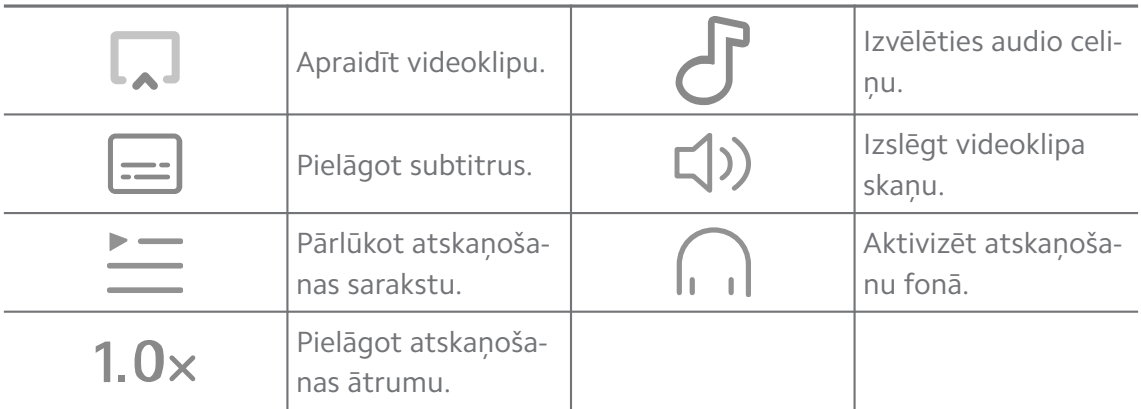

## **Skatīt tiešsaistes TV pārraides**

- 1. Atveriet vienumu<sup>(D</sup>) Mi video.
- 2. Pieskarieties pie **Filmas**, lai atvērtu programmu saraksta lapu.
- 3. Pieskarieties TV pārraidei vai flmai, lai to atskaņotu.

## **Žestu īsceļi Mi video**

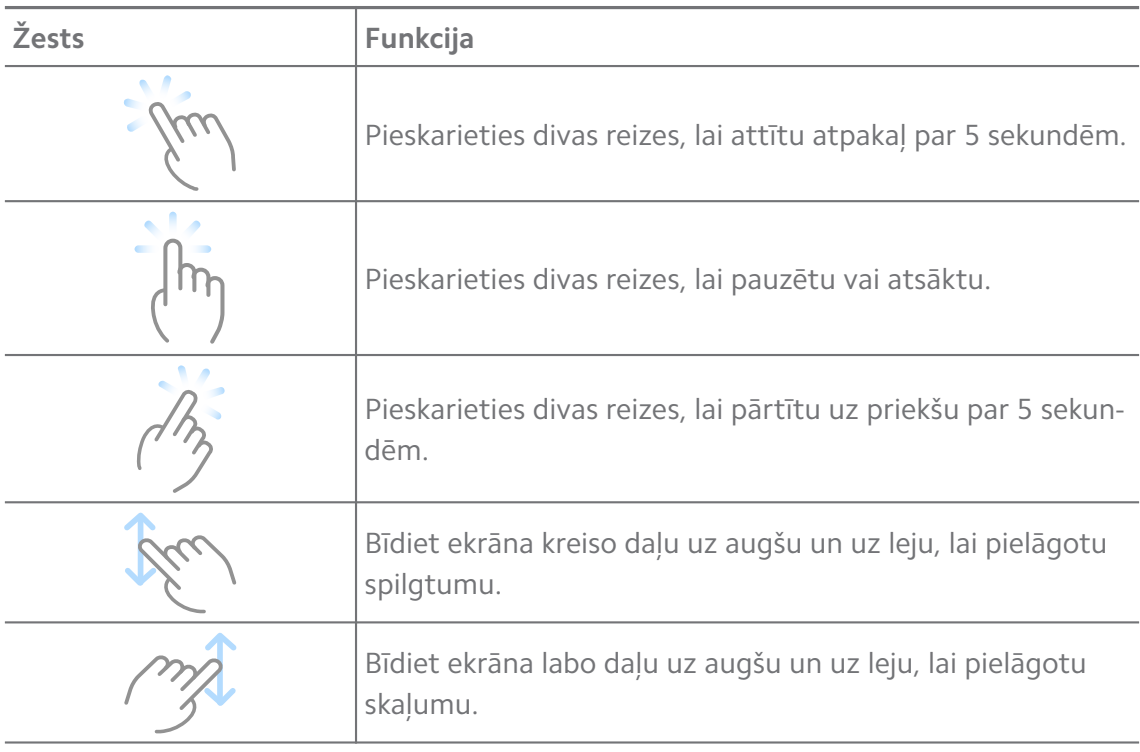

### **Pārvaldīt videoklipus**

Varat kopīgot, pārdēvēt, dzēst un slēpt videoklipus.

- 1. Atveriet vienumu **D** Mi video.
- 2. Izvēlieties videoklipu, pēc tam pieskarieties videoklipam un turiet to.
- 3. Pārvaldīt videoklipus.
- Pieskarieties pie **Kopīgot**, lai kopīgotu videoklipu dažādās platformās.
- Pieskarieties pie **Pārdēvēt**, lai pārdēvētu videoklipu.
- Pieskarieties pie **Īpašības**, lai skatītu detalizētu informāciju par videoklipu.
- Pieskarieties pie **Slēpt**, lai padarītu videoklipu privātu.
- Pieskarieties pie **Dzēst**, lai dzēstu videoklipu.

## **Mūzika**

Varat izmantot **Mūzika**, lai straumētu un pārlūkotu atskaņošanas sarakstus, albumus un izpildītājus. Varat arī atskaņot tālrunī saglabāto mūziku.

## **Atskaņot mūziku**

- 1. Atveriet vienumu **Mūzika**.
- 2. Pārlūkojiet dziesmas **Dziesmas** , **Izpildītāji** , **Albumi** , vai **Mapes** lapā.
- 3. Izvēlieties mūziku, kuru vēlaties atskaņot.

### **Pierakstīties savā Xiaomi kontā**

Varat pierakstīties savā Xiaomi kontā, lai sinhronizētu mūzikas informāciju un preferences.

- 1. Atveriet vienumu **Mūzika**.
- 2. Pieskarieties pie  $\bar{z}^2$ , lai atvērtu konta iestatījumus.
- 3. Pieskarieties pie **Pierakstīties**, lai pierakstītos savā Xiaomi kontā.

#### **Iestatīt mūziku**

Iestatīt mūziku

- 1. Atveriet vienumu **Mūzika**.
- 2. Pieskarieties pie  $\bar{c}$ , lai atvērtu konta iestatījumus.
- 3. Dodieties uz sadaļu **Iestatījumi** > **Papildu iestatījumi**, lai meklētu pakalpojumu un iestatījumus.
	- Pieskarieties pie (b. lai iespējotu vienumu **Izslēgšanas taimeris**, lai apturētu atskaņotāju pēc noteikta laika.
	- Pieskarieties pie **Austiņas un audio efekti** , lai iespējotu vienumu **Dolby Atmos** un pielāgotu grafisko ekvalaizeru.

• Pieskarieties pie , lai iespējotu vienumu **Pēc lieluma** vai **Pēc garuma** un velciet slīdni, lai pielāgotu audio failus.

#### **Iespējot vienumu Tumšais režīms**

Tumšais režīms rada komfortablu vizuālo efektu vājā apgaismojumā.

- 1. Atveriet vienumu **Mūzika**.
- 2. Pieskarieties pie  $\overline{e}$ , lai atvērtu konta iestatījumus.
- 3. Pieskarieties pie , lai iespējotu vienumu **Tumšais režīms**.

### **Piezīmes**

Varat veikt piezīmes ar tekstu, attēliem, audio un pārdomu kartēm.

#### **Piezīmes izveide**

- 1. Atveriet vienumu **Piezīmes**.
- 2. Pieskarieties pie  $\bigoplus$  vienumā  $\Box$  lapai, lai izveidotu piezīmi.
- 3. Ierakstiet tekstu.
- 4. Pieskarieties pie  $\checkmark$ , lai saglabātu piezīmi.

#### **Tip**

- Piezīmei varat pievienot audio, attēlus, skices, kontrolsarakstus un citus vienumus.
- Lai mainītu formatējumu, varat arī lietot virsraksta stilu, treknrakstu vai slīprakstu, sarakstu ar aizzīmēm vai numurētu sarakstu un citus vienumus.

#### **Izveidot balss piezīmi**

- 1. Atveriet vienumu **Piezīmes**.
- 2. Pieskarieties pie  $\triangle$ , lai pievienotu piezīmi.
- 3. Pieskarieties pie un runājiet ar savu tālruni.
- 4. Pieskarieties pie , lai apturētu ierakstīšanu.
- 5. Ievadiet balss piezīmes nosaukumu.
- 6. Pieskarieties pie  $\checkmark$ , lai saglabātu balss piezīmi.

#### <sup>∶</sup>ें Tip

Varat nospiest un turēt **+**, lai izveidotu balss piezīmi.
#### **Dzēst piezīmi**

- 1. Atveriet vienumu **Piezīmes**.
- 2. Pieskarieties piezīmei un turiet to  $\Box$ .
- 3. Pieskarieties pie **Dzēst**.

#### **Pārvaldīt piezīmes**

Varat slēpt, piespraust, dzēst, pārvietot piezīmi un izveidot mapi, lai klasificētu piezīmes.

- 1. Atveriet vienumu **Piezīmes**.
- 2. Pieskarieties piezīmei un turiet to, lai izvēlētos vienu vai vairākas piezīmes.
- 3. Izvēlieties, lai pārvaldītu piezīmes.
	- Pieskarieties pie **Slēpt**, lai slēptu piezīmi.
	- Pieskarieties pie **Tapa**, lai piespraustu piezīmi.
	- Pieskarieties pie **Dzēst**, lai dzēstu piezīmi.
	- Pieskarieties pie **Pārvietot uz**, lai pārvietotu piezīmi uz jaunu mapi.
	- Pieskarieties pie **Izveidot mapi**, lai pievienotu piezīmes mapei, kad izvēlaties vairākas piezīmes.

#### **Atjaunot dzēstās piezīmes**

- 1. Atveriet vienumu **Piezīmes**.
- 2. Sākuma lapā pieskarieties pie  $\blacksquare$ .
- 3. Pieskarieties pie **Atkritne**.
- 4. Pieskarieties piezīmei, kuru vēlaties atjaunot.
- 5. Pieskarieties pie **Atjaunot**.

#### **Izveidot jaunu mapi**

- 1. Atveriet vienumu **Piezīmes**.
- 2. Sākuma lapā pieskarieties pie  $\blacksquare$ .
- 3. Pieskarieties pie **Jauna mape**.
- 4. Ievadiet mapes nosaukumu.
- 5. Pieskarieties pie **Labi**.

## **<sup>-</sup>Q́∙Tip**

Varat arī nospiest un turēt piezīmi un pēc tam vilkt to virs citas piezīmes, lai izveidotu mapi.

### **Meklēt piezīmes**

- 1. Atveriet vienumu **Piezīmes**.
- 2.  $\Box$  lapā pieskarieties meklēšanas joslai, lai ievadītu piezīmes atslēgvārdus.
- 3. Izvēlieties, lai atrastu piezīmi.

### **Skatīt slēptās piezīmes**

- 1. Atveriet vienumu **Piezīmes**
- 2. Velciet uz leju no ekrāna augšdaļas un pēc tam atlaidiet.
- 3. Ievadiet privātuma aizsardzības paroli.
- 4. Pieskarieties slēptai piezīmei, lai skatītu detalizētu informāciju.

### **Izveidot apakšuzdevumu kontrolsarakstu**

Varat izmantot piezīmes kā atgādinājumu, lai atgādinātu par ikdienas rutīnu un uzdevumiem.

- 1. Atveriet vienumu **Piezīmes**.
- 2. Velciet pa kreisi vai pieskarieties pie  $\heartsuit$  sākuma lapas augšpusē.
- 3. Pieskarieties pie  $\bigoplus$ , lai izveidotu apakšuzdevumu kontrolsarakstu.
- 4. Ievadiet apakšuzdevuma tekstu.
- 5. Pieskarieties pie **Gatavs**.

## **! Note**

- Varat iestatīt atgādinājumu un katra apakšuzdevuma kontrolsaraksta atkārtošanas intervālu.
- Ja vēlaties pievienot citus apakšuzdevumus, pieskarieties pie

## **Drošība**

Varat izmantot **Drošība**, lai iztīrītu tālrunis krātuvi, pārvaldītu programmas un atlaujas, filtrētu un blokētu surogātpasta zvanus un zinojumus, kā arī aizsargātu savu tālrunis no slēptiem vīrusiem vai ļaunprātīgām programmām.

#### **Lietotnes bloķēšana**

**Lietotnes bloķēšana** palīdz aizsargāt jūsu privātumu. Lai uzzinātu vairāk, skatiet sadaļu [Lietotnes bloķēšana.](#page-144-0)

#### **Akumulators un Akumulatora**

Izmantojiet **Akumulators un veiktspēja**, lai pārbaudītu enerģijas patēriņu un optimizētu ar akumulatoru saistītos vienumus. Lai uzzinātu vairāk, skatiet sadaļu [4. nodaļa Akumulators un apkope.](#page-38-0)

#### **Bloķēšanas saraksts**

**Bloķēšanas saraksts** automātiski filtrē visu veidu surogātpasta, pikšķerēšanas un mārketinga zvanus un ziņas. **Bloķēšanas saraksts** rāda jūsu filtrēto īsziņu un ienākošo zvanu vēsturi.

## **! Note**

Iezīmētie tālruņu numuri norāda uz nelasītām ziņām vai zvaniem. Kad esat izlasījis atbilstošos ziņojumus vai zvanu vēsturi, tālruņu numuri mainās no sarkana uz melnu.

### **Iespējot bloķēšanas sarakstu**

Bloķēšanas sarakstam varat pievienot tālrunis numurus.

- 1. Dodieties uz sadaļu **Drošība** > **Bloķēšanas saraksts**.
- 2. tālrunis augšējā labajā stūrī pieskarieties pie  $\odot$ .
- 3. Pieskarieties pie , lai iespējotu **bloķēšanas sarakstu**.

#### **Pārvaldīt bloķētos ienākošos zvanus**

Varat skatīt bloķēto ienākošo zvanu vēsturi vai atbloķēt bloķētu ienākošo zvanu.

- 1. Dodieties uz sadaļu **Drošība** > **Bloķēšanas saraksts**.
- 2. Izvēlieties bloķētu zvanu.
- 3. Pieskarieties tālruņa numuram, lai skatītu zvanu vēsturi.
- 4. Pārvaldīt bloķētos ienākošos zvanus.
	- Pieskarieties zvanam zvanu vēsturē, lai sastādītu numuru vai nosūtītu ziņu.
	- Pieskarieties pie **Atbloķēt**, lai atbloķētu numuru.

## **<sup>-</sup>Q́∙Tip**

Varat pieskarties tālruņa numuram un turēt to, lai izdzēstu vairākus vienumus.

## **Pārvaldīt bloķēšanas sarakstu**

Izmantojiet tālruņu numurus, prefiksus un atrašanās vietas, lai noteiktu bloķēšanas nosacījumu.

Vispirms ir jāiespējo **Bloķēšanas saraksts**.

- 1. Dodieties uz sadaļu **Drošība** > **Bloķēšanas saraksts**.
- 2. tālrunis augšējā labajā stūrī pieskarieties pie  $\odot$ .
- 3. Pārvaldīt bloķēšanas sarakstu
	- Pieskarieties pie **Bloķētie numuri**, lai bloķētu zvanus un ziņas no noteiktiem numuriem.
	- Pieskarieties pie **Izņēmumi**, lai atļautu zvanus un ziņas no noteiktiem numuriem.

## **Zvanu bloķēšanas saraksta iestatījumi**

Varat izvēlēties bloķēt zvanus no dažādām cilvēku grupām un kontaktpersonām.

- 1. Dodieties uz sadaļu **Drošība** > **Bloķēšanas saraksts**.
- 2. tālrunis augšējā labajā stūrī pieskarieties pie  $\odot$ .
- 3. Pieskarieties vienumam **Zvanu bloķēšanas saraksts** izvēlieties, lai bloķētu zvanus.
	- Pieskarieties pie (b. lai iespējotu vienumu **Bloķēt zvanus no svešiniekiem.**
	- Pieskarieties pie (b. lai iespējotu vienumu **Bloķēt pāradresētus zvanus.**)
	- Pieskarieties pie (b. lai iespējotu vienumu **Bloķēt zvanus no kontaktpersonām.**
	- Pieskarieties pie (b. lai iespējotu vienumu **Blokēt zvanus no slēptiem numuriem.**

## **Palielināt ātrumu**

Izmantojiet **Palielināt ātrumu**, lai palīdzētu tālrunis darboties ātrāk. Funkcija notīra trešo pušu lietotņu kešatmiņu un atmiņu, kas darbojas sistēmas lietotnēs un bloķētās lietotnēs.

## **Cleaner**

Izmantojiet **Tīrītājs**, lai izdzēstu nevajadzīgus vienumus, kas saglabāti tālrunis, un nodrošinātu, ka tālrunis darbojas ātrāk un produktīvāk.

### **Notīrīt atkritni**

**Cleaner** skenē kešatmiņas failu, novecojušo failu, instalācijas pakotņu, atlikumu un atmiņas kešatmiņas atkritni. Jūs varat notīrīt vienumus.

- 1. Atveriet vienumu **Drošība.**
- 2. Pieskarieties pie **Cleaner**, lai sāktu automātisku atkritnes meklēšanu.
- 3. Izvēlieties vienumus, kurus vēlaties notīrīt.
- 4. Pieskarieties tālāk esošajai pogai, lai notīrītu atlasītos vienumus.

### **Iestatīt atgādinājumu**

Jūs varat saņemt brīdinājuma paziņojumu, lai izmantotu **Tīrītāju**, kad atkritumi sasniedz ierobežojumu.

- 1. Dodieties uz sadaļu **Drošība** > **Tīrītājs**.
- 2. tālrunis augšējā labajā stūrī pieskarieties pie  $\overline{\mathcal{O}}$ .
- 3. Pieskarieties pie (b. lai iespējotu vienumu Atgādināt par tīrīšanu.
- 4. Iestatiet atkritnes izmēra ierobežojumu un ieplānojiet brīdinājumu biežumu.

#### **Datu lietojums**

Izmantojiet **Datu lietojums**, lai pārvaldītu savu datu plānu. Tas izseko datu lietojumu un palīdz ierobežot mobilo datu, fona datu vai lietotņu Wi-Fi lietojumu.

#### **Deep clean**

#### **Dzēst lieko fotoattēlu**

Izmantojiet **Deep clean**, lai savā **Galerijā** atklātu fotoattēlu dublikātus un sliktas kvalitātes attēlus. Varat izvēlēties dzēst liekos vienumus.

## **Atinstalēt neizmantoto lietotni**

Izmantojiet **Deep clean,** lai dzēstu reti izmantotās lietotnes un atbrīvotu vietu.

#### **Dzēst lietotnes datus**

Izmantojiet **Deep clean**, lai notīrītu nesvarīgus datus katrai lietotnei.

### **Dzēst lielu failu**

Izmantojiet **Deep clean, lai dzēstu nesvarīgos lielos failus.** 

### **Dzēst nevajadzīgo videoklipu**

Izmantojiet **Deep clean**, lai skatītu visus videoklipus, kas ir saglabāti tālrunis. Varat izdzēst nevajadzīgos un atbrīvot vietu.

#### **Deep clean iestatījumi**

- 1. Dodieties uz sadaļu **Drošība** > **Dziļi tīrīt**.
- 2. Pieskarieties pie: tālrunis augšējā labajā stūrī.
- 3. Izvēlieties vienuma **Deep clean** iestatījumu pārvaldīšanu.
	- Pieskarieties pie *D.* lai iespējotu vienumu **Atgādināt par tīrīšanu**, un pēc tam, lai iestatītu atkritnes izmēra ierobežojumu un grafiku..
	- Pieskarieties pie (b. lai iespējotu vienumu Skenēt lietotņu atmiņu.
	- Pieskarieties pie , lai iespējotu vienumu **Rādīt sākuma ekrāna saīsni**.

### **Divas lietotnes**

**Divas lietotnes** ļauj klonēt ierīcē esošu lietotni un izmantot to neatkarīgi ar citu kontu. Lai uzzinātu vairāk, skatiet sadaļu [Divas lietotnes](#page-142-0).

## **Facebook cleaner**

Izmantojiet **Facebook cleaner**, lai notīrītu attēlus, videoklipus, GIF vai kešatmiņas failus.

#### **Spēle Turbo**

**Spēle Turbo** palielina savienojuma stabilitāti spēlēm, ierobežojot fona lejupielādes joslas platumu un samazinot tīkla aizkavi. Šī funkcija notīra atmiņu, kas rezervēta fona procesiem, lai spēlei piešķirtu vairāk vietas un novērstu paziņojumu traucējumus.

## **Atvērt spēles ar Spēles Turbo**

- 1. Dodieties uz sadaļu **Drošība** > **Spēle Turbo**.
- 2. Velciet uz augšu vai uz leju ekrāna kreisajā daļā, lai atlasītu spēli.
- 3. Pieskarieties pie **Sākt spēlēt** , lai palaistu spēli ar **Spēle Turbo**.

#### **Pievienot spēles Spēles Turbo**

1. Dodieties uz sadaļu **Drošība** > **Spēle Turbo**.

- 2. Pieskarieties pie , lai skatītu spēles.
- 3. Pieskarieties pie blakus spēlēm, lai spēles pievienotu **Spēle Turbo**.

#### **Pārvaldīt vienumu Būstera vispārīgie iestatījumi**

- 1. Dodieties uz sadaļu **Drošība** > **Spēle Turbo** > .
- 2. Pieskarieties pie **Vispārīgie iestatījumi**.
- 3. Izvēlieties vienuma Būstera vispārīgie iestatījumi pārvaldīšanu.
	- Pieskarieties pie , lai iespējotu vienumu **Spēle Turbo**, lai uzlabotu spēļu pieredzi.
	- Pieskarieties pie , lai iespējotu vienumu **Spēles saīsnes**. Lai skatītu spēles, varat vilkt no ekrāna augšējās malas.
	- Pieskarieties pie , lai iespējotu vienumu **Satura ieteikumi** ar spēlēm saistīta satura ieteikumu saņemšanu.
	- Pieskarieties pie , lai iespējotu vienumu **Noņemt pievienotās spēles no sākuma ekrāna**.
	- Pieskarieties pie **Atinstalēt spēles**, lai izvēlētos atinstalēt spēles vienlaikus.
	- Pieskarieties pie , lai iespējotu vienumu **Sākuma ekrāna saīsne**.
	- Pieskarieties pie **Pievienot spēli** , lai pievienotu spēles **Spēle Turbo**.

#### **Iestatīt veiktspējas režīmu**

- 1. Dodieties uz sadaļu **Drošība** > **Spēle Turbo** > .
- 2. Pieskarieties pie **Veiktspējas režīms**, lai iestatītu veiktspējas režīmu.
	- Pieskarieties vienumam **Veiktspējas režīms**, lai izvēlētos iespējot **Wi-Fi optimizācija** , **Optimizētas skārienvadības ierīces** , vai **Uzlabots audio** . **Wi-Fi optimizācija** samazina Wi-Fi tīkla aizkavi. **Optimizētas skārienvadības ierīces** palielina pieskārienu reakciju un jutību. **Uzlabots audio** uzlabo skaņu un samazina apkārtējo troksni sarunās.
	- Pieskarieties pie , lai iespējotu vienumu **Veiktspējas optimizēšana**, lai izvairītos no pārkaršanas un ar aparatūru saistītām problēmām.
	- Pieskarieties pie **Atmiņas izņēmumi**, lai izņēmumiem pievienotu lietotnes un novērstu to optimizāciju.
- Pieskarieties pie , lai iespējotu vienumu Mi wifi ātrumu būsts, lai palielinātu savienojuma ātrumu par 10% līdz 20%, kad tālrunis ir savienots ar Mi/Redmi maršrutētājiem.
- Pieskarieties pie , lai iespējotu vienumu **Automātiski samazina ekrāna spilgtumu**.

### **Iestatīt spēli DND**

Šī funkcija ierobežo atlasītās sistēmas funkcijas, pogas un pilnekrāna žestus, kad spēlējat spēles.

- 1. Dodieties uz sadaļu **Drošība** > **Spēle Turbo** > .
- 2. Pieskarieties pie **Spēle DND**, lai iestatītu spēli DND.
	- Pieskarieties pie **Uzlabota pieredze** , lai izvēlētos iespējot **Izslēgt automātisko spilgtumu** , **Izslēgt lasīšanas režīmu** , **Ierobežot ekrānuzņēmuma žestus** , vai **Neatvērt paziņojumu paneli**.
	- Pieskarieties pie , lai iespējotu vienumu **Ierobežot pogas un žestus**.

### **Pārvaldīt GPU iestatījumus**

GPU iestatījumi palīdz izvēlēties vai pielāgot veiktspēju starp **Attēla kvalitāti**, **Augstāko kadru ātrumu** un **Spēļu veiktspēju**, kad spēlējat spēli.

- 1. Dodieties uz sadaļu **Drošība** > **Spēle Turbo**.
- 2. Pieskarieties pie **Noklusējuma** tālrunis apakšdaļā.
- 3. Pieskarieties pie **GPU iestatījumi** , lai izvēlētos GPU režīmus, piemēram, **Noklusējuma** , **Taupīt enerģiju** , **Atlikums** , **Augsta kvalitāte** , vai **Pielāgots**.

#### **! Note**

**Pielāgots** ļauj pielāgot **Kadru nomaiņas ātrums** , **Izšķirtspēja** , **Anizotropā filtrēšana** , **Tekstūras filtrēšanas kvalitāte** , **Mipmap LOD novirze** , un **Daudzpavedienu renderēšana**.

#### **Iestatīt skārienvadīklas**

**Skārienvadīklas** palīdz atlasīt vai pielāgot veiktspēju starp **Klasiskais režīms (noklusējums)** , **Pro režīms** , **Tēmēšanas precizitāte** , un **Pieskaršanās stabilitāte**.

- 1. Dodieties uz sadaļu **Drošība** > **Spēle Turbo**.
- 2. Pieskarieties pie **Noklusējuma** tālrunis apakšdaļā.
- 3. Pieskarieties pie **Papildu iestatījumi** , lai izvēlētos **SKĀRIENVADĪBAS** režī $m<sub>115</sub>$ 
	- Pieskarieties pie **Klasiskais režīms (noklusējums)**.
	- Pieskarieties pie **Pro režīms** . **Pro režīms** ir paredzēts profesionāliem spēlētājiem.
	- Pieskarieties pie **Pielāgot** , lai personalizētu **Pārvilkt atbildi** , **Jutība pret nepārtrauktiem pieskārieniem** , **Tēmēšanas precizitāte**, un Pieskaršanās stabilitāte.

#### **Iestatīt skārienizturīgu zonu**

Funkcija samazina pieskārienu jutību pie malām, lai izvairītos no skārienvadības aktivizēšanas.

- 1. Dodieties uz sadaļu **Drošība** > **Spēle Turbo**.
- 2. Pieskarieties pie **Noklusējuma** tālrunis apakšdaļā.

3. Pieskarieties pie **Papildu iestatījumi** , lai izvēlētos **Pieskārienu izturīga zona**. **Iestatīt uzlabotos vizuālos elementus**

Šī funkcija palīdz palielināt kontrastu un uzlabot spēles detaļas.

- 1. Dodieties uz sadaļu **Drošība** > **Spēle Turbo**.
- 2. Pieskarieties pie **Noklusējuma** tālrunis apakšdaļā.
- 3. Pieskarieties **Papildu iestatījumi** , lai izvēlētos **Uzlaboti vizuālie materiāli** veiktspējas.

#### **Noklusējuma iestatījumu atjaunošana**

- 1. Dodieties uz sadaļu **Drošība** > **Spēle Turbo**.
- 2. Pieskarieties pie **Noklusējuma** tālrunis apakšdaļā.
- 3. Pieskarieties pie **Papildu iestatījumi** , lai izvēlētos **Noklusējuma iestatījumu atjaunošana**.
- 4. Pieskarieties pie **Atjaunot**.
- 5. Pieskarieties pie **Labi**.

#### **Pārvaldīt peldošo logu saīsnes**

- 1. Atveriet spēli **Spēle Turbo**.
- 2. Velciet pa labi sānjoslu, lai atvērtu **Sānjosla**.
- 3. Lietotņu sarakstā pieskarieties pie +.
- 4. Pārvaldīt lietotnes peldošo logu saīsnes.
	- Pieskarieties pie  $\Theta$ , lai pievienotu lietotni peldošā loga saīsnēm.
	- Pieskarieties pie  $\bigcirc$ , lai noņemtu lietotni no peldošā loga saīsnēm.
- 5. Pieskarieties pie **Gatavs**.

#### **! Note**

- Varat pievienot līdz 10 lietotnēm.
- Varat nospiest un turēt lietotņu ikonas, lai pārkārtotu pozīcijas.

#### **Rīkjosla**

Varat izmantot vienumu **Sānjosla**, ja ievadāt spēli, lai veiktu ātrus iestatījumus.

#### **! Note**

- Dažiem modeļiem ir jaudīgākas un daudzveidīgākas **Sānjosla** funkcijas. Varat pārbaudīt, vai funkcijas ir pieejamas jūsu modeļiem.
- Funkcijas lietotāja saskarnes nosaukums var būt **Sānjosla** vai **Rīklodziņš** atkarībā no jūsu ierīces.

#### **Uzlabot veiktspēju**

- 1. Atveriet spēli **Spēle Turbo**.
- 2. Velciet pa labi sānjoslu, lai atvērtu **Sānjosla**.
- 3. Pieskarieties pie **Pastiprinātājs**, lai uzlabotu veiktspēju.

#### **Izmantot vienumu Voice changer**

Varat izmantot Voice Changer, lai padarītu savas sarunas izteiksmīgākas.

Jums ir jādod **Voice changer** atļauja ierakstīt audio.

- 1. Atveriet spēli **Spēle Turbo**.
- 2. Velciet pa labi sānjoslu, lai atvērtu **Sānjosla**.
- 3. Pieskarieties pie **Voice changer**, lai mainītu balsi.
- 4. Izvēlieties balss veidu **Oriģināls** , **Meitene** , **Sievietēm** , **Karikatūra** , **Robots** , vai **Vīriešiem**.

## **! Note**

Varat nospiest un turēt <sup>1</sup>, lai runātu 0–10 sekunžu laikā, pēc tam atlaidiet <sup>1</sup>, lai noklausītos balss demonstrāciju.

#### **Iestatīt taimerus**

Sesiju laika noteikšanai varat iestatīt četrus taimerus.

- 1. Atveriet spēli **Spēle Turbo**.
- 2. Velciet pa labi sānjoslu, lai atvērtu **Sānjosla**.
- 3. Pieskarieties pie **Taimeris**, lai parādītu četrus taimerus.
- 4. Pieskarieties pie  $\blacksquare$ , lai ieslēgtu taimeri.
- 5. Pieskarieties laikam, lai apturētu taimeri.

### **! Note**

Taimerus var palaist dažādos laikos.

#### **Atvērt lietotni peldošā logā**

Varat atvērt lietotni peldošā logā, nepārtraucot spēļu pieredzi.

- 1. Atveriet spēli **Spēle Turbo**.
- 2. Velciet pa labi sānjoslu, lai atvērtu **Sānjosla**.
- 3. Pieskarieties lietotnes ikonai, lai atvērtu lietotni peldošā logā.

#### **! Note**

Ja vēlaties uzzināt, kā pārvietot peldošos logus, skatīt peldošos logus pilnekrāna režīmā, minimizēt peldošos logus vai minimizēt lietotni, skatiet plašāku informāciju [Apgūt pel](#page-155-0)[došos logus](#page-155-0).

#### **Izmantot rīklodziņa funkcijas**

- 1. Atveriet spēli **Spēle Turbo**.
- 2. Velciet pa labi sānjoslu, lai atvērtu **Sānjosla**.
- 3. Izvēlaties izmantot rīklodziņa funkcijas
	- Pieskarieties pie **Notīrīt atmiņu**, lai atbrīvotu vairāk vietas spēlēm.
	- Pieskarieties pie **Atbrīvot krātuvi**, lai veiktu dziļu tīrīšanu.
	- Pieskarieties pie **Ekrānuzņēmums**, lai uzņemtu spēļu ekrānuzņēmumu.
- Pieskarieties pie **Ieraksts**, lai ierakstītu spēļu ekrāna video.
- Pieskarieties pie **DND**, lai ierobežotu peldošos paziņojumus.

#### **Slēpt lietotnes**

Izmantojot **Slēpt lietotnes**, varat slēpt lietotņu ikonas, lai tās vairs netiktu rādītas sākuma ekrānā.

- 1. Dodieties uz sadaļu **Drošība** > **Slēpt lietotnes**.
- 2. Pieskarieties pie **blakus lietotnei**, lai slēptu lietotnes ikonu.

## **Atvērt slēptās lietotnes**

1. Sākuma ekrānā izpletiet divus pirkstus.

Tiek parādīta mape ar slēptām lietotnēm.

2. Pieskarieties slēptai lietotnei.

## **! Note**

Ja ir iespējota lietotņu bloķēšanu, atverot slēpto mapi, jāievada parole.

### **Pārvaldīt vienumu Slēpt lietotnes**

- 1. Dodieties uz sadaļu **Drošība** > **Slēpt lietotnes**.
- 2. tālrunis augšējā labajā stūrī pieskarieties pie  $\odot$ .

#### 3. Pārvaldiet **Slēpt lietotnes**.

- Pieskarieties pie , lai iespējotu vienumu **Slēpt paziņojumus**, lai netiktu rādīti paziņojumi no slēptām lietotnēm.
- Pieskarieties pie , lai iespējotu vienumu **Lietotnes bloķēšana**, lai aizsargātu privātos failus.

#### **Pārvaldīt lietotnes**

Varat doties uz sadaļu **Drošība** > **Pārvaldīt lietotnes**, lai atjauninātu un atinstalētu lietotnes vai pārvaldītu atļaujas. Lai uzzinātu vairāk skatiet sadaļu [Pārvaldīt lietotnes,](#page-141-0) [Divas lietotnes,](#page-142-0) un [Atļaujas.](#page-143-0)

#### **Privātums**

Izmantojiet **Privātums**, lai pārvaldītu lietotnes, kas pieprasa sensitīvas atļaujas, pārraudzītu, kā lietotnes izmanto sensitīvas atļaujas, un pārvaldītu citas ar konfidencialitāti saistītas atļaujas. Lai uzzinātu vairāk, skatiet sadaļu [Privātuma](#page-140-0) [aizsardzība.](#page-140-0)

## **Otrā vieta**

Varat doties uz sadaļu **Drošība** > **Otrā vieta**, lai izveidotu otru vietu datu atdalīšanai un aizsardzībai.

Lai ieslēgtu Otro vietu, skatiet plašāku informāciju [Ieslēgt otro vietu](#page-156-0).

## **Drošības skenēšana**

Izmantojiet **Drošības skenēšanu**, lai meklētu jūsu tālrunis bīstamas lietotnes un vīrusus. Šī funkcija savlaicīgi atrisina problēmas, kas saistītas ar Wi-Fi, maksājumu vidi, privātumu un vīrusiem.

## **Izmantot vienumu Drošības skenēšana**

Izmantojiet drošības skenēšanu, lai skenētu sistēmu un saņemtu ieteikumus par atkritnes notīrīšanu un jauno funkciju pārbaudi.

- 1. Dodieties uz sadaļu **Drošība** > **Drošības skenēšana**.
- 2. Pieskarieties ieteikumiem, lai atbrīvotu vietu vai skatītu jaunās funkcijas.

## **Pirms instalēšanas skenēt**

Pirms instalēšanas lietotnēs tiek pārbaudīts, vai tajās nav vīrusu un ļaunprātīgas programmatūras.

- 1. Dodieties uz sadaļu **Drošība** > **Drošības skenēšana**.
- 2. tālrunis augšējā labajā stūrī pieskarieties pie  $\odot$ .
- 3. Pieskarieties pie **(b)**, lai iespējotu vienumu **Pirms instalēšanas skenēt**

## **Atrisināt problēmas**

Izmantojiet **Atrisiniet problēmas**, lai skenētu un atrisinātu veiktspējas, tīkla, iestatījumu, akumulatora un citas problēmas saistībā ar tālrunis.

## **! Note**

Ja atrodat kādas problēmas, varat pieskarties **Iesniegt** , lai ziņotu par problēmām vai ieteikumiem **Pakalpojumi un atsauksmes**.

## **Pārbaudīt tīklu**

## **Meklēt un atrisināt ar tīklu saistītas problēmas**

Izmantojiet **Pārbaudīt tīklu**, lai palaistu tīkla pārbaudi, ja rodas problēmas ar tīklu. Pēc testa rezultātu parādīšanas varat izpildīt ekrānā redzamos norādījumus, lai atrisinātu pašreizējās tīkla problēmas.

### **Aizvērt pievienotās lietotnes**

Visas lietotnes, kas pašlaik ir savienotas ar internetu, tiek parādītas testa rezultātos. Varat pieskarties lietotnei, lai piespiestu to apturēt.

## **Themes**

**Motīvi** var piešķirt jūsu tālrunim jaunu izskatu. Themes ir oficiālā MIUI personalizācijas platforma ar tūkstošiem augstas kvalitātes motīvu Papildus jau pazīstamajiem motīviem, fona attēliem, zvana signāliem un fontiem varēsiet atrast arī daudzas citas bloķēšanas ekrāna un sākuma ekrāna personalizēšanas iespējas.

## **Rīki**

### **Kalkulators**

Varat izmantot **E Kalkulators**, lai veiktu pamata aritmētiskos aprēķinus ar standarta kalkulatoru. Zinātnisko kalkulatoru varat izmantot arī trigonometriskām funkcijām, leņķa radiāniem, saknēm, kā arī finanšu un valūtas mērījumiem.

#### **Izmantot kalkulatoru**

- 1. Atveriet vienumu **Kalkulators**.
- 2. Izvēlieties pareizos kalkulatorus.
	- Pieskarieties pie  $\bigcirc$ , lai izmantotu pamata kalkulatoru pamata aritmētiskiem aprēķiniem.

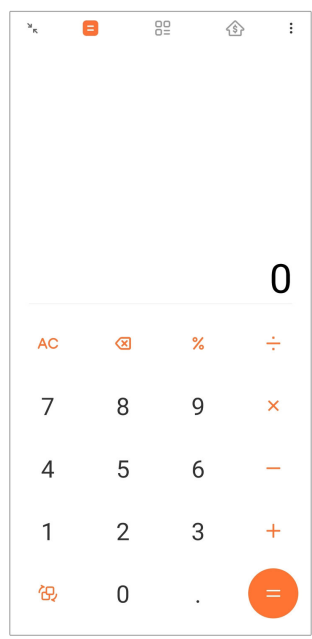

• Pieskarieties pie  $G$ , lai pārslēgtos uz trigonometrisko funkciju, leņķisko radiānu un sakņu zinātnisko kalkulatoru.

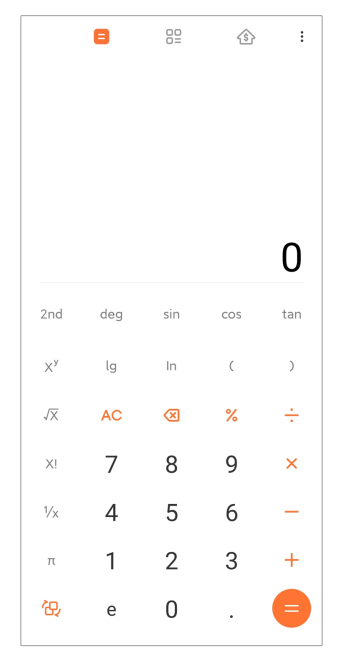

• Pieskarieties pie <sup>80</sup>, lai izmantotu konvertētāja kalkulatoru, lai konvertētu valūtas un vairākas mērvienības.

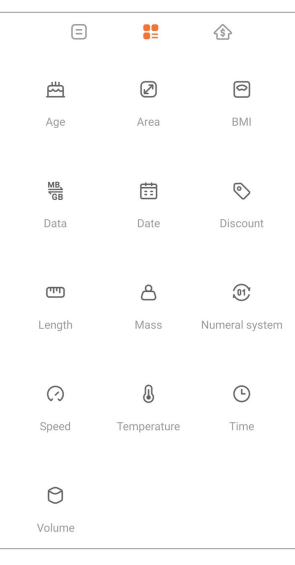

• Pieskarieties pie  $\hat{\mathbb{S}}$ , lai izmantotu hipotēkas kalkulatoru, lai palīdzētu plānot finanses ar regulējamām atmaksas metodēm un procentu likmēm.

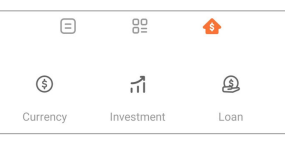

# **Kopēt, dzēst vai notīrīt numurus**

- 1. Atveriet vienumu **B** Kalkulators.
- 2. Pieskarieties numuriem, lai aprēķinātu.
- 3. Izvēlieties kopēt, dzēst vai notīrīt numurus.
- Displejā pieskarieties aprēķina rezultātam un turiet to, pēc tam pieskarieties pie **Kopēt**. Tagad rezultātu var ielīmēt citur.
- Pieskarieties pie  $\overline{\mathbf{X}}$ , lai dzēstu pēdējo ciparu, ja, ievadot numuru, kļūdāties.
- Pieskarieties pie **C** , lai dzēstu pēdējo ierakstu, vai pieskarieties pie **AC**, lai dzēstu visus ierakstus.

#### **Pulkstenis**

### **Pievienot modinātāju**

Varat iestatīt modinātāju jebkuram diennakts laikam un tos atkārtot vienā vai vairākās nedēļas dienās.

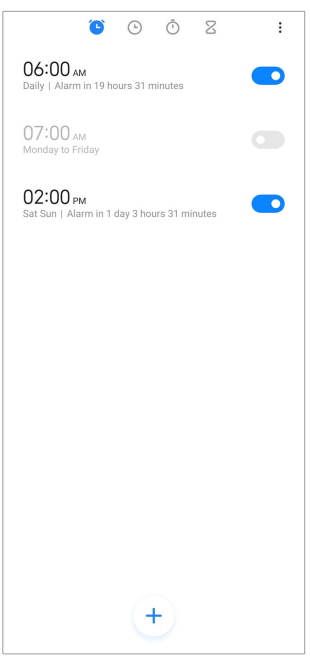

- 1. Atveriet vienumu<sup>O</sup> Pulkstenis.
- 2. Pieskarieties pie  $\langle \cdot \rangle$  sākuma lapā, lai pievienotu modinātāju.
- 3. Pielāgojiet modinātāja laiku.
- 4. Iestatiet zvana signālu, atkārtošanas frekvenci un citus vienumus.
- 5. Pieskarieties pie  $\checkmark$ .

Vienums **D** parādās blakus modinātāja laikam.

#### **Izslēgt modinātāju**

Varat vienu reizi izslēgt modinātāju iestatīšanas dienā vai izslēgt atkārtotu modinātāju.

1. Atveriet vienumu <sup>O</sup> Pulkstenis.

- 2. Pieskarieties pie **O** blakus modinātāja laikam.
- 3. Izvēlieties, lai vienu reizi izslēgtu modinātāju vai izslēgtu atkārtotu modinātāju.

### **Pievienot pielāgotu pulksteni**

Lai salīdzinātu laiku, varat pievienot pulksteņus dažādās valstīs un reģionos.

- 1. Atveriet vienumu **Pulkstenis**.
- 2. Pieskarieties pie  $\odot$ .
- 3. Pieskarieties pie  $\pm$ .
- 4. Meklējiet valsti vai pilsētu.
- 5. Pieskarieties vietai, lai sākuma lapai pievienotu pielāgotu pulksteni.

#### **Izmantot hronometru**

Varat izmantot hronometru, lai izmērītu kādas aktivitātes, piemēram, spēles vai notikuma, ilgumu.

- 1. Atveriet vienumu **Pulkstenis**.
- 2. Pieskarieties pie  $\circlearrowleft$ .
- 3. Pieskarieties pie (b), lai sāktu.
- 4. Pieskarieties pie <sup>(1)</sup>, lai apturētu hronometru.

## **! Note**

Varat pieskarties pie  $\Diamond$ , lai atzīmētu dažādus laika segmentus, pieskarieties pie  $\Diamond$ , lai turpinātu, vai pieskarieties pie , lai atiestatītu hronometru.

#### **Iestatīt taimeri**

Varat izmantot taimeri, lai skaitītu atpakaļ no noteikta laika. Varat iestatīt laiku no vienas sekundes līdz 99 stundām 59 minūtēm un 59 sekundēm.

- 1. Atveriet vienumu **Pulkstenis**.
- 2. Pieskarieties pie  $\mathbb{Z}$ .
- 3. Iestatiet laika periodu.
- 4. Pieskarieties pie  $\odot$ , lai sāktu laika skaitīšanu.

### **! Note**

Taimeris automātiski apstājas, kad laiks beidzas. Varat pieskarties pie  $\mathbb{C}$ , lai apturētu taimeri, pieskarieties pie  $\odot$ , lai turpinātu, vai pieskarieties pie  $\odot$ , lai atiestatītu taimeris.

### **<sup>-</sup>Q<sup></sup>**∶Tip

Varat pieskarties pie (, lai pievienotu apkārtējo troksni. Varat arī izvēlēties apklusināt modinātāju apkārtējā trokšņa taimera beigās.

#### **Kompass**

Varat izmantot **Kompass**, lai parādītu savu virzienu, atrašanās vietu un augstumu.

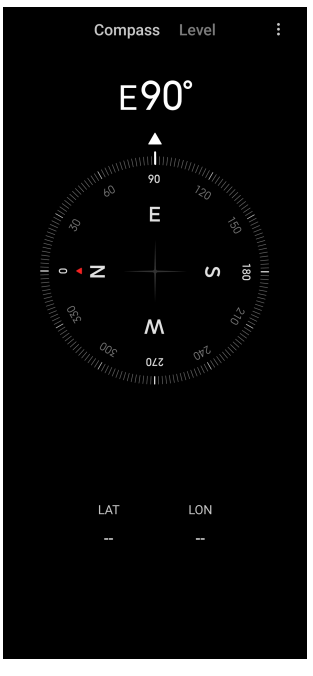

#### **Izmantot kompasu**

- 1. Atveriet vienumu **A** Kompass.
- 2. Novietojiet tālruni uz horizontālas vai vertikālas virsmas, lai redzētu kompasa priekšpusi.

#### **Tip**

Turot tālruni vertikāli, varat redzēt kameras nodrošināto reāllaika skatu.

#### **Izmantot līmeņrādi**

Varat izmantot līmeņrādi, lai noteiktu, vai virsma ir horizontāla vai vertikāla.

1. Atveriet vienumu **Kompass**.

- 2. Velciet pa kreisi no sākuma lapas, lai izmantotu tālruni kā līmeņrādi.
- 3. Novietojiet ierīci uz horizontālas vai vertikālas virsmas, lai redzētu līmenotu priekšpusi.

## **! Note**

Kad apļu krāsa kļūst zaļa, tas rāda, ka tālrunis atrodas horizontāli vai vertikāli attiecībā pret virsmu.

## **Lejupielādes**

Varat izmantot **Lejupielādes**, lai pārvaldītu lejupielādētās lietotnes un citus failus.

## **Pievienot jaunu lejupielādes darbu**

- 1. Atveriet vienumu **Lejupielādes**.
- 2. Pieskarieties pie  $\leftrightarrow$  augšējā labajā stūrī.
- 3. Lodziņā ievadiet HTTP vai HTTPS saiti.
- 4. Pieskarieties pie **Lejupielāde**.

## **Tip**

Varat vilkt pa kreisi no sākuma lapas, lai skatītu pabeigtos lejupielādes darbus.

## **Dzēst lejupielādēto darbu**

- 1. Atveriet vienumu **Lejupielādes**.
- 2. Pieskarieties pie  $\heartsuit$ , lai atvērtu lejupielādes lapu.
- 3. Izvēlieties dzēst lejupielādēto darbu.
	- Pieskarieties vienumam un turiet to, pēc tam pieskarieties pie  $\overline{\mathbf{U}}$ .
	- Pieskarieties vienumam, pēc tam pieskarieties pie  $\textcircled{\tiny{1}}$ .

## **Mi tālvadības pults**

**Mi Remote** ir universāla tālvadības pults lietotne, kas darbojas ar jūsu tālruņa IR Blaster (Infrared Blaster) portu. Mi tālvadības pults atbalsta Samsung, LG, Sony, Panasonic, Sharp, Haier, Videocon, Micromax, Onida un citus zīmolus. Jūs varat kontrolēt pieejamās ierīces, tostarp televizorus, televizora pierīces, DVD atskaņotājus, viedās pierīces, gaisa kondicionierus, projektorus, kameras un citas ierīces savās mājās.

## **Ierakstītājs**

Varat izmantot **Ierakstītājs**, lai ierakstītu notikumu, sapulci, personiskās piezīmes vai lekcijas klasē, radošas idejas un daudz ko citu.

#### **Ierakstīt skaņu**

- 1. Atveriet vienumu<sup>O</sup> lerakstītājs.
- 2. Pieskarieties pie  $\bullet$ , lai sāktu.
- 3. Pieskarieties pie  $\leq$ , lai pārtrauktu ierakstīt.
- 4. Pieskarieties pie **Labi**, lai saglabātu ierakstu.

### **Tip**

- Ieraksta nosaukums tiek ģenerēts pēc noklusējuma. Varat rediģēt nosaukumu uz jaunu.
- Varat pieskarties pie  $\frac{1}{2}$ , lai atzīmētu konkrētus segmentus, pieskarieties pie  $\frac{1}{2}$ , lai apturētu ierakstīšanu, un pieskarieties pie  $\bullet$ , lai turpinātu ierakstīšanu.

#### **Skatīt ierakstus**

- 1. Atveriet vienumu<sup>O</sup> lerakstītājs.
- 2. Tālruņa apakšējā labajā stūrī pieskarieties pie  $\equiv$ .
- 3. Pieskarieties ierakstam, kuru vēlaties skatīt.

#### **Iestatīt ierakstītāju**

- 1. Atveriet vienumu<sup>O</sup> lerakstītājs.
- 2. Tālruņa augšējā labajā stūrī pieskarieties pie  $\circledcirc$ .
- 3. Izvēlieties ierakstītāja iestatījumu pārvaldīšanu.
	- Pieskarieties pie , lai iespējotu vienumu **Austiņu režīms**audio atskaņošanu, izmantojot austiņu skaļruni.
	- Pieskarieties pie (b. lai iespējotu vienumu **Bloķēt ekrāna paziņojumus**, lai ierakstīšanas laikā bloķēšanas ekrānā tiktu rādīts zils indikators.
	- Pieskarieties pie , lai iespējotu vienumu **Sākuma ekrāna indikators**, lai ierakstīšanas laikā sākuma ekrānā tiktu rādīts zils indikators.
	- Pieskarieties pie (b. lai iespējotu vienumu **Izslēgt zvana signālu ierakstīšanas laikā**.
- Pieskarieties pie (b. lai iespējotu vienumu **Vārda ierakstīšana manuāli**.
- Pieskarieties pie **Ieraksta formāts** , lai atlasītu **AAC** , **MP3** , vai **WAV**.
- Pieskarieties pie **Failu pārvaldības atļaujas**, lai ļautu ierakstītājam piekļūt saglabātajiem failiem.
- Pieskarieties pie **Dzēst sinhronizētos ierakstus**, lai dzēstu sinhronizētos ierakstus.
- Pieskarieties pie **Nesen izdzēstie vienumi**, lai pārvaldītu izdzēstos vienumus. Izdzēstos vienumus var glabāt atkritnē līdz 30 dienām.
- Pieskarieties pie **Notīrīt datus**, lai dzēstu kešatmiņā saglabātos vienumus, lietotņu datus un pielāgotos iestatījumus.

#### **Skeneris**

Varat atvērt **Skeneris** un ievietot QR kodu kadrā, lai skenētu dažāda veida QR kodus un svītrkodus.

## **! Caution**

Jūs neizmantojat skeneri, lai fotografētu objektus, kuros ir jūsu personiskā informācija.

## <sup>-</sup>Q́' Tip

Jūs varat ieslēgt zibspuldzi tumšā vidē.

#### **Pakalpojumi un atsauksmes**

Par problēmām, ar kurām saskaraties, varat ziņot mūsu izstrādātājiem. Tiek gaidīti jūsu ieteikumi par MIUI uzlabošanu. Mēs vienmēr darām visu iespējamo, lai novērstu problēmas, par kurām ziņojat, gaidāmajos atjauninājumos.

#### **Atvērt vienumu Pakalpojumi un atsauksmes**

Varat piekļūt **Pakalpojumi un atsauksmes**, izmantojot vienu no divām tālāk norādītajām metodēm.

- Pieskarieties pie **Pakalpojumi un atsauksmes** vienumā **Rīki**.
- Pieskarieties pie **Pakalpojumi un atsauksmes Iestatījumi**.

#### **Iesniegt atsauksmi**

- 1. Atveriet vienumu **Pakalpojumi un atsauksmes**.
- 2. Pieskarieties pie **Iesniegt atsauksmi**.
- 3. Atlasiet vienumu **Problēmas** vai **Ieteikumi**, lai aprakstītu problēmas.
- Pieskarieties pie **Problēmas** un aprakstiet problēmas.
- Pieskarieties pie **Ieteikumi** un kopīgojiet to, kā vēlaties uzlabot MIUI.
- 4. Atlasiet atsauksmes vienumu.
- 5. Izvēlieties reproduktivitāti un laiku.
- 6. Pieskarieties pie **Sūtīt**.

## **! Note**

Iesniedzot atsauksmes, varat izvēlēties pievienot attēlu vai videoklipu, ievadīt savu tālruņa numuru vai e-pasta adresi vai pievienot žurnālus.

### **ShareMe**

Varat izmantot **ShareMe**, lai dublētu vai pārsūtītu failus starp Android ierīcēm vai mobilajām ierīcēm. Lai uzzinātu vairāk, skatiet sadaļu [Pārsūtīt failus ar Share-](#page-21-0)[Me lietotni](#page-21-0).

## **Laikapstākļi**

Varat izmantot **Laikapstākļi**, lai pārbaudītu laikapstākļus jūsu pašreizējā atrašanās vietā un citās vietās. Jūs varat apskatīt gaidāmo stundu un 5 dienu prognozi un redzēt gaisa piesārņojumu un citu informāciju.

## **Skatīt laikapstākļu informāciju**

Varat atvērt **Laikapstākļi**, lai skatītu pašreizējo un 5 dienu laika prognozes informāciju savā atrašanās vietā. Sākumlapā varat arī pārbaudīt 24 stundu prognozi, vēja ātrumu un virzienu, reālo sajūtu, UV indeksu un spiedienu.

## **Pievienot pilsētu savam laikapstākļu sarakstam**

Savā laikapstākļu sarakstā varat pievienot un skatīt dažādu pilsētu laikapstākļu informāciju.

- 1. Atveriet vienumu **Laikapstākļi**.
- 2. Sākuma lapas augšējā kreisajā stūrī pieskarieties pie .
- 3. Meklēt pēc pilsētas.
- 4. Pieskarieties pie  $\bigoplus$  lai pievienotu pilsētu sākuma lapai.

## **Dzēst pilsētu**

- 1. Atveriet vienumu **Laikapstākļi**.
- 2. Sākuma lapas augšējā kreisajā stūrī pieskarieties pie  $\oplus$ .

Laikapstākļu saraksts parādās.

- 3. Pieskarieties pilsētai un turiet to.
- 4. Pieskarieties pie **Dzēst**.

## **Kopīgot laikapstākļu informāciju**

- 1. Atveriet vienumu **Laikapstākļi**.
- 2. Sākuma lapas augšējā labajā stūrī pieskarieties pie:
- 3. Pieskarieties pie **Kopīgot**.

Sistēma automātiski izveido attēlu ar laikapstākļu informāciju.

4. Izvēlieties platformu, lai kopīgotu attēlu.

### **Pārvaldīt laikapstākļu iestatījumus**

Varat iestatīt vēlamo laikapstākļu vienību displeju, laikapstākļu informācijas atjaunināšanas laiku un mainīt skaņas efektus, mainoties laikapstākļiem.

- 1. Atveriet vienumu **Laikapstākļi**.
- 2. Sākuma lapas augšējā labajā stūrī pieskarieties pie:
- 3. Pieskarieties pie **Iestatījumi**, lai pārvaldītu laikapstākļu iestatījumus.
	- Iestatiet vēlamās temperatūras, vēja ātruma vai atmosfēras spiediena mērvienības.
	- Pieskarieties pie **OD**, lai iespējotu vienumu **Automātiski atjaunināt naktī**, lai ļautu lietotnei atjaunināt laikapstākļu informāciju laikā no 23:00 līdz 7:00.
	- Pieskarieties pie (b. lai iespējotu vienumu **Skanas efekti**, mainoties laikapstākļiem.

## **Xiaomi kopiena**

**Xiaomi kopiena** ir oficiāls forums Xiaomi lietotājiem. Tas palīdz un sniedz jaunākās ziņas par Xiaomi produktiem un MIUI atjauninājumiem. Xiaomi kopienā varat tērzēt ar Xiaomi faniem.

#### **Skatīt jaunākās ziņas**

Jūs varat skatīt jaunākās ziņas un komentārus par Xiaomi un MIUI no oficiālajiem kontiem vai lietotājiem kopienā.

1. Atveriet vienumu **Xiaomi kopiena**.

- 2. Pieskarieties pie **SĀKUMS**, lai skatītu jaunākās ziņas.
- 3. Pieskarieties ziņas, kas jūs interesē, lai skatītu sīkāku informāciju.

### **Tip**

Varat arī izteikt komentārus zem ziņām.

### **Publicēt ziņu**

Varat publicēt visu, ko vēlaties pateikt, un dalīties savās idejās ar citiem lietotājiem, kuriem ir tādas pašas intereses, kopienā.

- 1. Atveriet vienumu **Xiaomi kopiena**.
- 2. Pieskarieties pie  $\bullet$ , lai izvēlētos publicēt ziņu, sakarus, video, aptauju vai jautājumus un atbildes.
- 3. Ievadiet tekstu, kuru vēlaties kopīgot.
- 4. Pieskarieties pie **Iesniegt**.

## **Tip**

Varat arī atlasīt forumu, pievienot motīvu, pievienot savai ziņai fotoattēlus, videoklipus un citus multivides failus. Citi lietotāji, kuriem ir tāda pati interese, var viegli atrast jūsu ziņu.

## **Pievienoties forumam**

Jūs varat pievienoties forumam, kas jūs interesē, un skatīt jaunākās ziņas un informāciju par forumu.

- 1. Atveriet vienumu **Xiaomi kopiena**.
- 2. Pieskarieties pie **FORUMS**, lai skatītu savus forumus.
- 3. Pieskarieties pie **Pievienoties**, lai skatītu visus forumus.
- 4. Izvēlieties forumu, kuram vēlaties pievienoties, pēc tam pieskarieties pie **Pievienoties** blakus forumam.

# **11. nodaļa Piesardzība un drošība**

## **Paroles un drošība**

Varat iestatīt paroli, lai aizsargātu savu tālrunis. Ieslēdzot tālrunis vai pamodinot to, jums jāievada parole, lai atbloķētu tālrunis.

#### <span id="page-132-0"></span>**Iestatīt ekrāna bloķēšanu**

- 1. Dodieties uz sadaļu **Iestatījumi** > **Paroles un drošība** > **Ekrāna bloķēšana**.
- 2. Izvēlieties ekrāna bloķēšanas veidu.
	- Pieskarieties pie **Modelis**, lai ar pirkstu uzzīmētu vienkāršu modeli, lai bloķētu tālrunis. Lai uzzinātu vairāk, skatiet sadaļu Iestatīt modeļa bloķēšanu.
	- Pieskarieties pie **Pin kods**, lai ievadītu ciparus no 4 līdz 16, lai bloķētu tālrunis. Lai uzzinātu vairāk, skatiet sadaļu Iestatīt PIN bloķēšanu.
	- Pieskarieties pie **Parole**, lai ievadītu 4 vai vairāk burtus vai ciparus, lai bloķētu tālrunis. Lai uzzinātu vairāk, skatiet sadaļu [Sejas bloķēšanas iestatīša](#page-133-0)[na.](#page-133-0)

#### **Iestatīt modeļa bloķēšanu**

- 1. Dodieties uz sadaļu **Iestatījumi** > **Paroles un drošība** > **Ekrāna bloķēšana**.
- 2. Pieskarieties pie **Modelis**.
- 3. Uzzīmējiet atbloķēšanas modeli un pēc tam pieskarieties pie **Tālāk**.
- 4. Vēlreiz uzzīmējiet atbloķēšanas modeli un pēc tam pieskarieties pie **Apstiprināt**.

#### **! Note**

Ja nevēlaties iestatīt citas bloķēšanas metodes, pieskarieties pie **Atcelt**.

#### **Iestatīt PIN bloķēšanu**

- 1. Dodieties uz sadaļu **Iestatījumi** > **Paroles un drošība** > **Ekrāna bloķēšana**.
- 2. Pieskarieties pie **Pin kods**.
- 3. Ievadiet 4 līdz 16 ciparus.
- 4. Pieskarieties pie **Turpināt** un pēc tam pieskarieties pie **Labi** lai apstiprinātu savu paroli.

## **! Note**

Ja nevēlaties iestatīt citas bloķēšanas metodes, pieskarieties pie **Atcelt**.

#### <span id="page-133-0"></span>**Iestatīt paroles bloķēšanu**

- 1. Dodieties uz sadaļu **Iestatījumi** > **Paroles un drošība** > **Ekrāna bloķēšana**.
- 2. Pieskarieties pie **Parole**.
- 3. Ievadiet 4 vai vairāk ciparus vai burtus.
- 4. Pieskarieties pie **Turpināt** un pēc tam pieskarieties pie **Labi** lai apstiprinātu savu paroli.

### **! Note**

Ja nevēlaties iestatīt citas bloķēšanas metodes, pieskarieties pie **Atcelt**.

#### **Iestatīt pirkstu nospiedumu bloķēšanu**

Jums ir jāiestata **Ekrāna bloķēšana** , pirms jūs iestatāt **Atbloķēšana ar pirksta nospiedumu**. Lai uzzinātu vairāk, skatiet [Iestatīt ekrāna bloķēšanu](#page-132-0).

- 1. Dodieties uz sadaļu **Iestatījumi** > **Paroles un drošība** > **Atbloķēšana ar pirksta nospiedumu**.
- 2. Apstipriniet savu identifikāciju, izmantojot ekrāna atbloķēšanu.
- 3. Pievienojiet pirkstu nospiedumu skenerim.
- 4. Pieskarieties pie **Gatavs**.

#### **Tip**

Pārliecinieties, vai gan pirksts, gan ekrāns ir tīri.

#### **! Note**

Pirkstu nospiedumu sensora vieta dažādos modeļos var atšķirties. Pirkstu nospiedumu sensori var atrasties tālrunis ekrāna sānos vai apakšā.

#### **Sejas bloķēšanas iestatīšana**

Jums ir jāiestata **Modelis** , pirms jūs iestatāt **Sejas atbloķēšana**. Lai uzzinātu vairāk, skatiet [Iestatīt ekrāna bloķēšanu.](#page-132-0)

- 1. Dodieties uz sadaļu **Iestatījumi** > **Paroles un drošība** > **Sejas atbloķēšana**.
- 2. Apstipriniet savu identifikāciju, izmantojot ekrāna atbloķēšanu.
- 3. Pieskarieties pie **Sākt,** lai pievienotu sejas datus.

#### 4. Pieskarieties pie **Gatavs**.

## **Atbloķēt ar Bluetooth ierīci**

Varat atbloķēt tālrunis izmantojot Bluetooth ierīces, piemēram, dažas Xiaomi ražotās valkājamas ierīces.

Pirms **Atbloķēt ar Bluetooth ierīci** iestatīšanas ir jāiestata ekrāna bloķēšana. Lai uzzinātu vairāk, skatiet [Iestatīt ekrāna bloķēšanu.](#page-132-0)

- 1. Dodieties uz sadaļu **Iestatījumi** > **Paroles un drošība** > **Atbloķēt ar Bluetooth ierīci**.
- 2. Pieskarieties pie (b), lai iespējotu vienumu Atbloķēt ierīci.
- 3. Apstipriniet savu identifikāciju, izmantojot ekrāna atbloķēšanu.
- 4. Pieskarieties pie **Atļaut**, lai uznirstošajā logā ieslēgtu Bluetooth.
- 5. Pieskarieties pieejamai ierīcei, lai izveidotu savienojumu.

### **Lietot Privātuma aizsardzības paroli**

Privātuma aizsardzības parole tiek izmantota lietotnēm, kurās var būt ietverta sensitīva informācija.

- 1. Dodieties uz sadaļu **Iestatījumi** > **Paroles un drošība** > **Privātuma aizsardzības parole**.
- 2. Pieskarieties pie **(b)**, lai iespējotu vienumu Lietot Privātuma aizsardzības **paroli**.

#### **Meklēt manu ierīci**

Varat iespējot **Lietot Meklēt manu ierīci**, lai atrastu, bloķētu vai atiestatītu tālrunis, ja tas ir pazaudēts.

- 1. Dodieties uz sadaļu **Iestatījumi** > **Paroles un drošība** > **Privātums**.
- 2. Pieskarieties pie **Meklēt manu ierīci**.
- 3. Pieskarieties pie **OD**, lai iespējotu vienumu Lietot Meklēt manu ierīci . Lie**tot Meklēt manu ierīci** ir iespējota pēc noklusējuma.
- 4. Pieskarieties pie **Meklēt manu ierīci lietotne** vai **Meklēt manu ierīci tīmeklis**, lai atrastu tālrunis.

## **! Note**

**Meklēt manu ierīci lietotne** nedarbojas, kamēr nepievienojat Google kontu.

# **Drošības statuss**

Varat doties uz sadaļu **Iestatījumi** > **Drošības statuss**, lai skatītu informāciju par **Meklēt ierīci** , **Drošības atjauninājums** , un **Google Play Protect**.

## **! Note**

**Google Play Protect** regulāri pārbauda, vai nav kaitīgu darbību jūsu lietotnēs un tālrunis. Jūs saņemat paziņojumu par visiem atrastajiem drošības riskiem.

## **Drošība un ārkārtas situācija**

Ārkārtas gadījumā varat ātri un ērti izmanot tālrunis, lai izsauktu palīdzību un brīdinātu ārkārtas kontaktpersonas.

## **Ārkārtas informācija**

Medicīniskā informācija un ārkārtas kontakti var palīdzēt pirmās palīdzības sniedzējiem ārkārtas situācijā.

## **Pievienot medicīnisko informāciju**

Pievienojiet savu identifikācijas informāciju, vārdu, adresi, asinis, alerģiju un citu medicīnisko informāciju, lai palīdzētu pirmajam atbildētājam ātri uzzināt jūsu informāciju.

- 1. Dodieties uz sadaļu **Iestatījumi** > **Drošība un ārkārtas situācija** > **Ārkārtas informācija**.
- 2. Pieskarieties pie **Pievienot informāciju**.
- 3. Pieskarieties pie **Nosaukums** , **Adrese** , **Asins grupa** , **Alerģija** , **Medikamenti** , **Orgānu donors** , vai **Medicīniskās piezīmes**, lai pievienotu medicīnisko informāciju.

## **! Note**

Varat arī doties uz sadaļu **Iestatījumi** > **Drošība un ārkārtas situācija** > **ATVĒRT ĀRKĀRTAS INFORMĀCIJU**, lai pievienot medicīnisko informāciju.

## **Pievienot ārkārtas kontaktpersonu**

Varat pievienot ārkārtas kontaktpersonas, lai palīdzētu pirmajiem glābējiem sazināties ar jūsu ģimeni un draugiem.

- 1. Dodieties uz sadaļu **Iestatījumi** > **Drošība un ārkārtas situācija** > **Ārkārtas informācija**.
- 2. Pieskarieties pie **Pievienot kontaktu**.
- 3. Izvēlieties kontaktpersonu.
- 4. Pieskarieties kontaktpersonai, lai to pievienotu ārkārtas kontaktpersonu sarakstam.

**Tip** 

Varat pieskarties pie  $Q$ , lai meklētu kontaktpersonu.

### **Ārkārtas SOS**

#### **Izmantot ārkārtas SOS**

Kad funkcija ir iespējota, varat 5 reizes vai ātrāk nospiest barošanas pogu, lai atskaņotu skaļu skaņu, kad sākas ārkārtas SOS.

- 1. Dodieties uz sadaļu **Iestatījumi** > **Drošība un ārkārtas situācija** > **Ārkārtas SOS**.
- 2. Pieskarieties pie **D**, lai iespējotu vienumu Izmantot ārkārtas SOS. Izman**tot ārkārtas SOS** ir iespējota pēc noklusējuma.

#### **Atskaņot atpakaļskaitīšanas modinātāju**

Kad funkcija ir iespējota, tālrunis atskaņo skaļu skaņu, ja vienums **Atskaņot atpakaļskaitīšanas modinātāju** ir palaists.

- 1. Dodieties uz sadaļu **Iestatījumi** > **Drošība un ārkārtas situācija** > **Ārkārtas SOS**.
- 2. Pieskarieties pie **(b)**, lai iespējotu vienumu Atskaņot atpakaļskaitīšanas **modinātāju**.

#### **Pievienot palīdzības zvanu**

- 1. Dodieties uz sadaļu **Iestatījumi** > **Drošība un ārkārtas situācija** > **Ārkārtas SOS**.
- 2. Pieskarieties pie **Zvanīt pēc palīdzības**.
- 3. Ievadiet tālruņa numuru.
- 4. Pieskarieties pie **Saglabāt**.

#### **! Note**

Ja ievadāt numuru, kas nav ārkārtas numurs, tālrunis ir jābūt atbloķētam, lai izmantotu ārkārtas SOS, un uz jūsu zvanu var netikt atbildēts.

## **Sūtīt Ārkārtas atrašanās vietu**

Zvanot uz ārkārtas palīdzības numuru vai sūtot īsziņu, tālrunis var automātiski nosūtīt atrašanās vietu ārkārtas palīdzības partneriem.

- 1. Dodieties uz sadaļu **Iestatījumi** > **Drošība un ārkārtas situācija** > **Ārkārtas atrašanās vietas noteikšanas pakalpojums**.
- 2. Pieskarieties pie *D*, lai iespējotu vienumu Sūtīt ELS atrašanās vietu . Sūtīt **ELS atrašanās vietu** ir iespējota pēc noklusējuma.

## **Bezvadu ārkārtas brīdinājumi Iespējot vienumu Bezvadu avārijas brīdinājumi**

Varat saņemt brīdinājumus, kas apdraud jūsu dzīvību un īpašumu, biļetenus par bērnu nolaupīšanu un pārbaudes informāciju no drošības brīdinājumu sistēmas.

- 1. Dodieties uz sadaļu **Iestatījumi** > **Drošība un ārkārtas situācija** > **Bezvadu avārijas brīdinājumi**.
- 2. Pieskarieties pie **OD**, lai iespējotu vienumu Atļaut brīdinājumus . Atļaut brī**dinājumus** ir iespējota pēc noklusējuma.
- 3. Izvēlieties brīdinājumu veidu iespējošanu.
	- Pieskarieties pie **OD**, lai iespējotu vienumu **Ekstrēmi draudi**. Šī funkcija brīdina par ārkārtējiem draudiem dzīvībai un īpašumam.
	- Pieskarieties pie **OD**, lai iespējotu vienumu **Smagi draudi**. Šī funkcija brīdina par smagiem draudiem dzīvībai un īpašumam.
	- Pieskarieties pie , lai iespējotu vienumu **DZELTENI brīdinājumi**. Šī funkcija brīdina par bērnu nolaupīšanas ārkārtas biļeteniem.
	- Pieskarieties pie **OD**, lai iespējotu vienumu **Testa brīdinājumi**. Šī funkcija ļauj saņemt pārvadātāja testus un ikmēneša testus no drošības brīdinājuma sistēmas.

## **! Note**

Varat pieskarties pie **Ārkārtas brīdinājumu vēsture**, lai skatītu iepriekšējos brīdinājumus.

## **Iestatīt brīdinājuma preferences**

1. Dodieties uz sadaļu **Iestatījumi** > **Drošība un ārkārtas situācija** > **Bezvadu avārijas brīdinājumi**.

- 2. Izvēlieties, lai iestatītu brīdinājuma preferences.
	- Pieskarieties pie , iespējotu **Vibrācija** brīdinājuma režīmu. **Vibrācija** ir iespējots pēc noklusējuma.
	- Pieskarieties pie **Brīdinājuma atgādinājums**, lai atlasītu brīdinājuma atgādinājuma biežumu.

## **Privātums**

### **Skatīt Privātums informācijas paneli**

Varat skatīt laika joslu, kad lietotnes izmantoja atļauju pēdējo 24 stundu laikā.

- 1. Dodieties uz sadaļu **Iestatījumi** > **Privātums**.
- 2. Pieskarieties pie **Privātums informācijas panelis**, lai skatītu, kuras atļaujas nesen tika izmantotas.
- 3. Pieskarieties atļaujai, lai skatītu laika līniju.

## **! Note**

Dažiem modeļiem šī funkcija var nebūt pieejama.

### **Pārvaldīt atļaujas**

- 1. Dodieties uz sadaļu **Iestatījumi** > **Privātums**.
- 2. Pieskarieties pie **Atļauju pārvaldnieks**, lai kontrolētu lietotņu piekļuvi saviem datiem.
- 3. Pieskarieties atļaujai, lai skatītu, kuras programmas var piekļūt šai atļaujai.
- 4. Pieskarieties lietotnei, lai mainītu lietotnes atļauju.

## **Rādīt paroles**

**Rādīt paroles** īslaicīgi rāda rakstzīmes rakstīšanas laikā.

- 1. Dodieties uz sadaļu **Iestatījumi** > **Privātums**.
- 2. Pieskarieties pie **OD**, lai iespējotu vienumu **Rādīt paroles**.

## **Izmantot vienumu Automātiskā aizpildīšana ar Google**

Automātiskā aizpildīšana ar Google saglabā un aizpilda ar parolēm, kredītkartēm vai adresēm, ja nepieciešams.

1. Dodieties uz sadaļu **Iestatījumi** > **Privātums** > **Automātiskās aizpildes pakalpojums no Google**.

2. Pieskarieties pie **OD**, lai iespējotu vienumu **Izmantot automātisko aizpildīšanu ar Google**.

## **Iespējot Google atrašanās vietu vēsturi**

Lai pārvaldītu dažus iestatījumus bez konta, jums ir jāpievieno viens Google konts vai jāizmanto vietne: [myaccount.google.com](http://myaccount.google.com).

- 1. Dodieties uz sadaļu **Iestatījumi** > **Privātums**.
- 2. Pieskarieties pie **Google atrašanās vietu vēsture** , lai skatītu **Aktivitātes vadīklas** lapu.
- 3. Pieskarieties pie **Ieslēgt**.

### **Aktivitātes vadīklas**

Jūsu kontā saglabātie dati palīdz nodrošināt personalizētāku pieredzi visos Google pakalpojumos. Varat izvēlēties, kuri iestatījumi saglabā datus jūsu Google kontā. Varat doties uz sadaļu **Iestatījumi** > **Privātums** > **Aktivitātes vadīklas**, lai pārvaldītu **Tīmekļa un lietotnes darbība** , **Atrašanās vietu vēsture** , **YouTube vēsture** , un **Reklāmu personalizēšana**.

#### **Atiestatīt reklāmas ID**

Ģenerējiet jaunu reklāmas ID, ko lietotne var izmantot turpmāk.

- 1. Dodieties uz sadaļu **Iestatījumi** > **Privātums** > **Reklāmas**.
- 2. Pieskarieties pie **Atiestatīt reklāmas ID**.
- 3. Pieskarieties pie **APSTIPRINĀT**.

## **! Note**

Varat arī pieskarties pie **Dzēst reklāmas ID**, lai skatītu reklāmas, kas neatbilst jūsu interesēm.

#### **Iespējot vienumu Lietojums un diagnostika**

Šī funkcija koplieto datus, lai palīdzētu uzlabot Android ierīces pieredzi.

- 1. Dodieties uz sadaļu **Iestatījumi** > **Privātums**.
- 2. Pieskarieties pie **Lietošana un diagnostika**, lai skatītu informāciju saistībā ar sadaļu Lietojuma un diagnostika.
- 3. Pieskarieties pie **OD**, lai iespējotu vienumu Lietošana un diagnostika.

## <span id="page-140-0"></span>**Privātuma aizsardzība**

Varat doties uz sadaļu **Iestatījumi** > **Privātuma aizsardzība**, lai pārvaldītu lietotnes, kas pieprasa sensitīvas atlaujas, pārraudzītu, kā lietotnes izmanto sensitīvas atļaujas, un pārvaldītu citas ar konfidencialitāti saistītas atļaujas.

## **Pārvaldīt visas atļaujas**

Varat pārvaldīt lietotnes, kas pieprasa sensitīvas atļaujas. Lai uzzinātu vairāk, skatiet sadaļu [Pārvaldīt atļaujas.](#page-143-0)

## **Īpašās atļaujas**

Varat pārraudzīt, kā lietotnes izmanto sensitīvas atļaujas.

- **Piekļuve visiem failiem:** ļauj lietotnei lasīt, modificēt un dzēst visus failus ierīcē vai pievienotajos krātuves apjomos.
- **Ierīces administratora lietotnes:** ļauj administratora lietotnei dzēst visus datus, mainīt ekrāna bloķēšanu, bloķēt ekrānu vai atspējot dažas ekrāna bloķēšanas funkcijas.
- **Rādīt pār citām lietotnēm:** ļauj lietotnei parādīties citu izmantoto lietotņu augšdaļā.
- **Piekļuve režīmam Netraucēt:** ļauj lietotnei iespējot režīmu Netraucēt.
- **Multivides pārvaldības lietotnes:** ļauj lietotnei, jums nejautājot, modificēt vai dzēst multivides failus, kas izveidoti ar citām lietotnēm.
- **Mainīt sistēmas iestatījumus:** ļauj lietotnei mainīt sistēmas iestatījumus.
- **Ierīces un lietotņu paziņojumi:** ļauj lietotnei piekļūt paziņojumiem.
- **Attēls attēlā:** ļauj lietotnei izveidot logu attēlu attēlā, kamēr lietotne ir atvērta vai pēc tam, kad esat to aizvēris. Piemēram, lai turpinātu skatīties videoklipu.
- **Premium SMS piekļuve:** ļauj lietotnei piekļūt Premium SMS.
- **Neierobežoti dati:** ļauj lietotnei neierobežoti izmantot datus.
- **Instalēt nezināmas lietotnes:** ļauj lietotnei instalēt nezināmas lietotnes. Taču šī funkcija var padarīt tālrunis neaizsargātāku pret nezināmu lietotņu uzbrukumiem.
- **Modinātāji un atgādinājumi:** ļauj lietotnei iestatīt modinātāja signālus un ieplānot darbības, kas ir atkarīgas no laika. Šī funkcija ļauj lietotnei darboties fonā, kas var patērēt vairāk akumulatora.
- <span id="page-141-0"></span>• **Lietošanas piekļuve:** ļauj lietotnei izsekot, kādas citas lietotnes un cik bieži izmantojat, kā arī jūsu mobilo sakaru operatoru, valodas iestatījumus un citu detalizētu informāciju.
- **VR palīga pakalpojumi:** ļauj lietotnei darboties kā VR palīga pakalpojumam.
- **Wi-Fi vadība:** ļauj lietotnei ieslēgt vai izslēgt Wi-Fi, skenēt un izveidot savienojumu ar Wi-Fi tīkliem, pievienot vai noņemt tīklus vai palaist tikai lokālu tīklāju.

## **Citas atļaujas**

Varat pārvaldīt citas ar privātumu saistītas atļaujas. Lai uzzinātu vairāk, skatiet sadaļu [Pārvaldīt citas atļaujas.](#page-143-0)

## **Lietotnes**

Varat doties uz sadaļu **Iestatījumi** > **Lietotnes**, lai pārvaldītu lietotnes un to atļaujas, iestatītu dubultās lietotnes un iestatītu lietotņu bloķēšanu.

## **Pārvaldīt sistēmas lietotnes**

Varat pārvaldīt sistēmas lietotnes pakalpojumus un iestatījumus. Sistēmas lietotnēs ietilpst **Mūzika** , **Ierakstītājs** , **Zvanu Iestatījumi** , **Kamera** , **Galerija** , **Drošība** , **Sistēmas lietotņu atjauninātājs** , un **Xiaomi mākonis**.

- 1. Dodieties uz sadaļu **Iestatījumi** > **Lietotnes** > **Sistēmas lietotņu iestatījumi**.
- 2. Pieskarieties sistēmas lietotnei, lai pārvaldītu iestatījumus.

## **Pārvaldīt lietotnes**

## **Atinstalēt lietotnes**

- 1. Dodieties uz sadaļu **Iestatījumi** > **Lietotnes** > **Pārvaldīt lietotnes**.
- 2. Pieskarieties pie **Atinstalēt**.
- 3. Izvēlieties vienu vai vairākas lietotnes.
- 4. Pieskarieties pie **Atinstalēt** tālrunis apakšdaļā.

## **Iestatīt noklusējuma lietotnes**

Iestatiet noklusējuma lietotnes pamata lietojumiem, piemēram, numura sastādīšanai, ziņojumiem un kamerai.

- 1. Dodieties uz sadaļu **Iestatījumi** > **Lietotnes** > **Pārvaldīt lietotnes**.
- 2. tālrunis augšējā labajā stūrī pieskarieties pie:
- 3. Pieskarieties pie **Noklusējuma lietotnes**.

<span id="page-142-0"></span>4. Atlasiet pamatfunkciju, lai šai funkcijai iestatītu noklusējuma lietotni.

Piemēram, varat pieskarties pie **Pārlūks** , lai atlasītu **Chrome** vai **Mi pārlūks** vai kā noklusējuma lietotni, lai pārlūkotu tīmekļa lapas.

## **Atiestatīt lietotņu preferences**

Atiestata visas preferences atspējotajām lietotnēm, atspējotajiem lietotņu paziņojumiem, noklusējuma lietotnēm un fona datu ierobežojumiem lietotnēm.

- 1. Dodieties uz sadaļu **Iestatījumi** > **Lietotnes** > **Pārvaldīt lietotnes**.
- 2. tālrunis augšējā labajā stūrī pieskarieties pie:
- 3. Pieskarieties pie **Atiestatīt lietotņu preferences**.
- 4. Pieskarieties pie **Atiestatīt lietotnes**.

## **! Note**

Šī funkcija neizdzēš lietotnes datus.

## **Pārvaldīt sākuma ekrāna saīsnes**

Varat izvēlēties iespējot sākuma ekrāna saīsnes tādām sistēmas programmām kā **Motīvi** , **Failu pārvaldnieks** , **Pakalpojumi un atsauksmes** , **Lejupielādes** , **Mūzika** , un **Mi video**.

- 1. Dodieties uz sadaļu **Iestatījumi** > **Lietotnes** > **Pārvaldīt sākuma ekrāna saīsnes**.
- 2. Pieskarieties pie **blakus lietotnei**, lai iespējotu sākuma ekrāna saīsni.

Sākuma ekrānā tiek parādīta lietotnes ikona.

## **Divas lietotnes**

**Divas lietotnes** ļauj klonēt ierīcē esošu lietotni un izmantot to neatkarīgi ar citu kontu.

- 1. Dodieties uz sadaļu **Iestatījumi** > **Lietotnes** > **Divas lietotnes**.
- 2. Pieskarieties pie **Izveidot**.
- 3. Pieskarieties pie **blakus lietotnei**, lai izveidotu dubultu lietotni.
- 4. Pieskarieties pie **Ieslēgt**.

## <span id="page-143-0"></span>**! Note**

Divkārša lietotne atrodas blakus lietotnes nosaukumam. Ikreiz, kad sistēma pieprasa darbību no lietotnes, kurai ir divas lietotnes, jums tiek jautāts, kura lietotne tiek izmantota.

#### **Atļaujas Iespējot automātisko palaišanu**

Šī funkcija ļauj lietotnes automātiski palaist, ja ieslēdzat tālrunis.

Dažas lietotnes var nepareizi norādīt, ka MIUI neļāva tās palaist. Varat pārbaudīt atļaujas, kas piešķirtas atsevišķām lietotnēm.

- 1. Dodieties uz sadaļu **Iestatījumi** > **Lietotnes** > **Atļaujas**.
- 2. Pieskarieties pie **Automātiska sākšana**.
- 3. Blakus lietotnei pieskarieties pie (b), lai iespējotu vienumu automātisko palaišanu.

### **! Note**

Varat arī pieskarties lietotnei, lai izvēlētos iespējot **Ļauj lietotnēm sākties automātiski** un **Ļauj lietotni palaist citām lietotnēm**.

## **Pārvaldīt atļaujas**

- 1. Dodieties uz sadaļu **Iestatījumi** > **Lietotnes** > **Atļaujas**.
- 2. Pieskarieties pie **Atļaujas** lai ievadītu **Atļauju pārvaldnieks**.

Atļaujas, piemēram, Kalendārs, Kamera vai Kontaktpersonas, tiek parādītas atlauju saraksta veidā.

- 3. Pieskarieties vienumam, lai pārbaudītu, kuras programmas izmanto atļauju.
- 4. Pieskarieties lietotnei, lai pārvaldītu atļauju.

#### **Pārvaldīt citas atļaujas**

- 1. Dodieties uz sadaļu **Iestatījumi** > **Lietotnes** > **Atļaujas**.
- 2. Pieskarieties pie **Citas atļaujas**, lai pārvaldītu citas atļaujas.
	- Pieskarieties lietotnei, lai pārbaudītu vai mainītu atļaujas **Lietotnes** lapā.
	- Pieskarieties atļaujai, lai pārbaudītu vai mainītu sistēmas iestatījumus **Atļaujas** lapā.
### **Instalēt, izmantojot USB**

Šī funkcija ļauj ierīcē instalēt lietotni, izmantojot USB

- 1. Dodieties uz sadaļu **Iestatījumi** > **Lietotnes** > **Atļaujas**.
- 2. Pieskarieties pie **Instalēt, izmantojot USB** un izpildiet ekrānā redzamos norādījumus.

#### **Lietotnes bloķēšana**

#### **Aizsargāt lietotnes ar lietotņu bloķēšanu**

**Lietotnes bloķēšana** pārbauda ierīcē instalētās lietotnes un pirmo reizi iesaka lietotnes, kurām nepieciešama aizsardzība.

- 1. Dodieties uz sadaļu **Iestatījumi** > **Lietotnes** > **Lietotnes bloķēšana**.
- 2. Pieskarieties pie **Ieslēgt**.
- 3. Iestatiet **Modelis** paroli.
- 4. Izvēlieties pievienot vai nepievienot Mi kontu.
- 5. Atlasiet lietotnes un pieskarieties pie **Izmantot lietotnes bloķēšanu**.

#### **! Note**

Varat izvēlēties ieslēgt atbloķēšanu ar pirksta nospiedumu.

#### **Pievienot lietotnes ar lietotņu bloķēšanai**

Izmantojiet **Lietotnes bloķēšana**, lai aizsargātu atsevišķu lietotņu datus un jūsu privātumu.

- 1. Dodieties uz sadaļu **Iestatījumi** > **Lietotnes** > **Lietotnes bloķēšana**.
- 2. Ievadiet paroli, lai atvērtu **Lietotnes bloķēšana**.
- 3. Izvēlieties lietotni un pieskarieties pie blakus, lai bloķētu lietotni.

#### **Tip**

Varat pieskarties meklēšanas laukam ekrāna augšdaļā, lai meklētu lietotnes.

#### **Atspējot lietotnes bloķēšanu**

Nonemiet aizsardzību no visām lietotnēm kopā ar lietotnu blokēšanas paroli.

- 1. Dodieties uz sadaļu **Iestatījumi** > **Lietotnes** > **Lietotnes bloķēšana**.
- 2. Pieskarieties pie  $\overline{\mathcal{Q}}$  tālrunis augšējā labajā stūrī.
- 3. Pieskarieties pie , lai atspējotu **Lietotnes bloķēšana**.

#### 4. Pieskarieties pie **Labi**.

### **Iestatīt lietotnes bloķēšanas lietošanas laiku**

Varat iestatīt, izmantojot lietotnes bloķēšanu. Atverot aizsargātu lietotni noteiktajā laikā, jums ir jāapstiprina lietotnes bloķēšanas parole.

- 1. Dodieties uz sadaļu **Iestatījumi** > **Lietotnes** > **Lietotnes bloķēšana**.
- 2. Pieskarieties pie  $\bigcirc$  tālrunis augšējā labajā stūrī.
- 3. Pieskarieties pie **Bloķēšanas iestatījumi** , lai izvēlētos, kad izmantot **Lietotnes bloķēšana**.
	- Pieskarieties pie **Kad ierīce ir bloķēta**.
	- Pieskarieties pie **Kad ierīce ir bloķēta vai pēc iziešanas no lietotnes**
	- Pieskarieties pie **Kad ierīce ir bloķēta vai 1 minūtes laikā pēc iziešanas no lietotnes**.

#### **Slēpt paziņojuma saturu**

Funkcija nerāda paziņojumu saturu aizsargātām lietotnēm bloķēšanas ekrānā un pazinojumu panelī.

- 1. Dodieties uz sadaļu **Iestatījumi** > **Lietotnes** > **Lietotnes bloķēšana**.
- 2. Pieskarieties pie  $\overline{\mathcal{O}}$  tālrunis augšējā labajā stūrī.
- 3. Pieskarieties pie **Slēpt paziņojuma saturu**.
- 4. Pieskarieties pie **blakus lietotnei.**

Kad saņemat paziņojumu, faktiskā satura vietā varat redzēt **Jums ir jauna ziņa**.

#### **Atbloķēt visas lietotnes vienlaikus**

Vienreiz ievadiet paroli, lai atbloķētu visas aizsargātās lietotnes.

- 1. Dodieties uz sadaļu **Iestatījumi** > **Lietotnes** > **Lietotnes bloķēšana**.
- 2. Pieskarieties pie  $\overline{\mathcal{O}}$  tālrunis augšējā labajā stūrī.
- 3. Pieskarieties pie (b), lai iespējotu vienumu Atbloķēt visas lietotnes vienlai**kus**.

#### **Bloķēt visas lietotnes**

Šī funkcijas ļauj bloķēt visas lietotnes vienlaikus.

1. Dodieties uz sadaļu **Iestatījumi** > **Lietotnes** > **Lietotnes bloķēšana**.

- 2. Pieskarieties pie  $\overline{\mathcal{O}}$  tālrunis augšējā labajā stūrī.
- 3. Pieskarieties pie (b), lai iespējotu vienumu **Bloķēt visas lietotnes**.

### **Mainīt paroles veidu**

Drošības nolūkos varat regulāri mainīt lietotņu bloķēšanas paroles veidu un paroli.

- 1. Dodieties uz sadaļu **Iestatījumi** > **Lietotnes** > **Lietotnes bloķēšana**.
- 2. Pieskarieties pie  $\overline{\mathcal{O}}$  tālrunis augšējā labajā stūrī.
- 3. Pieskarieties pie **Mainīt paroles veidu**, lai mainītu lietotņu bloķēšanas paroles veidu un pašu paroli.

## **Atbloķēt ar pirksta nospiedumu**

Lietotņu bloķēšanai varat pievienot atbloķēšanu ar pirksta nospiedumu.

- 1. Dodieties uz sadaļu **Iestatījumi** > **Lietotnes** > **Lietotnes bloķēšana**.
- 2. Pieskarieties pie  $\bigcirc$  tālrunis augšējā labajā stūrī.
- 3. Pieskarieties pie *D*, lai iespējotu vienumu Atbloķēt ar pirksta nospiedumu.
- 4. Pievienojiet pirkstu nospiedumu. Lai uzzinātu vairāk, skatiet sadaļu [Iestatīt](#page-133-0) [pirkstu nospiedumu bloķēšanu.](#page-133-0)

### **Sejas atbloķēšana**

Lietotņu bloķēšanai varat pievienot sejas atbloķēšanu.

- 1. Dodieties uz sadaļu **Iestatījumi** > **Lietotnes** > **Lietotnes bloķēšana**.
- 2. Pieskarieties pie  $\overline{\mathcal{O}}$  tālrunis augšējā labajā stūrī.
- 3. Pieskarieties pie , lai iespējotu vienumu **Sejas atbloķēšana**.

### **Pievienot Mi kontu**

Ieteicams pievienot savu Mi kontu pirms **Lietotnes bloķēšana** lietošanas. Ja esat aizmirsis lietotņu bloķēšanas paroli, varat to atiestatīt, izmantojot Mi kontu. Pretējā gadījumā jūs varat veikt tikai rūpnīcas atiestatīšanu.

- 1. Dodieties uz sadaļu **Iestatījumi** > **Lietotnes** > **Lietotnes bloķēšana**.
- 2. Pieskarieties pie  $\overline{\mathcal{O}}$  tālrunis augšējā labajā stūrī.
- 3. Pieskarieties pie , lai iespējotu vienumu **Pievienot Mi kontu**.

# **Atrašanās vieta**

Atrašanās vieta var izmantot tādus avotus kā GPS, Wi-Fi, mobilie tīkli un sensori, lai palīdzētu noteikt jūsu ierīces atrašanās vietu.

### **Iespējot piekļuvi atrašanās vietai**

Ļauj lietotnēm, kurām ir atrašanās vietas atļauja, iegūt informāciju par jūsu atrašanās vietu.

- 1. Dodieties uz sadaļu **Iestatījumi** > **Atrašanās vieta**.
- 2. Pieskarieties pie **D**, lai iespējotu vienumu **Atrašanās vietas piekļuve**.

# **Tip**

Varat arī vilkt uz leju no tālrunis augšējā labā stūra, lai sadaļā Atrašanās vieta iespējotu **Vadības centrs**.

## **Mainīt lietotnes atrašanās vietas atļaujas**

Varat atļaut lietotnei piekļūt atrašanās vietas atļaujai visu laiku vai tikai lietošanas laikā, vai arī tas nav atlauts.

- 1. Dodieties uz sadaļu **Iestatījumi** > **Atrašanās vieta** > **Lietotņu atrašanās vietas atļaujas**.
- 2. Pieskarieties lietotnei, lai skatītu atrašanās vietas atļauju.
- 3. Mainiet lietotnes atrašanās vietas atļaujas.

# **! Note**

Dažos modeļos pieskarieties pie **Lietotņu piekļuve atrašanās vietai**, lai mainītu lietotnes atrašanās vietas atlaujas.

### **Pārvaldīt atrašanās vietas pakalpojumus**

- 1. Dodieties uz sadaļu **Iestatījumi** > **Atrašanās vieta**.
- 2. Pieskarieties pie **Atrašanās vietas piekļuve**, lai pārvaldītu atrašanās vietas pakalpojumus.
	- Pieskarieties pie **Ārkārtas atrašanās vietas noteikšanas pakalpojums**, lai izmantotu ārkārtas atrašanās vietas pakalpojumu.
	- Pieskarieties pie **Google atrašanās vietas precizitāte**, lai uzlabotu atrašanās vietas precizitāti.
- Pieskarieties pie **Google atrašanās vietu vēsture**, lai skatītu atrašanās vietu vēsturi pakalpojumā Google Apps.
- Pieskarieties pie **Google atrašanās vietas kopīgošana**, lai skatītu atrašanās vietas kopīgošanu pakalpojumā Google Apps.
- Pieskarieties pie **Wi-Fi skenēšana**, lai ļautu lietotnēm un pakalpojumiem jebkurā laikā meklēt Wi-Fi tīklus, pat ja Wi-Fi ir izslēgts.
- Pieskarieties pie **Bluetooth skenēšana**, lai ļautu lietotnēm un pakalpojumiem jebkurā laikā meklēt tuvumā esošās ierīces, pat ja Bluetooth ir izslēgts.

### **! Note**

Dažos modeļos varat pieskarties pie **Kopīgot atrašanās vietas informāciju ar mobilo sakaru operatoru** visiem mobilo sakaru operatoriem, lai uzzinātu par savu atrašanās vietu, izmantojot bāzes staciju.

# **12. nodaļa Pieejamība**

Pieejamības līdzekļi palīdz cilvēkiem ar redzes, fiziskām, dzirdes un citām vajadzībām.

# **Vispārīga informācija**

### **Iespējot vienumu Pieejamības izvēlnes saīsne**

Pieejamības izvēlne nodrošina ērtus īsceļus, kas ļauj kontrolēt tālrunis.

- 1. Dodieties uz sadaļu **Iestatījumi** > **Papildu iestatījumi** > **Pieejamība**.
- 2. Pieskarieties pie **Pieejamības izvēlne Vispārīga informācija** lapā.
- 3. Pieskarieties pie (b), lai iespējotu vienumu Pieejamība izvēlnes saīsne.

### **Iestatīt pieejamības pogu**

- 1. Dodieties uz sadaļu **Iestatījumi** > **Papildu iestatījumi** > **Pieejamība**.
- 2. Pieskarieties pie **Pieejamības poga** cilnē **Vispārīga informācija**.
- 3. Izvēlieties pieejamības pogas iestatīšanu.
	- Pieskarieties pie , lai iespējotu vienumu **Pieejamības poga**.
	- Pieskarieties pie **Atrašanās vieta**, lai iestatītu pieejamības pogas atrašanās vietu.
	- Pieskarieties pie **Izmērs**, lai iestatītu pieejamības pogas lielumu.
- Pieskarieties pie (b., lai iespējotu vienumu **Izbalināt, kad to neizmanto**.
- Velciet slīdni pa kreisi vai pa labi, lai pielāgotu vienumu **Caurspīdība, kad to nelieto**.

#### **Iespējot saīsni no bloķēšanas ekrāna**

Ļaut funkciju saīsnei ieslēgties no bloķēšanas ekrāna. Dažas sekundes turiet abus skaļuma taustiņus.

- 1. Dodieties uz sadaļu **Iestatījumi** > **Papildu iestatījumi** > **Pieejamība**.
- 2. Pieskarieties pie **OD**, lai iespējotu vienumu Saīsne no bloķēšanas ekrāna.

## **Vīzija**

#### **Izmantot TalkBack**

TalkBack nodrošina balss atgriezenisko saiti, lai jūs varētu izmantot tālrunis, neskatoties uz ekrānu. TalkBack ir paredzēts situācijām vai cilvēkiem, kuriem ir grūti redzēt ekrānu.

- 1. Dodieties uz sadaļu **Iestatījumi** > **Papildu iestatījumi** > **Pieejamība**.
- 2. Pieskarieties pie **Vīzija** , lai pielāgotu ekrāna lasītājus un rādīšanu **Vīzija** lapā.
- 3. Pieskarieties pie **TalkBack**.
- 4. Pieskarieties pie (b. lai iespējotu vienumu **Izmantot TalkBack**.
- 5. Pieskarieties pie **Atļaut** un izpildiet ekrānā redzamos norādījumus vai klausieties talkback, lai veiktu darbības.

### **! Note**

Lai izslēgtu TalkBack, vienlaikus nospiediet skaļuma pogas.

Tagad varat pieskarties ekrānam tālrunis, lai skaļi noklausītos vārdus vai vienumus.

#### **Iespējot TalkBack saīsni**

- 1. Dodieties uz sadaļu **Iestatījumi** > **Papildu iestatījumi** > **Pieejamība**.
- 2. Pieskarieties pie **Vīzija** , lai pielāgotu ekrāna lasītājus un rādīšanu **Vīzija** lapā.
- 3. Pieskarieties pie **TalkBack**.
- 4. Pieskarieties pie (b), lai iespējotu vienumu TalkBack saīsne.
- 5. Pieskarieties pie **Ieslēgt**.

# **! Note**

Tagad varat vienlaikus nospiest un turēt abas skaļuma pogas, lai ieslēgtu vai izslēgtu **TalkBack** 

#### **Iestatīt Talkback**

- 1. Dodieties uz sadaļu **Iestatījumi** > **Papildu iestatījumi** > **Pieejamība**.
- 2. Pieskarieties pie **Vīzija** , lai pielāgotu ekrāna lasītājus un rādīšanu **Vīzija** lapā.
- 3. Dodieties uz sadaļu **TalkBack** > **Iestatījumi**.
- 4. Izvēlieties Talkback iestatīšanu.

Varat iestatīt **Teksta-runas iestatījumi** , **Daudzvārdība** , **Skaņa un vibrācija** , un pielāgot **Fokusa indikators**, žestus, izvēlnes un citus vienumus.

### **Iespējot saīsni Atlasīt, lai runātu**

Ja ir ieslēgts Atlasīt, lai runātu, varat pieskarties konkrētiem vienumiem ekrānā, lai dzirdētu vārdus, kas tiek lasīti skali.

- 1. Dodieties uz sadaļu **Iestatījumi** > **Papildu iestatījumi** > **Pieejamība**.
- 2. Pieskarieties pie **Vīzija** , lai pielāgotu ekrāna lasītājus un rādīšanu **Vīzija** lapā.
- 3. Pieskarieties pie **Atlasīt, lai runātu**.
- 4. Pieskarieties pie (b), lai iespējotu vienumu Atlasīt, lai runātu, saīsne.
- 5. Pieskarieties pie **Atļaut** un izpildiet ekrānā redzamos norādījumus, lai veiktu darbības.

#### **Iestatiet vienumu Atlasīt, lai runātu**

- 1. Dodieties uz sadaļu **Iestatījumi** > **Papildu iestatījumi** > **Pieejamība**.
- 2. Pieskarieties pie **Vīzija** , lai pielāgotu ekrāna lasītājus un rādīšanu **Vīzija** lapā.
- 3. Dodieties uz sadaļu **Atlasīt, lai runātu** > **Iestatījumi**.
- 4. Izvēlaties vienuma Atlasīt, lai runātu iestatīšanu.
	- Pieskarieties pie **Tekstarunas iestatījumi**, lai iestatītu vēlamo programmu, valodu, runas ātrumu un skaļuma līmeni.
	- Pieskarieties pie **OD**, lai iespējotu vienumu Lasīt fonā.
	- Pieskarieties pie , lai iespējotu vienumu **Lasīt tekstu attēlos**.

#### **Pārvaldīt teksta pārvēršanas runā izvadi**

- 1. Dodieties uz sadaļu **Iestatījumi** > **Papildu iestatījumi** > **Pieejamība**.
- 2. Pieskarieties pie **Vīzija** , lai pielāgotu ekrāna lasītājus un rādīšanu **Vīzija** lapā.
- 3. Pieskarieties pie **Teksta pārvēršana runā**.
- 4. Izvēlieties pārvaldīt **Teksta pārvēršana runā**.
	- Pieskarieties pie **Vēlamais dzinis**, lai iestatītu runas pakalpojuma programmu.
	- Pieskarieties pie **Valoda**, lai atlasītu teksta pārvēršanas runā izvades valodu.
	- Velciet slīdni pa kreisi vai pa labi, lai pielāgotu vienumu **Runas ātrums**.
	- Velciet slīdni pa kreisi vai pa labi, lai pielāgotu vienumu **Augstums**.

### **Pārvaldīt displeju**

- 1. Dodieties uz sadaļu **Iestatījumi** > **Papildu iestatījumi** > **Pieejamība**.
- 2. Pieskarieties pie **Vīzija** , lai pielāgotu ekrāna lasītājus un rādīšanu **Vīzija** lapā.
- 3. Izvēlieties, lai pārvaldītu displeju.
	- Pieskarieties pie **Displeja izmērs**, lai atlasītu ikonas displeja izmēru.
	- Pieskarieties pie **Palielinājums** , lai iespējotu vienumu **Palielinājuma saīsne** . **Palielinājuma saīsne** ļauj ātri tuvināt ekrānu, lai palielinātu saturu.
	- Pieskarieties pie **Krāsu korekcija**, lai labotu jūsu acīm piemērotas krāsas.
	- Pieskarieties pie **Krāsu inversija**, lai gaišos ekrānus padarītu tumšus vai tumšos ekrānus padarītu gaišus.
	- Pieskarieties pie , lai iespējotu vienumu **Noņemt animācijas**.

# **Dzirde**

### **Iespējot vienumu Mono audio**

Šī funkcija apvieno kanālus, atskaņojot audio.

- 1. Dodieties uz sadaļu **Iestatījumi** > **Papildu iestatījumi** > **Pieejamība**.
- 2. Pieskarieties pie **Dzirde** lai pielāgotu audio **Dzirde** lapā.
- 3. Pieskarieties pie (b.), lai iespējotu vienumu Mono audio.

#### **Pielāgot skaņas balansu**

- 1. Dodieties uz sadaļu **Iestatījumi** > **Papildu iestatījumi** > **Pieejamība**.
- 2. Pieskarieties pie **Dzirde** lai pielāgotu audio **Dzirde** lapā.
- 3. Velciet slīdni pa kreisi vai pa labi, lai pielāgotu **Audio līdzsvars**.

### **Pārvaldīt vienumu Parakstu preferences**

- 1. Dodieties uz sadaļu **Iestatījumi** > **Papildu iestatījumi** > **Pieejamība**.
- 2. Pieskarieties pie **Dzirde** lai pielāgotu audio **Dzirde** lapā.
- 3. Pieskarieties pie **Parakstu preferences**.
- 4. Pārvaldīt vienumu Parakstu preferences.
	- Pieskarieties pie , lai iespējotu vienumu **Rādīt parakstus**.
	- Pieskarieties pie **Parakstu lielums un stils**, lai pielāgotu teksta lielumu un parakstu stilu.

# **! Note**

Ne visas lietotnes atbalsta parakstu atsauci.

# **Fiziska**

# **Iespējot slēdžu piekļuvi**

**Slēdžu piekļuve** ļauj mijiedarboties ar Android ierīci, izmantojot vienu vai vairākus slēdžus, nevis skārienekrānu. **Slēdžu piekļuve** var būt noderīgs, ja nevarat tieši sazināties ar savu tālrunis. Izmantojiet slēdžus, lai atlasītu vienumus, ritinātu, rakstītu un veiktu citas darbības.

- 1. Dodieties uz sadaļu **Iestatījumi** > **Papildu iestatījumi** > **Pieejamība**.
- 2. Pieskarieties pie **Fiziska** , lai lapā **Fiziska** pielāgotu mijiedarbības vadīklas un ievades ierīci.
- 3. Pieskarieties pie **Slēdžu piekļuve**.
- 4. Pieskarieties pie **OD**, lai iespējotu vienumu **Izmantot slēdžu piekļuvi**.
- 5. Pieskarieties pie **Atļaut** un izpildiet ekrānā redzamos norādījumus, lai veiktu darbības.

### **Iespējot slēdžu piekļuves saīsni**

1. Dodieties uz sadaļu **Iestatījumi** > **Papildu iestatījumi** > **Pieejamība**.

- 2. Pieskarieties pie **Fiziska** , lai lapā **Fiziska** pielāgotu mijiedarbības vadīklas un ievades ierīci.
- 3. Pieskarieties pie **Slēdžu piekļuve**.
- 4. Pieskarieties pie (b), lai iespējotu vienumu **Slēdžu piekļuves saīsne**.

#### **Pārvaldīt mijiedarbības vadīklas**

- 1. Dodieties uz sadaļu **Iestatījumi** > **Papildu iestatījumi** > **Pieejamība**.
- 2. Pieskarieties pie **Fiziska** , lai lapā **Fiziska** pielāgotu mijiedarbības vadīklas un ievades ierīci.
- 3. Pārvaldīt mijiedarbības vadīklas.
	- Pieskarieties pie **Pieskaršanās un turēšanas aizkave**, lai izvēlētos laiku, kad uz nepārtrauktu pieskārienu jāreaģē kā uz pieskārienu un turēšanu.
	- Pieskarieties pie **Laiks rīkoties (pieejamības noildze)**, lai atlasītu laiku, kad tiek rādīti ziņojumi, kuros tiek lūgts veikt darbības.
	- Pieskarieties pie , lai iespējotu vienumu **Ar barošanas pogu tiek beigts zvans**.
	- Pieskarieties pie ., lai iespējotu vienumu Automātiska ekrāna pagrie**šana**.
	- Pieskarieties pie **Vibrācijas un jutības spēks**, lai ieslēgtu zvana signālu, paziņojumu un pieskāriena darbību atsauksmes.

#### **Pārvaldīt ievades ierīci**

- 1. Dodieties uz sadaļu **Iestatījumi** > **Papildu iestatījumi** > **Pieejamība**.
- 2. Pieskarieties pie **Fiziska** , lai lapā **Fiziska** pielāgotu mijiedarbības vadīklas un ievades ierīci.
- 3. Pārvaldīt ievade ierīces.
	- Pieskarieties pie **Automātiskais klikšķis (aiztures laiks)**, lai atlasītu laiku, kurā peles kursors jānoklikšķina automātiski, ja kursors uz noteiktu laiku pārstāj kustēties.
	- Pieskarieties pie , lai iespējotu vienumu **Lielāks peles rādītājs**.

# **13. nodaļa Īpašās funkcijas**

# **! Note**

Tālāk norādītās funkcijas dažiem modeļiem var nebūt pieejamas.

# **Iespējot sānjoslu**

Pārvelkot sānjoslu, varat atvērt otru lietotni.

- 1. Dodieties uz sadaļu **Iestatījumi** > **Īpašas pazīmes** > **Sānjosla**.
- 2. Izvēlieties ainas, lai iespējotu sānjoslu.
	- Pieskarieties pie , lai iespējotu vienumu **Vienmēr rādīt**.
	- Pieskarieties pie , lai iespējotu vienumu **Rādīt, spēlējot spēles**.
	- Pieskarieties pie (b. lai iespējotu vienumu Rādīt video atskaņošanas lai**kā**.

# **Atvērt lietotni sānjoslā**

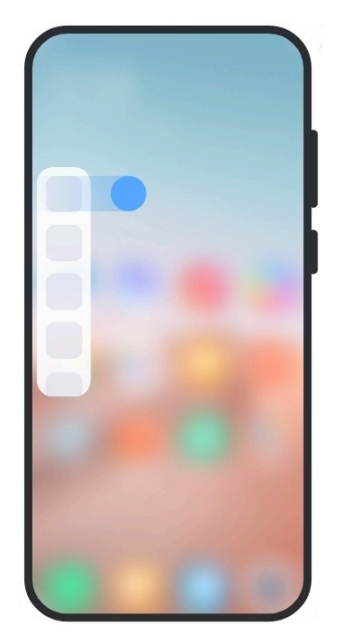

- 1. Velciet sānjoslas indikatoru pa labi, lai atvērtu **Sānjosla**.
- 2. Sānjoslā pieskarieties lietotnei.

# **Tip**

Varat arī pievienot lietotni **Sānjosla**.

# **Iestatīt priekšējās kameras palīgu**

Izmantojot priekšējo kameru, izmantojiet dažādus efektus.

- 1. Dodieties uz sadaļu **Iestatījumi** > **Īpašas pazīmes** > **Priekšējās kameras palīgs**.
- 2. Izvēlieties priekšējās kameras palīga iestatīšanu.
	- Pieskarieties pie , lai iespējotu vienumu **Priekšējās kameras palīgs**, lai, izmantojot priekšējo kameru, parādītu rotājumu un piepildīšanas gaismas opcijas.
	- Velciet slīdni pa kreisi vai pa labi, lai pielāgotu priekšējā aizpildījuma gaismas spilgtumu.
	- Pieskarieties pie , lai iespējotu vienumu **Izrotāt videozvanus**.

# **Apgūt peldošos logus**

Varat doties uz sadaļu **Iestatījumi** > **Īpašas pazīmes** > **Peldošie logi**, lai uzzinātu, kā atvērt paziņojumus peldošā logā.

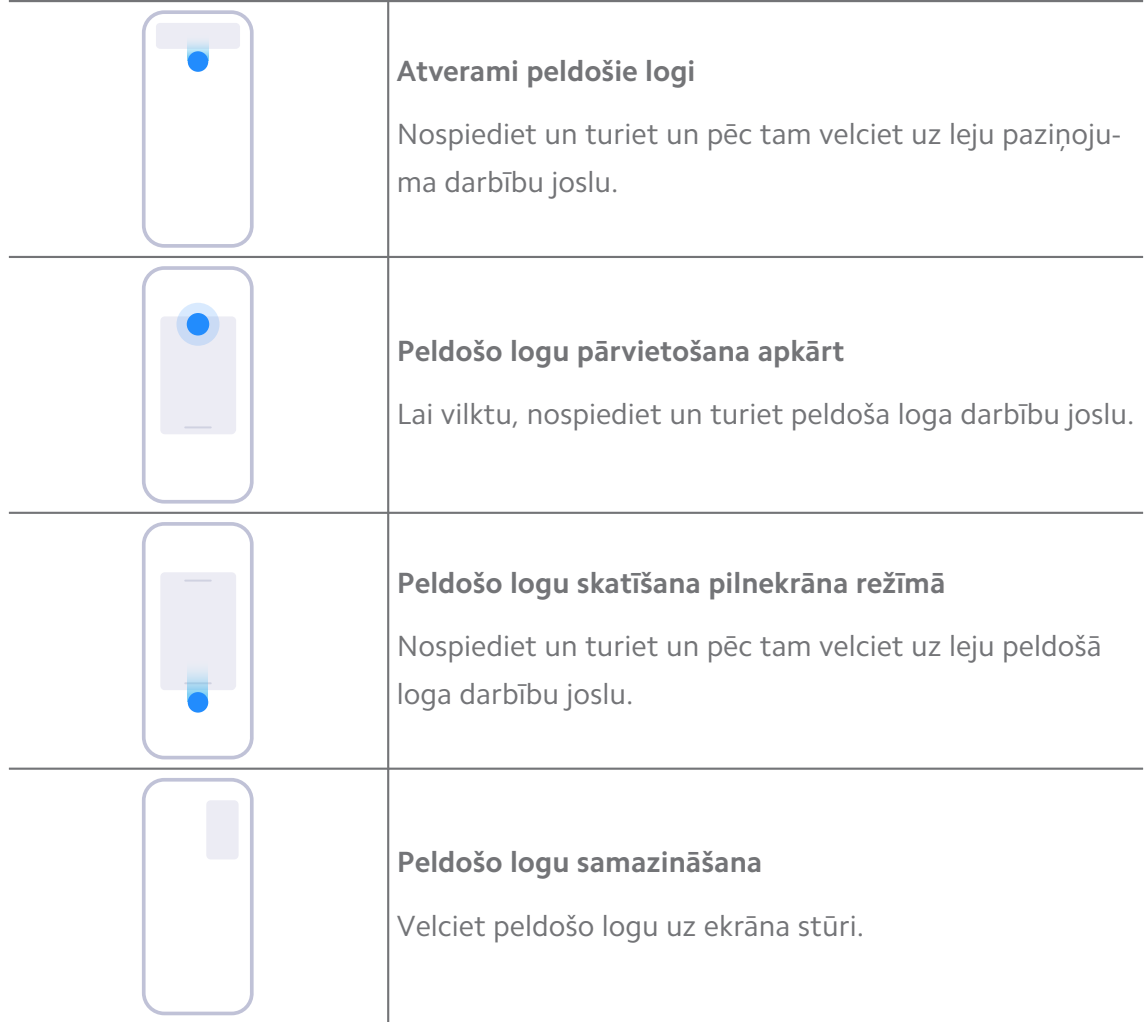

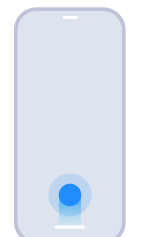

#### **Samazināt lietotni \***

Nospiediet un turiet loga apakšdaļu un velciet to uz augšējo labo stūri.

# **! Note**

\* Šī funkcija darbojas tikai tad, ja sistēmas navigācija ir iestatīta uz žestiem.

# **Ieslēgt otro vietu**

Savā varat izveidot atsevišķu vietu savā tālrunis, kurā varat izmantot dažādus kontus un ID, kā arī uzglabāt datus. Otrajā vietā esošie dati neietekmē primāro vietu.

- 1. Dodieties uz sadaļu **Iestatījumi** > **Īpašas pazīmes** > **Otrā vieta**.
- 2. Pieskarieties pie **Ieslēgt otro vietu**.
- 3. Pieskarieties pie **Turpināt**.
- 4. Izvēlieties veidu, kā pārslēgties starp vietām.
	- Pieskarieties pie **Izmantojot paroli**.
	- Pieskarieties pie **Izmantojot saīsni**.
- 5. Pieskarieties pie **Turpināt**, lai iestatītu paroli otrajai vietai.

# **! Note**

- Abu vietu parolēm ir jābūt atšķirīgām. Ja atrodaties galvenajā vietā, varat ievadīt paroli otrai vietai bloķēšanas ekrānā, lai ievadītu otro vietu.
- Varat pieskarties pie **Izlaist** , ja izvēlaties **Izmantojot saīsni**pārslēgties starp vietām bez paroles.

Pēc **Otrā vieta** iespējošanas tiek parādīta ikona **Slēdzis** jūsu tālrunis Sākuma ekrāns. Varat pieskarties pie  $\bullet$ , lai pārslēgtos uz primāro vietu.

# **Ieslēgt vienkāršoto režīmu**

Vienkāršotais režīms izmanto kodolīgāku izkārtojumu ērtai navigācijai un palielina ikonas un fontus labākai uztverei.

- 1. Dodieties uz sadaļu **Iestatījumi** > **Īpašas pazīmes** > **Vienkāršotais režīms**.
- 2. Pieskarieties pie **Ieslēgt vienkāršoto režīmu**.

# **Mērīt sirdsdarbības ritmu**

Lai izmērītu sirdsdarbības ritmu, varat izmantot pirkstu nospiedumu sensoru.

- 1. Dodieties uz sadaļu **Iestatījumi** > **Īpašas pazīmes** > **Sirdsdarbības ātrums**.
- 2. Nosedziet pirkstu nospiedumu sensoru @ ar pirkstu uz 15 sekundēm.

Rezultāts tiek parādīts ekrānā.

# **14. nodaļa Atsāknēšana, atjaunināšana, atiestatīšana un atjaunošana**

# **Izslēgt tālrunis**

- 1. Nospiediet un turiet **Barošanas poga**, līdz tiek parādīta funkciju izvēlne.
- 2. Izvēlieties vienumu **Barošanas izslēgšana**.

## **! Note**

Ja tālruni nevar lietot normāli, varat nospiest un 15 sekundes turēt nospiestu **Barošanas poga**, lai piespiestu ierīci restartēt.

# **Pārstartēt tālrunis**

- 1. Nospiediet un turiet **Barošanas poga**, līdz tiek parādīta funkciju izvēlne.
- 2. Izvēlieties vienumu **Atsāknēšana**.

# **Atjaunināt MIUI versiju**

Atjauniniet MIUI sistēmu uz jaunāko MIUI versiju, lai izmantotu jaunākās funkcijas.

- 1. Dodieties uz sadaļu **Iestatījumi** > **Par tālruni**.
- 2. Pieskarieties **MIUI versija** informācijai.
- 3. Pieskarieties pie **Pārbaudīt atjauninājumus**, lai atjauninātu uz jaunāko MIUI versiju.

# **! Note**

Sistēma informē jūs par jaunāko MIUI versijas atjauninājumu informāciju. Varat arī atvērt atjaunināšanas lapu no paziņojuma un izvēlēties, vai atjaunināt vai ne.

# **Atjaunināt sistēmas lietotnes**

1. Dodieties uz sadaļu **Iestatījumi** > **Sistēmas lietotņu atjauninātājs**.

2. Pārbaudiet lietotņu atjauninājumu informāciju un atjauniniet sistēmas lietotnes.

# **Pārvaldīt sistēmas lietotņu atjauninātāju**

Varat izvēlēties atjaunināt lietotnes tikai tad, kad ir izveidots savienojums ar Wi-Fi tīkliem.

- 1. Dodieties uz sadaļu **Iestatījumi** > **Sistēmas lietotņu atjauninātājs** > > **Iestatījumi**.
- 2. Pārvaldiet **Sistēmas lietotņu atjauninātājs**.
	- Pieskarieties pie *O,* lai iespējotu vienumu Rādīt atjauninājumu paziņo**jumus**.
	- Pieskarieties pie **Automātiski atjauninājumi** , lai izvēlētos **Neatjaunināt** , **Atjauninājumi, izmantojot Wi-Fi** vai **Atjauninājumi, izmantojot Wi-Fi un mobilos datus**.

# **Dublēt un atjaunot**

Jūs varat dublēt un un atjaunot datus, kas ir saglabāti ierīcē un datorā. Varat arī dublēt datus **Xiaomi mākonī**.

- 1. Dodieties uz sadaļu **Iestatījumi** > **Par tālruni**.
- 2. Pieskarieties pie **Dublēt un atjaunot**.
- 3. Izvēlieties dublēt un atjaunot vietējos un mākoņa vienumus.

### **! Note**

Funkcijai ir nepieciešams izveidot savienojumu ar internetu, un, lai tā darbotos normāli, ir nepieciešamas dažas atlaujas.

# **Rūpnīcas režīma iestatīšana**

Varat nonemt visus datus no sava tālrunis un atiestatīt tālrunis rūpnīcas iestatījumus.

- 1. Dodieties uz sadaļu **Iestatījumi** > **Par tālruni**.
- 2. Pieskarieties pie **Rūpnīcas režīma iestatīšana** un izpildiet ekrānā redzamos norādījumus.

# **! Note**

Jums ir jādublē visi svarīgie vienumi, piemēram, konti, kontaktpersonas, fotoattēli un videoklipi, lietotnes, dublējumkopijas, SD kartes dati un citi vienumi.

# **15. nodaļa Par ierīci un kontiem**

# **Par tālrunis**

Varat doties uz **Iestatījumi** > **Par tālruni**, lai skatītu informāciju, piemēram, informāciju par MIUI versiju, svarīgu drošības informāciju, sertifikācijas informāciju un citu informāciju.

# **Atmiņas paplašinājums**

Varat doties uz sadaļu **Iestatījumi** > **Papildu iestatījumi** > **Atmiņas paplašinājums**, lai pievienotu vairāk RAM, aizņemot krātuvi.

## **! Note**

Izmantojiet šo funkciju tikai tad, ja ierīcē ir pietiekami daudz vietas krātuvē.

## **Mi konts**

Xiaomi konts ir autentifikācijas metode, ko izmanto Xiaomi ierīcēm. Tas darbojas ar MIUI, Xiaomi Cloud, Xiaomi Community un citiem pakalpojumiem. Varat doties uz sadaļu **Iestatījumi** > **Mi konts**, lai pierakstītos ar savu Mi kontu.

# **Google**

Varat doties uz sadaļu **Iestatījumi** > **Google**, lai pierakstītos ar savu Google kontu un iestatītu preferenču pakalpojumus, piemēram, reklāmas, automātisko aizpildīšanu un ierīces un kopīgošanu tālrunī.

# **Konti un sinhronizācija**

Varat sinhronizēt Google un citu kontu kalendāru, kontaktpersonas, disku, pastu un citu informāciju.

### **Iespējot automātisko datu sinhronizāciju**

Visas izmaiņas, ko veicat savos kontos tīmeklī, tiks automātiski kopētas jūsu ierīcē.

- 1. Dodieties uz sadaļu **Iestatījumi** > **Konti un sinhronizācija**.
- 2. Pieskarieties pie **OD**, lai iespējotu vienumu **Autom. sinhron. dati**.
- 3. Pieskarieties pie **Labi**.

4. Uznirstošajā logā pieskarieties pie **Sinhronizēšana**.

## **! Note**

Varat arī pieskarties pie **Sinhronizēt tūlīt** tālrunis apakšā, lai datus sinhronizētu manuāli.

#### **Iespējot tikai Wi-Fi**

Konts sinhronizē datus tikai tad, kad izveidojat savienojumu ar Wi-Fi tīklu.

- 1. Dodieties uz sadaļu **Iestatījumi** > **Konti un sinhronizācija**.
- 2. Pieskarieties pie **Qualiai** lai iespējotu vienumu **Tikai Wi-Fi**.

## **! Note**

Jums jāiespējo **Autom. sinhron. dati** pirms iespējojat **Tikai Wi-Fi**.

# **Pakalpojumi un atsauksmes**

Varat doties uz sadaļu **Iestatījumi** > **Pakalpojumi un atsauksmes**, lai meklētu problēmas un nosūtītu atsauksmes. Lai uzzinātu vairāk, skatiet sadaļu [Pakal](#page-128-0)[pojumi un atsauksmes.](#page-128-0)

# **Atruna**

Šo vispārīgo lietotāja rokasgrāmatu ir publicējis Xiaomi vai tā vietējais saistītais uzņēmums. Xiaomi jebkurā laikā un bez brīdinājuma var veikt šīs lietotāja rokasgrāmatas uzlabojumus un izmaiņas, kas radušās drukas kļūdu, pašreizējās informācijas neprecizitātes vai programmu un/vai aprīkojuma uzlabojumu dēļ. Tomēr šādas izmainas tiks iekļautas jaunajos lietotāja rokasgrāmatas tiešsaistes izdevumos (lūdzu, skatiet informāciju vietnē: [www.mi.com/global/service/userguide\)](https://www.mi.com/global/service/userguide).

Tā kā šajā vispārīgajā lietotāja rokasgrāmatā ir aprakstītas visaptverošas Xiaomi vai Redmi tālruņu modeļu funkcijas, tālruņa izskats, līdzekļi, funkcijas, darbības procedūras un konfigurācijas parametri var nebūt pieejami jūsu tālruņu modeļiem. Attēli, tostarp, bet ne tikai, krāsa, izmērs, attēli un ikonas, var nedaudz neatbilst jūsu faktiskajai ierīcei. Visi attēli šajā rokasgrāmatā ir paredzēti tikai atsaucei.